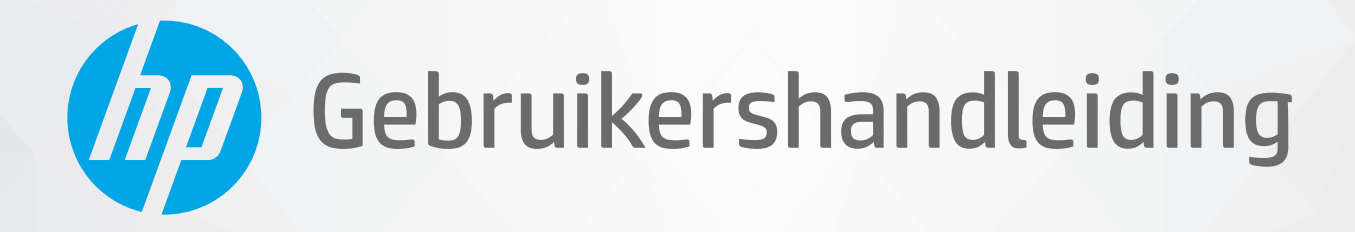

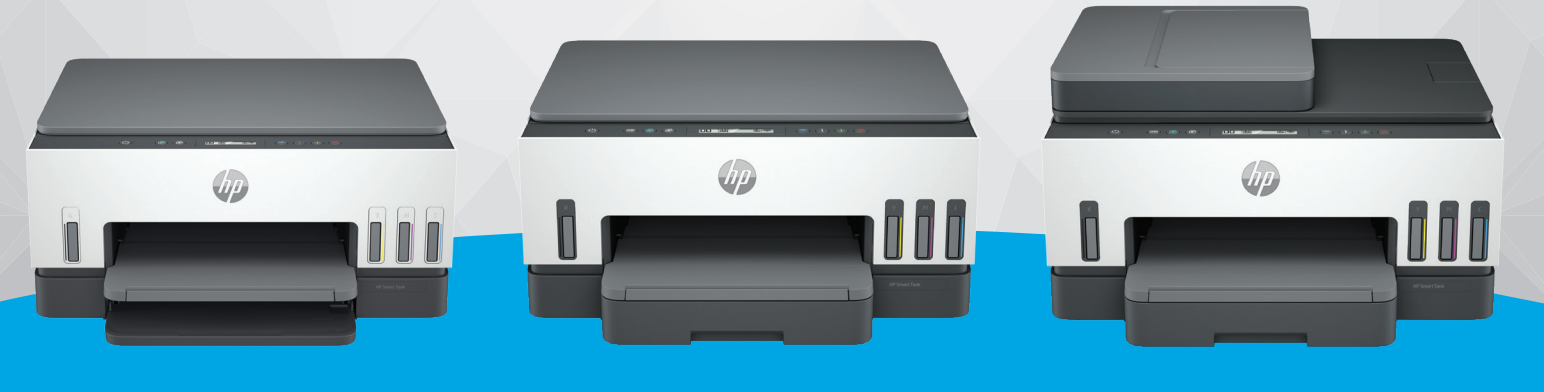

HP Smart Tank 6000 series

HP Smart Tank 7000 series

HP Smart Tank 7300 series

# HP Smart Tank series

### Kennisgevingen van HP

#### Copyright en licentie

DE INFORMATIE IN DIT DOCUMENT KAN WORDEN GEWIJZIGD ZONDER VOORAFGAANDE KENNISGEVING.

ALLE RECHTEN VOORBEHOUDEN. REPRODUCTIE, AANPASSING OF VERTALING VAN DIT MATERIAAL IS VERBODEN ZONDER VOORAFGAANDE SCHRIFTELIJKE TOESTEMMING VAN HP, MET UITZONDERING VAN WAT IS TOEGESTAAN ONDER DE WET OP DE AUTEURSRECHTEN. DE ENIGE GARANTIES VOOR HP PRODUCTEN EN DIENSTEN ZIJN VERMELD IN DE EXPLICIETE GARANTIEVERKLARING DIE DE PRODUCTEN EN DIENSTEN VERGEZELLEN. GEEN ENKELE MELDING IN DIT DOCUMENT KAN WORDEN BESCHOUWD ALS BIJKOMENDE GARANTIE. HP KAN NIET AANSPRAKELIJK WORDEN GESTELD VOOR TECHNISCHE OF REDACTIONELE FOUTEN OF WEGLATINGEN IN DIT DOCUMENT.

© Copyright 2021 HP Development Company, L.P.

#### Handelsmerken

Microsoft en Windows zijn gedeponeerde handelsmerken of handelsmerken van Microsoft Corporation in de Verenigde Staten en/of andere landen.

Mac, OS X, macOS, en AirPrint zijn in de Verenigde Staten en andere landen gedeponeerde handelsmerken van Apple Inc.

ENERGY STAR en het ENERGY STAR logo zijn gedeponeerde handelsmerken van het Amerikaanse Environmental Protection Agency.

Android en Chromebook zijn handelsmerken van Google LLC.

iOS is een handelsmerk of gedeponeerd handelsmerk van Cisco in de VS en andere landen en wordt onder licentie gebruikt.

#### Veiligheidsinformatie

Volg altijd de standaard veiligheidsvoorschriften bij het gebruik van dit product. Op deze manier beperkt u het risico van verwondingen door brand of elektrische schokken.

- Lees en begrijp alle instructies in de documentatie bij uw printer.

- Neem alle op dit product vermelde waarschuwingen en instructies in acht.

- Haal de stekker van het netsnoer uit het stopcontact voordat u dit product reinigt.

- Plaats of gebruik dit product niet in de buurt van water of als u nat bent.

- Zorg dat het product stevig op een stabiel oppervlak staat.

- Zet het product op een veilige plaats waar niemand op het netsnoer kan trappen of erover kan struikelen en waar het netsnoer niet kan worden beschadigd.

- Als het product niet normaal werkt, raadpleegt u Een probleem oplossen in deze handleiding.

- U mag zelf geen onderdelen repareren. Voor reparatie- of onderhoudswerkzaamheden dient u contact op te nemen met een bevoegd technicus.

# Inhoudsopgave

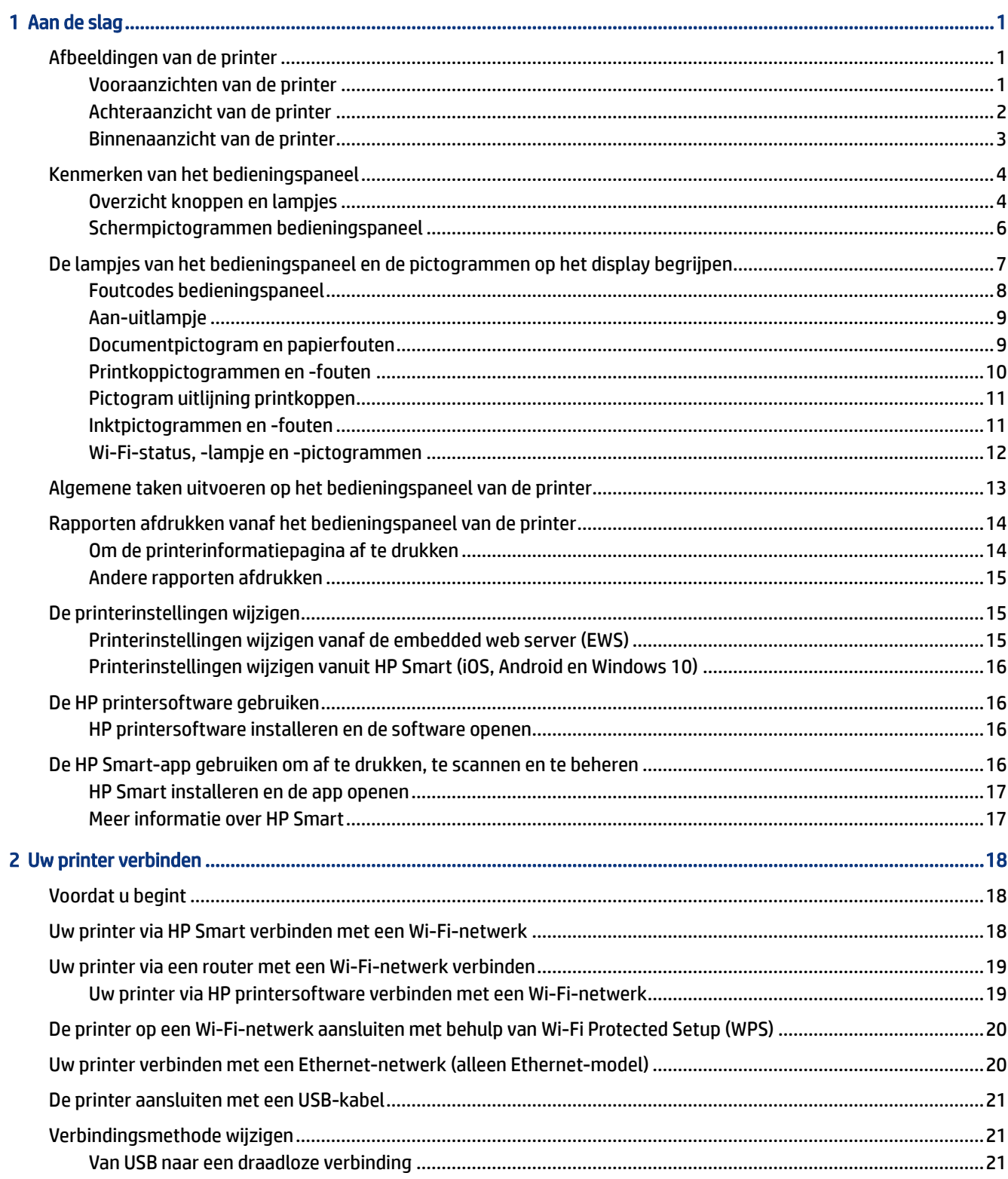

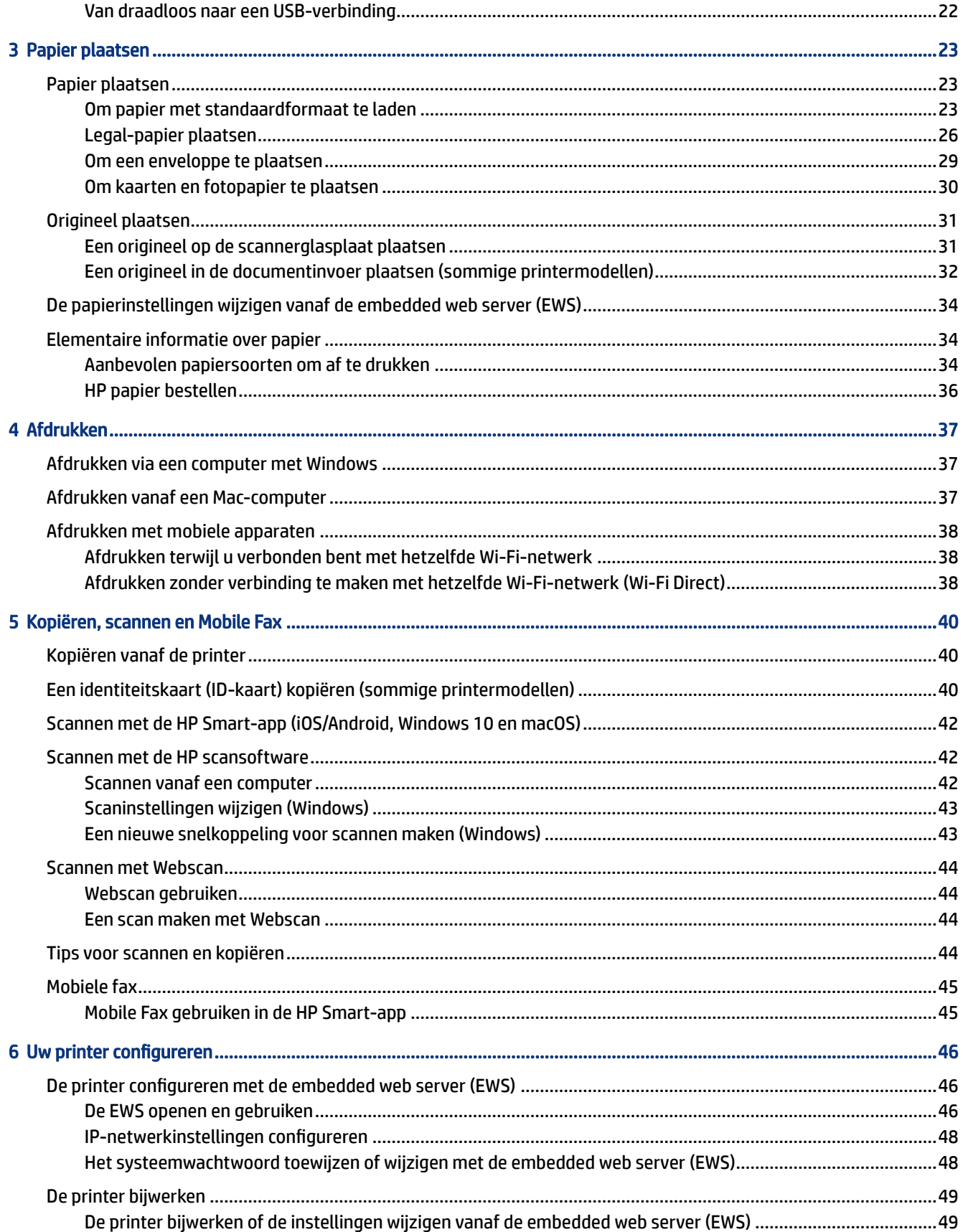

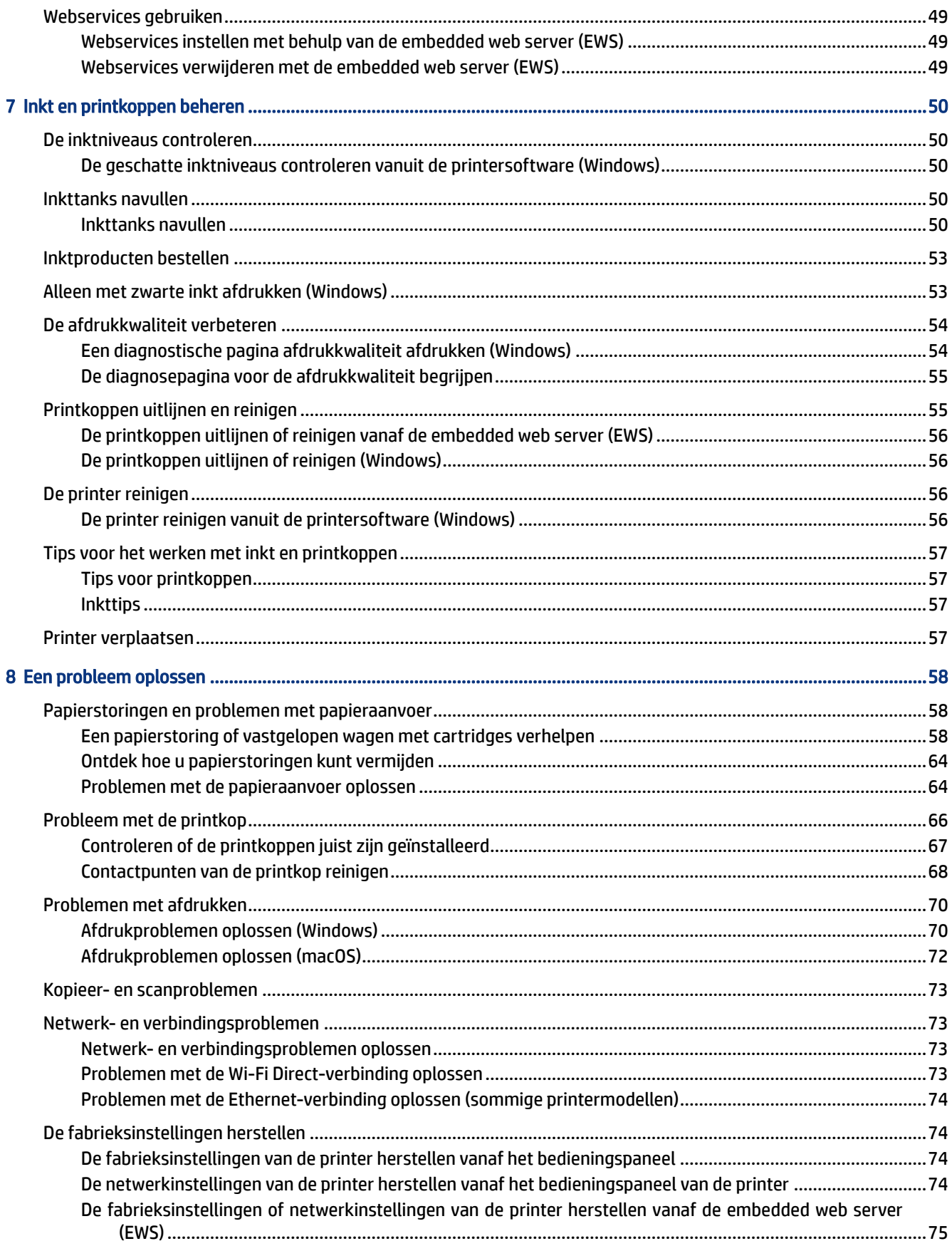

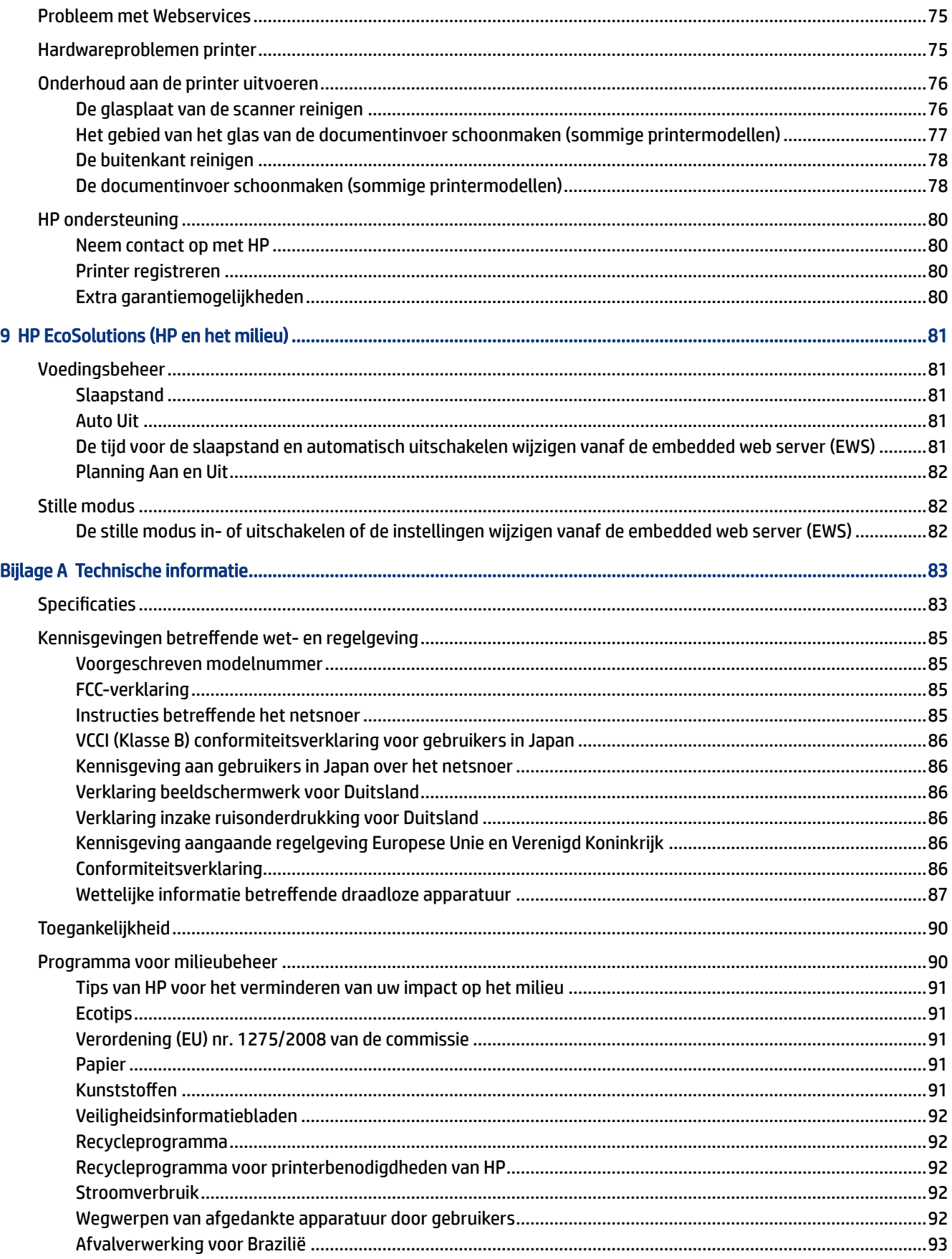

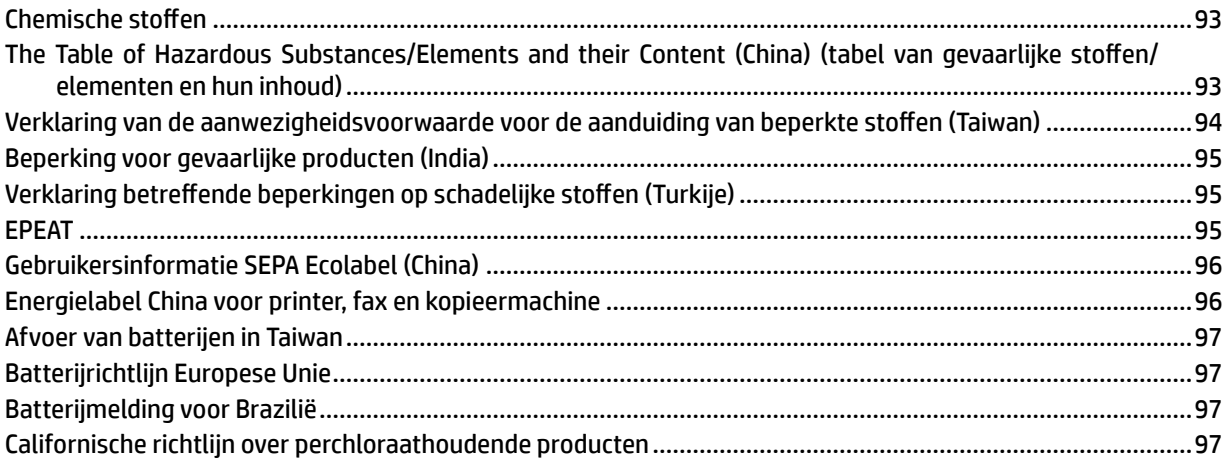

# <span id="page-10-0"></span>1 Aan de slag

In dit gedeelte worden de printeronderdelen, functies van het bedieningspaneel en andere printerkenmerken beschreven.

# Afbeeldingen van de printer

In dit onderwerp worden de printeronderdelen beschreven.

### Vooraanzichten van de printer

**<sup>2</sup> OPMERKING:** De printerafbeeldingen en details kunnen variëren, afhankelijk van uw printermodel en land/ regio.

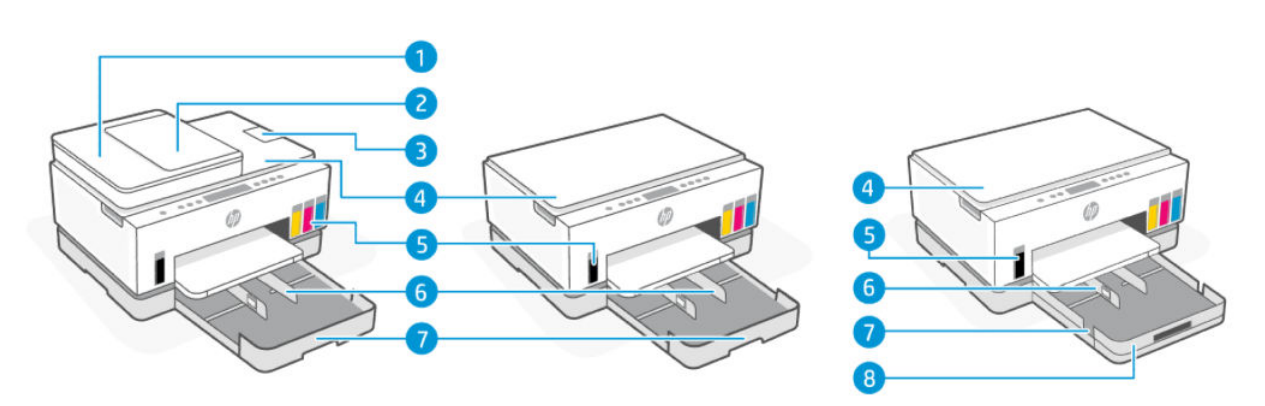

#### Tabel 1-1 Vooraanzicht van de printer - 1

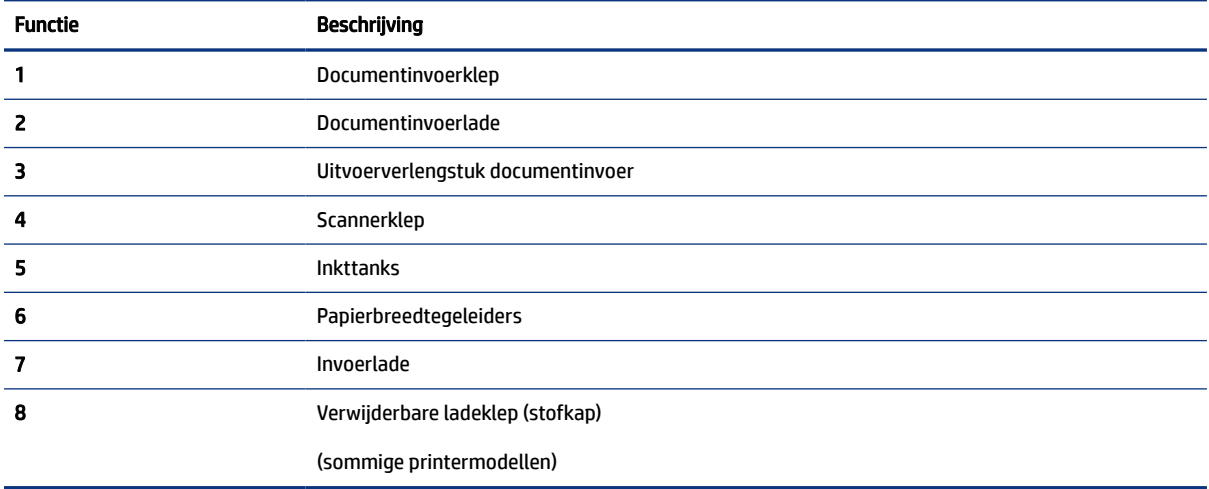

<span id="page-11-0"></span>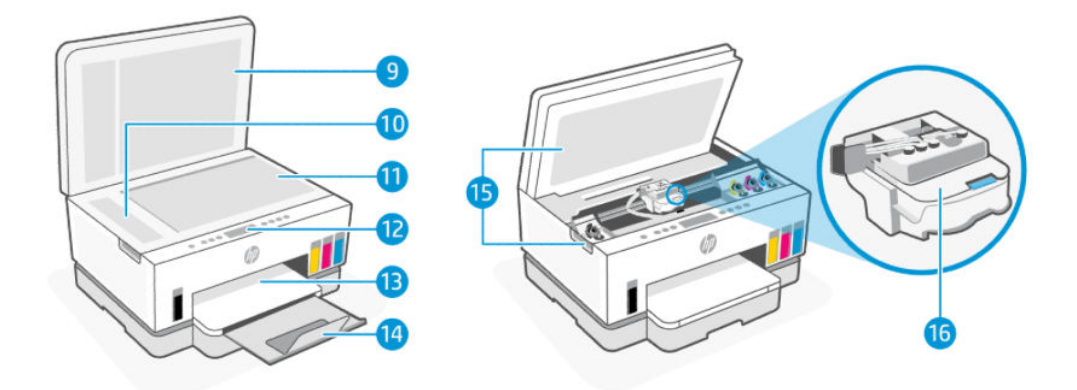

#### Tabel 1-2 Vooraanzicht van de printer - 2

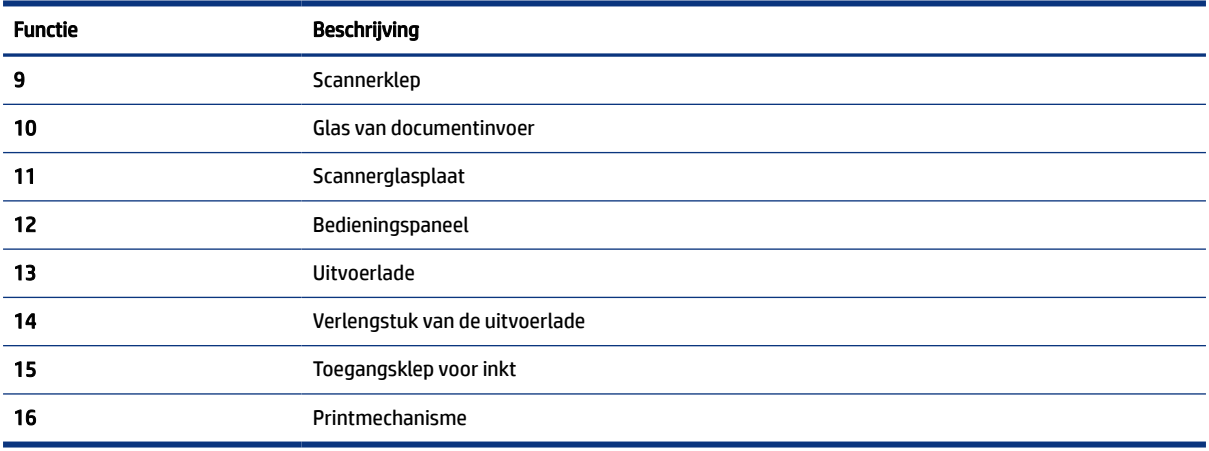

## Achteraanzicht van de printer

**OPMERKING:** De printerafbeeldingen en details kunnen variëren, afhankelijk van uw printermodel en land/ regio.

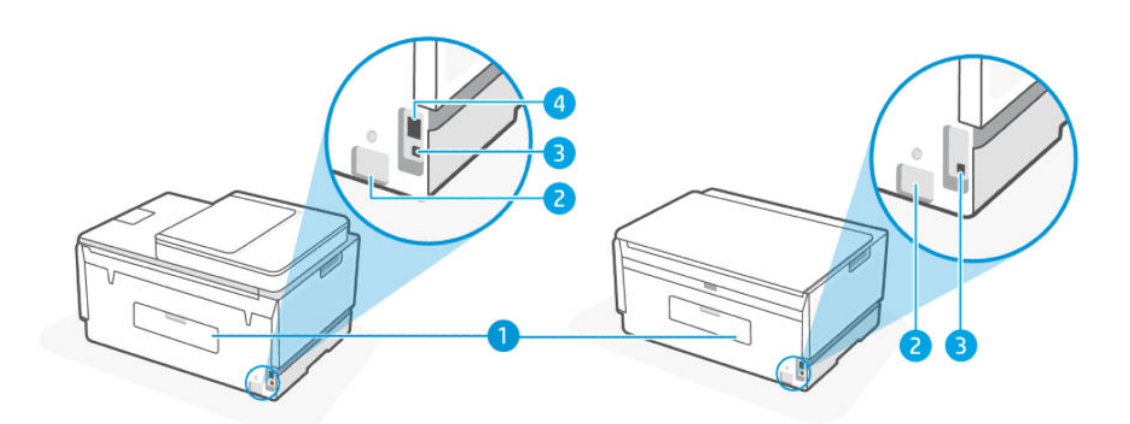

<span id="page-12-0"></span>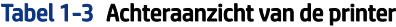

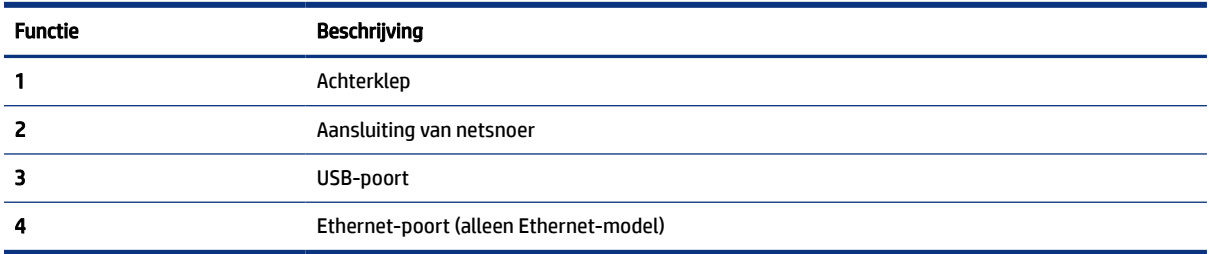

# Binnenaanzicht van de printer

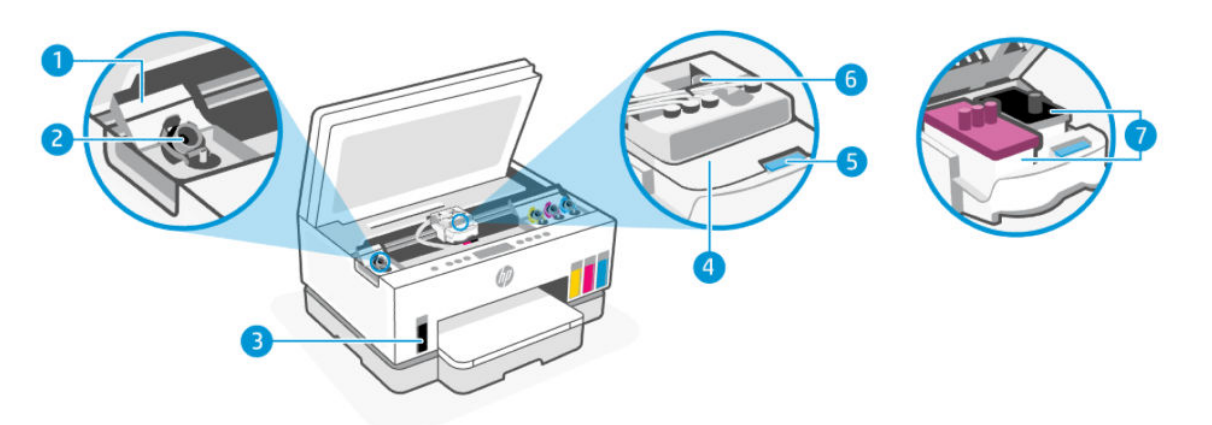

#### Tabel 1-4 Binnenaanzicht van de printer

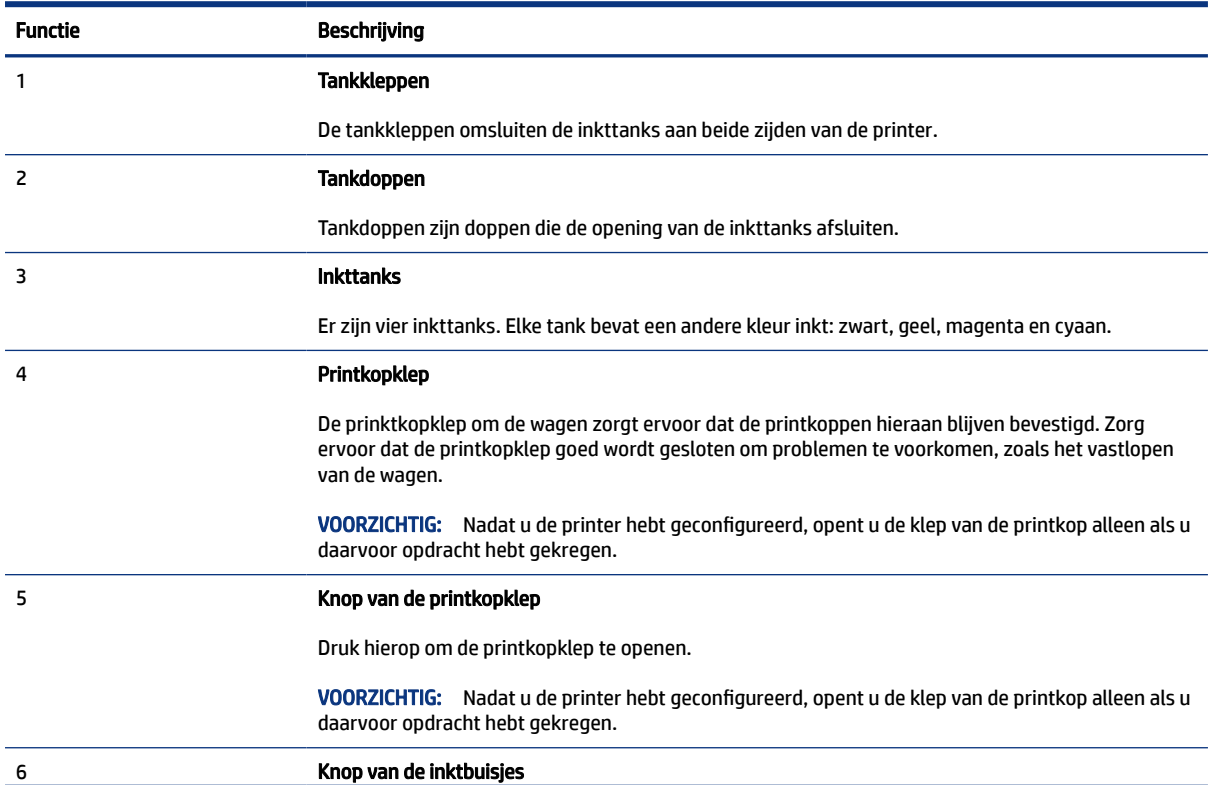

#### <span id="page-13-0"></span>Tabel 1-4 Binnenaanzicht van de printer (vervolg)

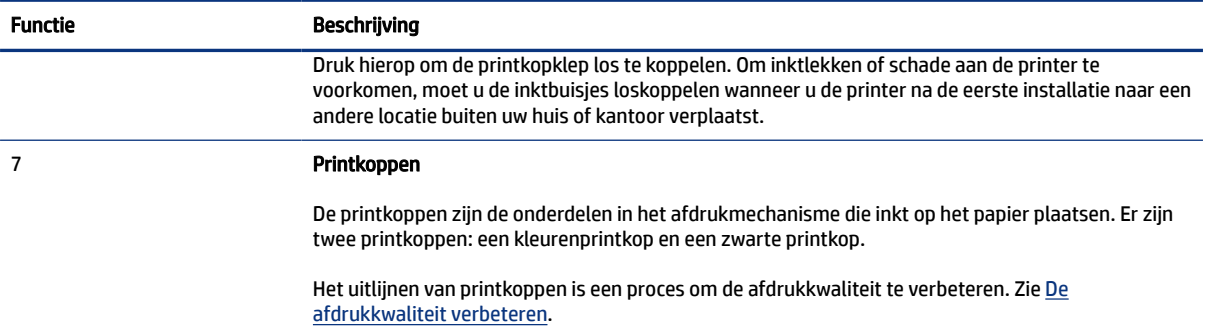

# Kenmerken van het bedieningspaneel

In dit onderwerp worden de functies van het bedieningspaneel van de printer beschreven.

### Overzicht knoppen en lampjes

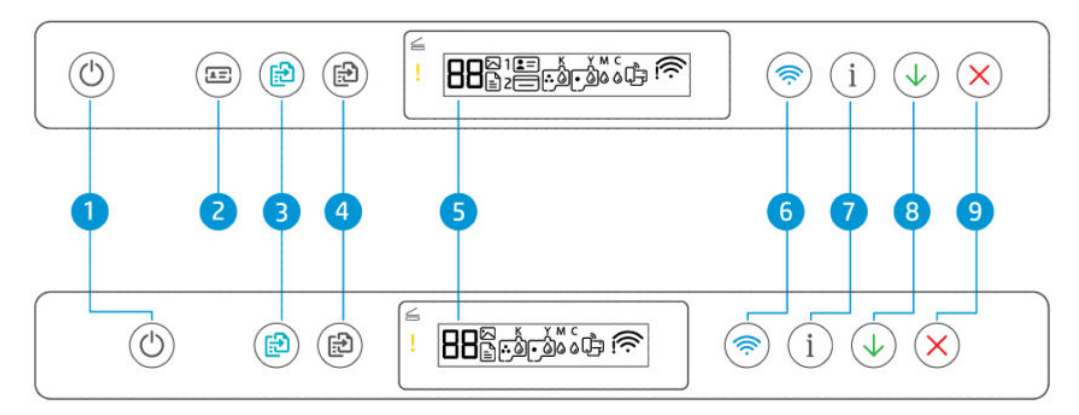

#### Tabel 1-5 Overzicht knoppen en lampjes

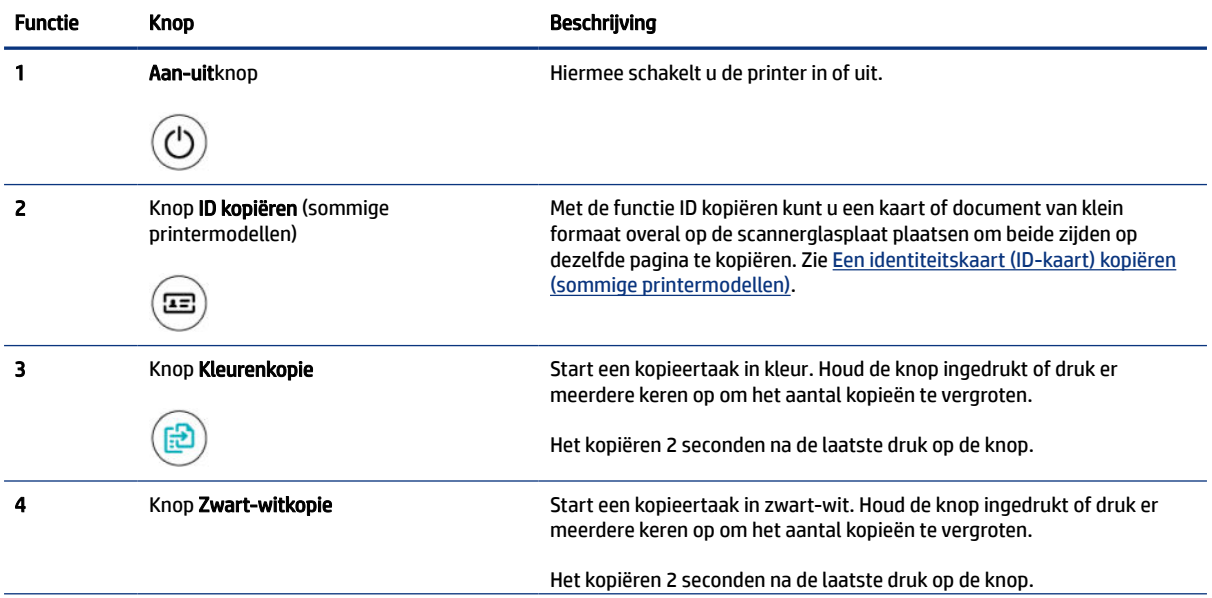

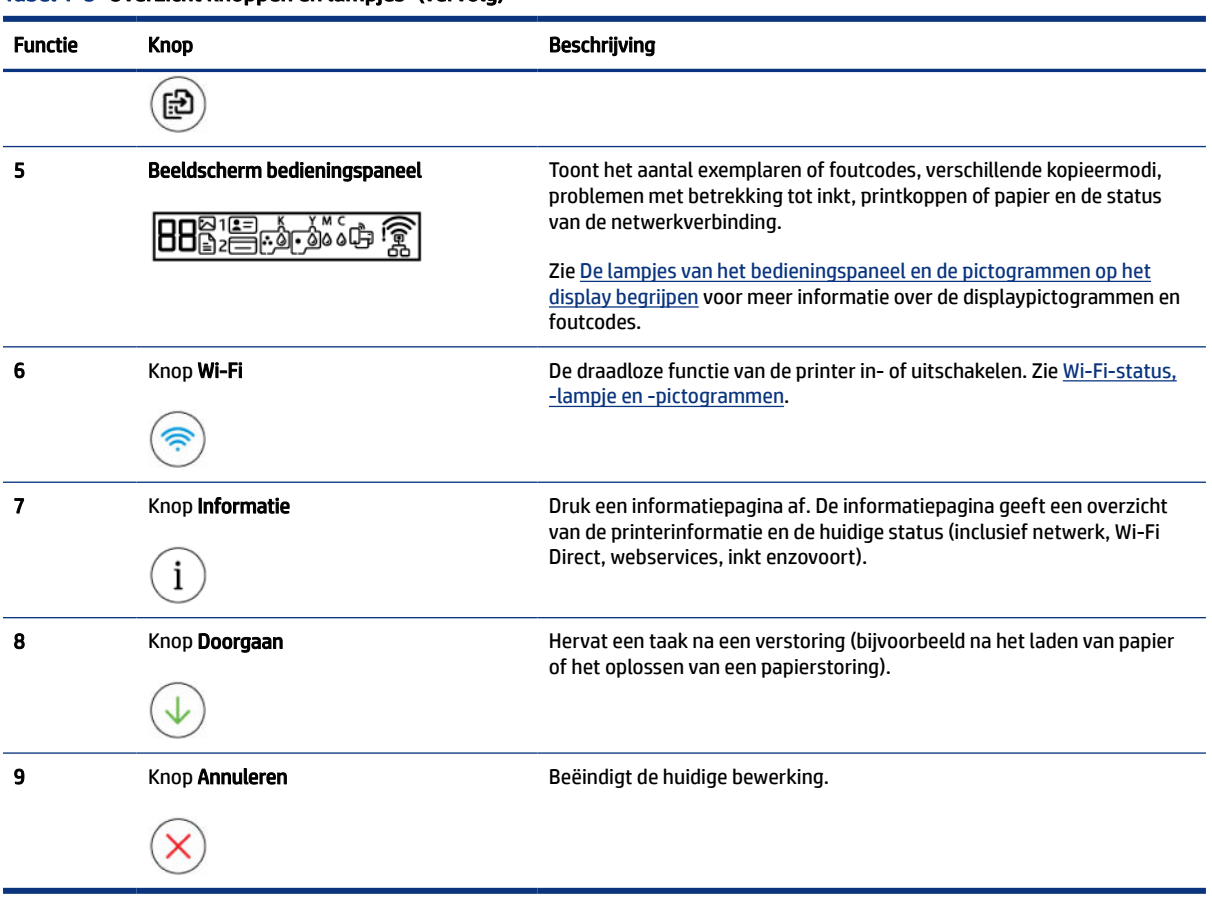

#### Tabel 1-5 Overzicht knoppen en lampjes (vervolg)

## <span id="page-15-0"></span>Schermpictogrammen bedieningspaneel

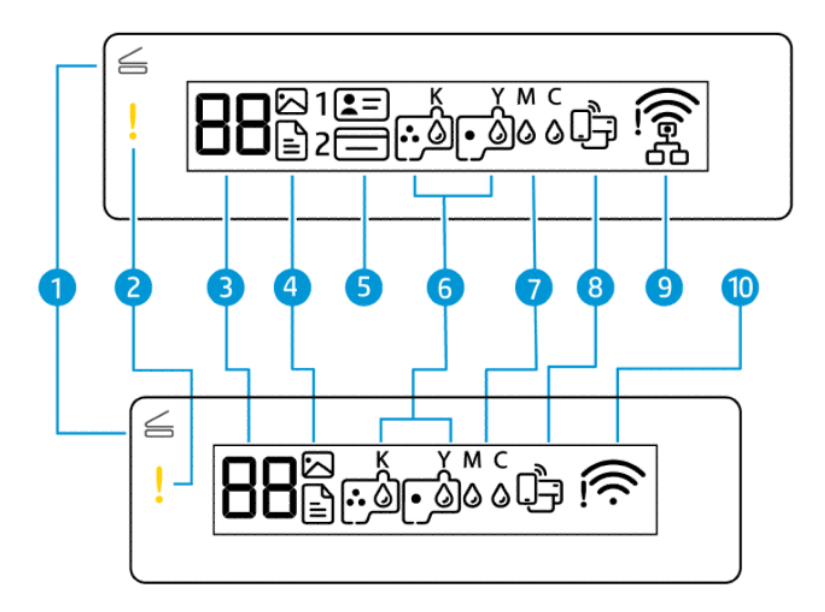

### **37 OPMERKING:** Zie [De lampjes van het bedieningspaneel en de pictogrammen op het display begrijpen](#page-16-0) voor meer informatie over de lampjes van de knoppen, displaypictogrammen en foutcodes.

| <b>Functie</b> | Pictogram                   | <b>Beschrijving</b>                                                                                                    |  |
|----------------|-----------------------------|----------------------------------------------------------------------------------------------------|--|
|                | Lampje voor klep open       | Dit lampje gaat branden in een van de volgende situaties:                                                                                                    |  |
|                |                             | Modus ID-kopiëren (sommige printermodellen): Open de scannerklep, draai<br>٠<br>de kaart om en druk vervolgens op de kopieerknop die knippert of brandt<br>om te kopiëren en af te drukken. Zie Een identiteitskaart (ID-kaart) kopiëren<br>(sommige printermodellen).<br>Tijdens uitlijning printkoppen: Open de scannerklep, plaats de afgedrukte<br>۰ |  |
|                |                             | uitlijningspagina met de afdrukzijde naar beneden op de glasplaat en druk<br>vervolgens op de knipperende kopieerknop om de pagina te scannen. Zie<br>Pictogram uitlijning printkoppen.                                                                                                    |  |
| 2              | Waarschuwingslampje         | Geeft een fout- of waarschuwingsstatus aan.                                                                                                    |  |
|                |                             |                                                                                                    |  |
| 3              | Pictogram Aantal<br>kopieën | Toont het aantal exemplaren als u documenten kopieert, wijzigt in de letter A<br>wanneer de printer de printkoppen uitlijnt en toont de letter E en een getal als de<br>printer zich in een foutstatus bevindt.                                                                                                    |  |
|                |                             | Zie Foutcodes bedieningspaneel.                                                                                                    |  |
|                | Pictogram Document          | Het pictogram Document verschijnt wanneer de printer zich in de modus<br>Documenten kopiëren bevindt, om op normaal papier te kopiëren. Als het<br>waarschuwingslampje brandt of knippert, duidt dit ook op papiergerelateerde<br>fouten. Zie Documentpictogram en papierfouten.                                                                         |  |
|                | Pictogram Foto              | Het pictogram Foto verschijnt wanneer de printer zich in de modus Foto's kopiëren<br>bevindt, om op fotopapier te kopiëren.                                                                                                    |  |

Tabel 1-6 Schermpictogrammen bedieningspaneel

<span id="page-16-0"></span>Tabel 1-6 Schermpictogrammen bedieningspaneel (vervolg)

| <b>Functie</b> | Pictogram                                                                                         | Beschrijving                                                                                                    |  |
|----------------|---------------------------------------------------------------------------------------------------|----------------------------------------------------------------------------------------------------|--|
|                |                                                                                                   | Zie Algemene taken uitvoeren op het bedieningspaneel van de printer voor<br>schakelen tussen de twee modi.                                                                                                    |  |
| 5              | Pictogrammen<br>Voorkant ID kopiëren<br>en Achterkant ID<br>kopiëren (sommige<br>printermodellen) | Geeft aan welke kant van de kaart op de scannerglasplaat moet worden geplaatst.                                                                                                    |  |
| 6              | Pictogrammen<br>Printkop                                                                          | Een knipperend pictogram links duidt op een fout met betrekking tot de<br>kleurenprintkop.<br>Een knipperend pictogram rechts duidt op een fout met betrekking tot de zwarte<br>printkop.                                                                                                    |  |
| $\overline{7}$ | Pictogrammen KYMC<br>en <b>Inkt</b><br><b>KYMC</b><br>0000                                        | De letters KYMC en inktdruppels worden gebruikt om de status van de vier<br>inkttanks in de printer aan te geven.<br>Elke set pictogrammen verwijst naar een inkttank: zwart, geel, magenta en cyaan.                                                                                                    |  |
| 8              | Pictogram Wi-Fi Direct                                                                            | Geeft de huidige Wi-Fi Direct-status aan.<br>Aan: Wi-Fi Direct is ingeschakeld en klaar voor gebruik.<br>Uit: Wi-Fi Direct staat uit. Zie Wi-Fi Direct in- of uitschakelen.<br>$\bullet$                                                                                                    |  |
| 9              | Pictogram Ethernet<br>(alleen Ethernet-<br>model)                                                 | Aan: Geeft aan dat de printer is verbonden met het netwerk via een<br>$\bullet$<br>bekabelde (Ethernet) verbinding.<br>Uit: Er is geen Ethernet-kabel aangesloten op de Ethernet-poort van de<br>printer of de printer kan de kabel niet detecteren.<br>Knippert: De printer is aangesloten op een actieve Ethernet-kabel, maar is<br>niet verbonden met een netwerk.<br>Zie Problemen met de Ethernet-verbinding oplossen (sommige printermodellen). |  |
| 10             | Pictogrammen Wi-Fi-<br>status                                                                     | Geeft de Wi-Fi-status en de signaalsterkte weer. Zie Wi-Fi-status, -lampje en<br>-pictogrammen.<br>Raadpleeg Netwerk- en verbindingsproblemen voor het oplossen van problemen<br>met de draadloze verbinding.                                                                                                    |  |

# De lampjes van het bedieningspaneel en de pictogrammen op het display begrijpen

In dit onderwerp worden de functies van het bedieningspaneel van de printer beschreven.

## <span id="page-17-0"></span>Foutcodes bedieningspaneel

In dit onderwerp worden de foutcodes op het printerdisplay beschreven.

Als het pictogram Aantal exemplaren op het display van de printer verandert in een letter E en een cijfer, bevindt de printer zich in een foutstatus. De letter E en het cijfer werken als foutcodes.

| Foutcode | <b>Oorzaak</b>                                                                                                    | <b>Oplossing</b>                                                                                                    |
|----------|----------------------------------------------------------------------------------------------------|----------------------------------------------------------------------------------------------------|
| E1/E2    | Papierformaat onjuist (E1) of<br>papierlengte onjuist (E2). Tijdens<br>het afdrukken heeft de printer<br>gedetecteerd dat het papierformaat<br>niet overeenkomt met de breedte of<br>lengte van het geplaatste papier. | Druk op de knop Annuleren<br>1.<br>om het afdrukken te annuleren.                                                                                                    |
|          |                                                                                                    | 2.<br>Plaats papier van hetzelfde formaat als van de pagina die u wilt<br>afdrukken of wijzig de papierformaatinstelling zodat dit overeenkomt<br>met het formaat papier dat u gebruikt. |
|          |                                                                                                    | 3.<br>Druk het document opnieuw af.                                                                                                    |
|          |                                                                                                    | Zie De papierinstellingen wijzigen vanaf de embedded web server<br>(EWS) om het papierformaat te wijzigen.                                                                               |
| E3       | De inktcartridgewagen in de printer<br>is vastgelopen.                                                                                                    | Open de toegangsklep voor inkt.<br>1.                                                                                                    |
|          |                                                                                                    | 2.<br>Controleer of de klep voor de printkoppen goed gesloten is en of er<br>geen obstructie is. Open de printkopklep niet.                                                              |
|          |                                                                                                    | 3.<br>Verwijder vastgelopen papier of andere objecten die de wagen met<br>cartridges blokkeren.                                                                                          |
|          |                                                                                                    | Sluit de toegangsklep voor inkt.<br>4.                                                                                                    |
|          |                                                                                                    | 5.<br>Druk op de knop Doorgaan<br>om door te gaan met afdrukken of                                                                                                    |
|          |                                                                                                    | druk op de knop Annuleren                                                                                                    |
|          |                                                                                                    | Zie Papierstoringen en problemen met papieraanvoer voor meer<br>informatie.                                                                                                    |
| E4       | Het papier is vastgelopen.                                                                                                    | Los de papierstoring op en druk op de knop Doorgaan<br>om door te                                                                                                    |
|          |                                                                                                    | gaan met afdrukken.                                                                                                    |
|          |                                                                                                    | Zie Papierstoringen en problemen met papieraanvoer voor meer informatie.                                                                                                    |
|          |                                                                                                    | VOORZICHTIG: Open de printkopklep niet.                                                                                                    |
| E5       | De scanner werkt niet.                                                                                                    | Schakel de printer uit en vervolgens weer in.                                                                                                    |
|          |                                                                                                    | Neem contact op met HP als het probleem hiermee niet is verholpen. Ook<br>wanneer de scanner niet werkt, kunt u blijven afdrukken.                                                       |
| E6       | De printer bevindt zich in een                                                                                                    | Zet de printer weer aan.                                                                                                    |
|          | foutstatus.                                                                                                    | 1.<br>Zet de printer uit.                                                                                                    |
|          |                                                                                                    | 2.<br>Trek de stekker uit het stopcontact.                                                                                                    |
|          |                                                                                                    | Wacht ongeveer een minuut en sluit vervolgens het netsnoer weer<br>3.<br>aan.                                                                                                    |
|          |                                                                                                    | Schakel de printer in.<br>4.                                                                                                    |
|          |                                                                                                    | Neem contact op met HP als het probleem hiermee niet is verholpen.                                                                                                    |

Tabel 1-7 Foutcodes bedieningspaneel

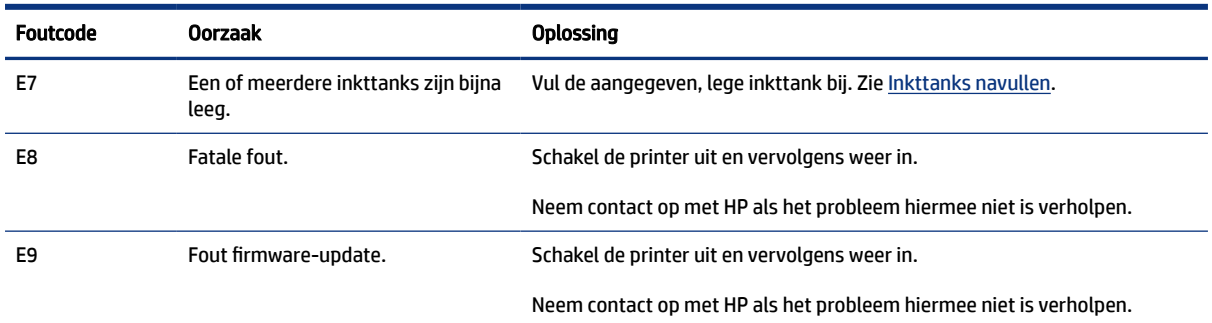

#### <span id="page-18-0"></span>Tabel 1-7 Foutcodes bedieningspaneel (vervolg)

### Aan-uitlampje

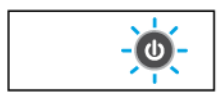

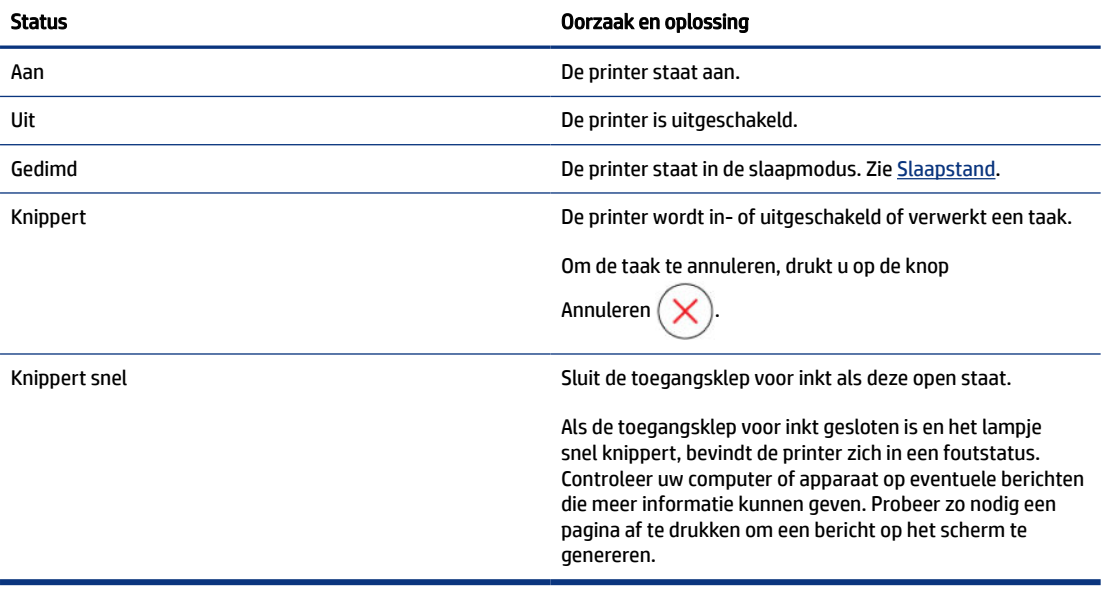

### Documentpictogram en papierfouten

Zie [Foutcodes bedieningspaneel](#page-17-0) voor fouten met betrekking tot verkeerd gekozen papier of papierstoringen.

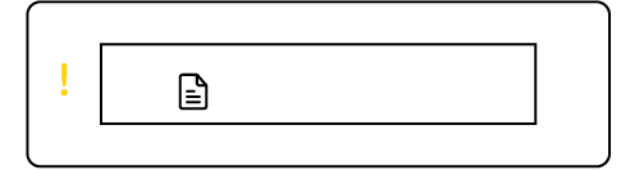

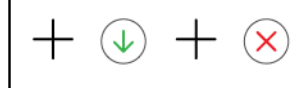

● Het waarschuwingslampje en het pictogram Document knipperen.

Het lampje Doorgaan en het lampje Annuleren branden.

<span id="page-19-0"></span>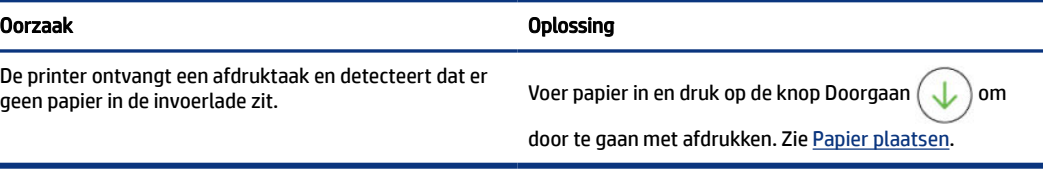

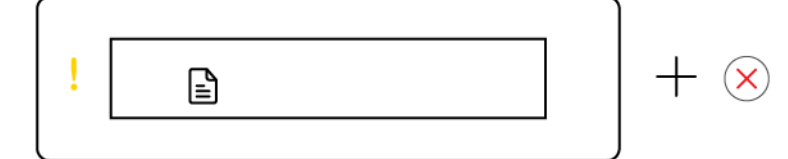

● Het waarschuwingslampje en het pictogram Document knipperen.

Het lampje Doorgaan is uit. Het lampje Annuleren is mogelijk aan.

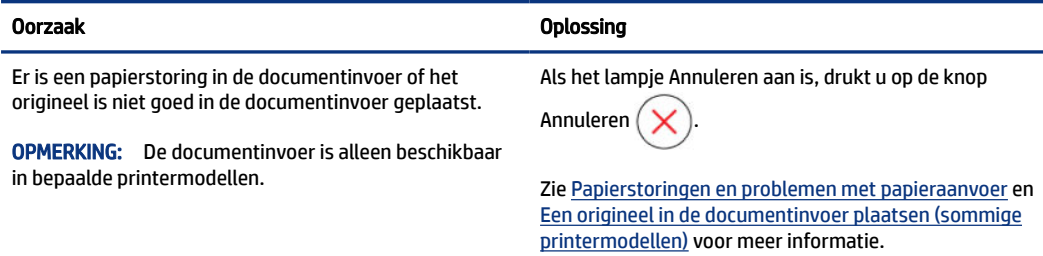

# Printkoppictogrammen en -fouten

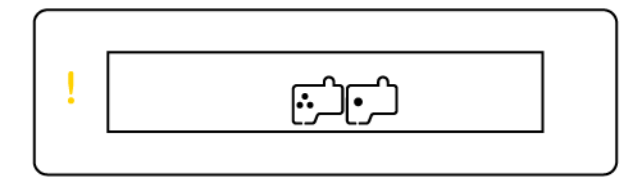

● Het waarschuwingslampje en een of beide printkoppictogrammen knipperen.

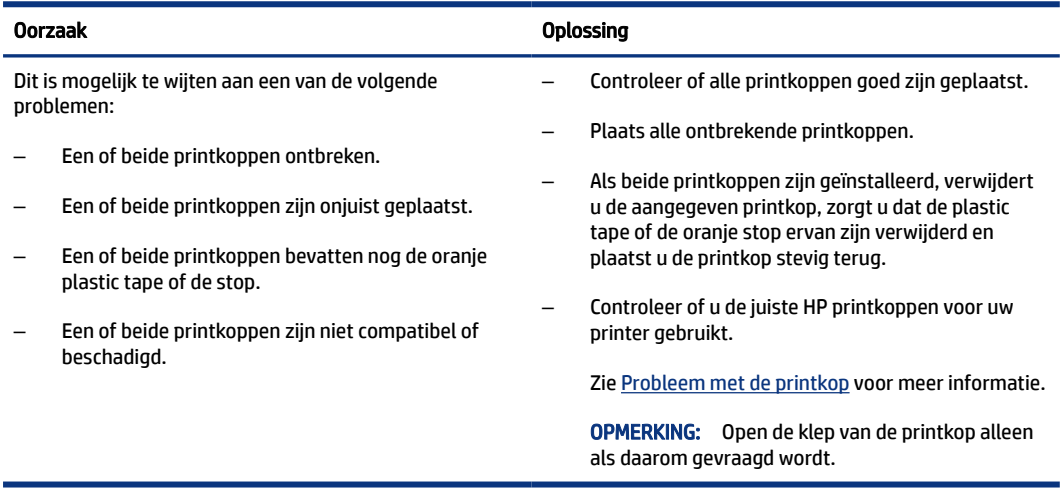

## <span id="page-20-0"></span>Pictogram uitlijning printkoppen

 $\Box / \overline{R} / \overline{R}$ 

● Het pictogram Aantal exemplaren toont een A of een knipperende A, of een "renbaananimatie".

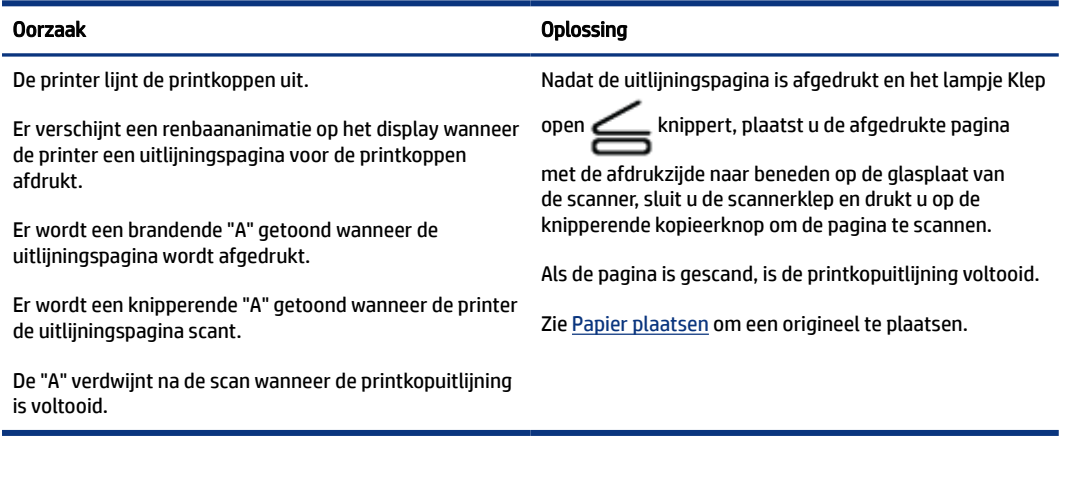

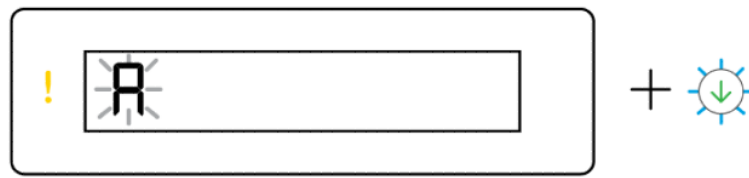

● Het pictogram Aantal exemplaren toont een knipperende A. Het waarschuwingslampje en het lampje Doorgaan knipperen.

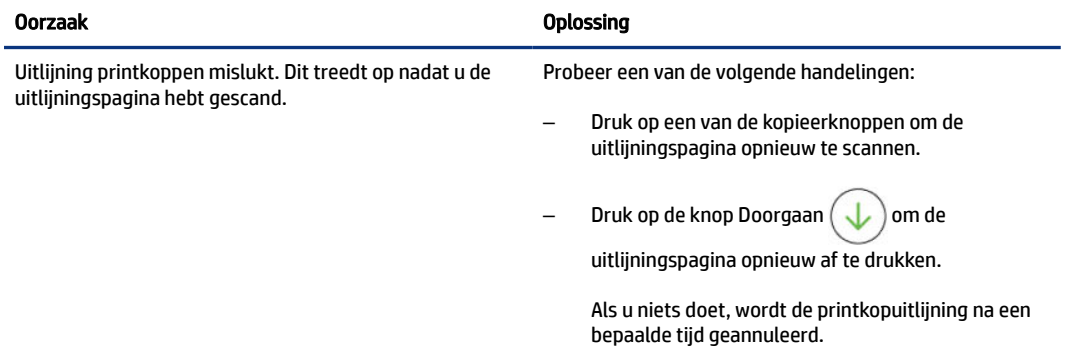

## Inktpictogrammen en -fouten

Zie [Inkttanks navullen](#page-59-0) voor het vullen van inkttanks.

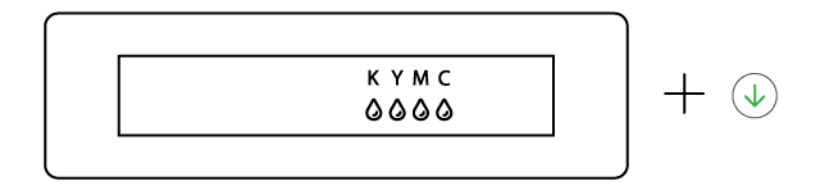

<span id="page-21-0"></span>● Een of meer inktpictogrammen en het lampje Doorgaan branden.

0000

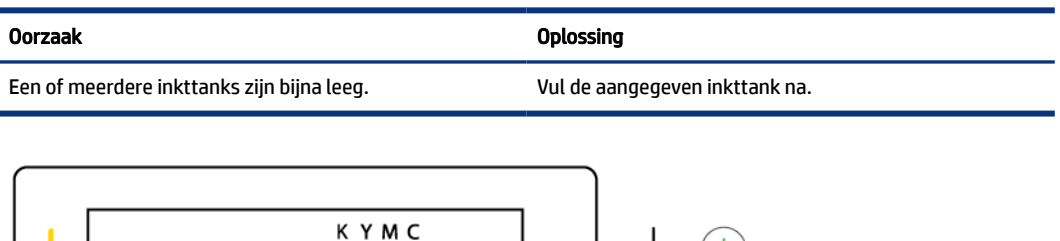

● Het waarschuwingslampje brandt, een of meer inktpictogrammen knipperen en het lampje Doorgaan brandt.

 $(\downarrow)$ 

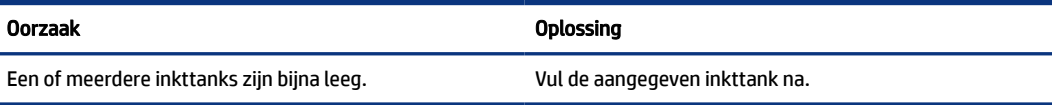

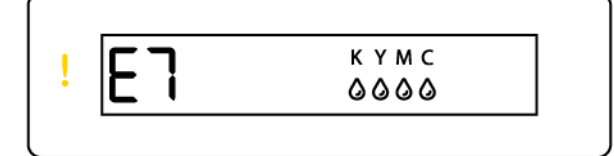

● Het waarschuwingslampje, foutcode E7 en een of meer inktpictogrammen knipperen.

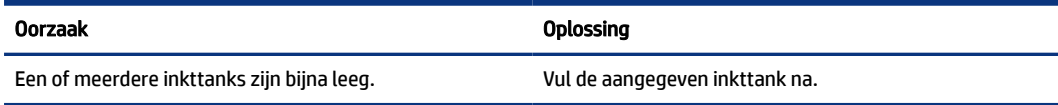

### Wi-Fi-status, -lampje en -pictogrammen

Het Wi-Fi-lampje en de statuspictogrammen voor de draadloze verbinding op het scherm van het bedieningspaneel werken samen om de status van een draadloze verbinding aan te geven.

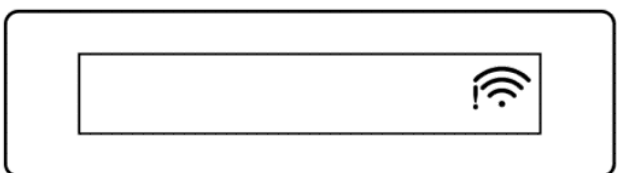

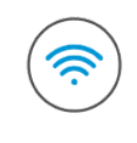

#### Tabel 1-8 Wi-Fi-status, -lampje en -pictogrammen

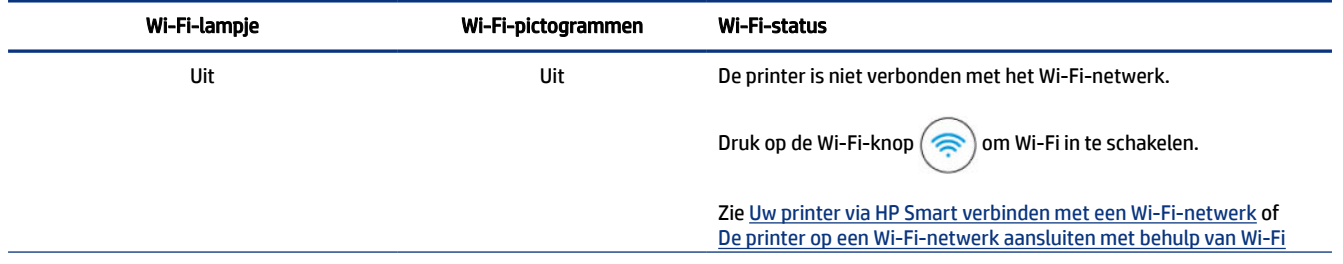

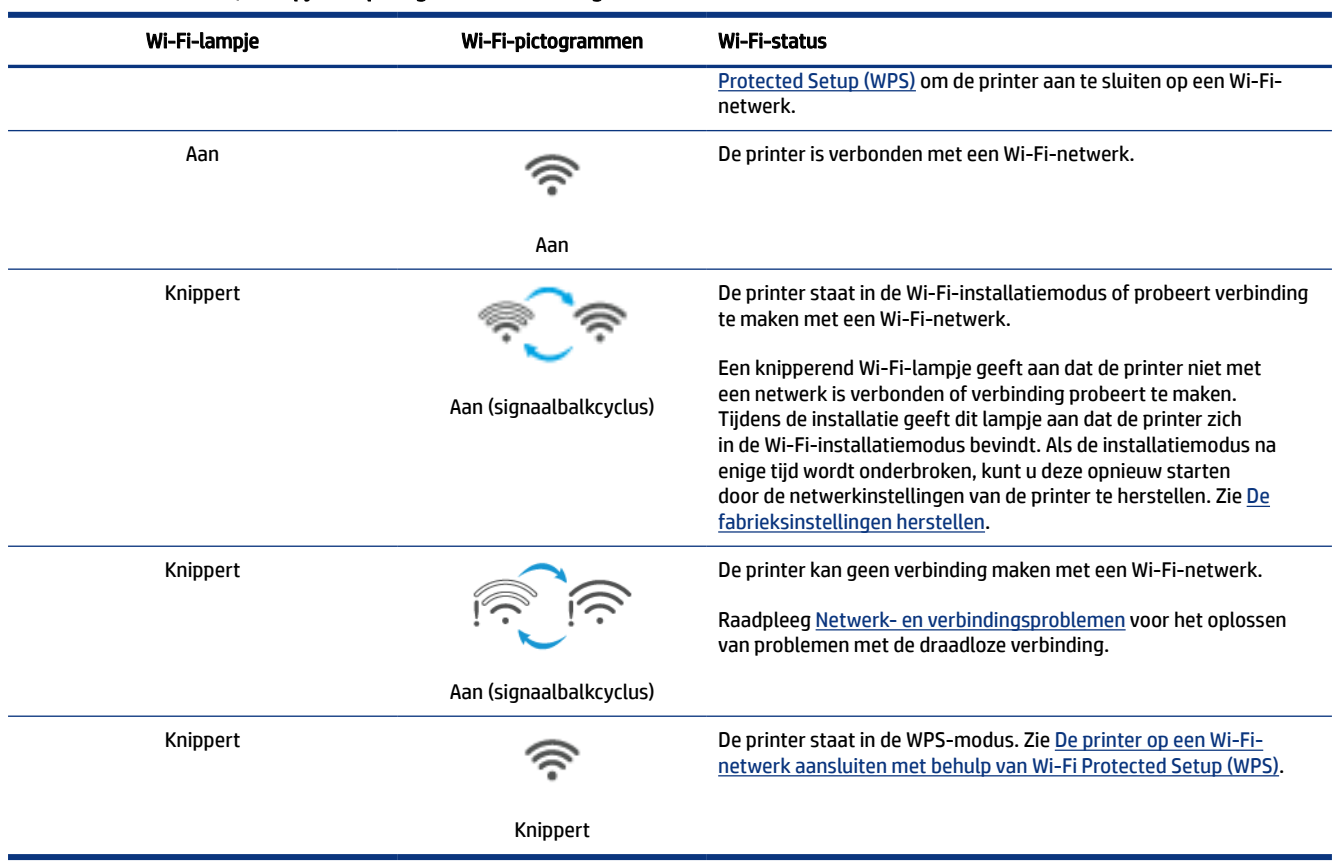

#### <span id="page-22-0"></span>Tabel 1-8 Wi-Fi-status, -lampje en -pictogrammen (vervolg)

# Algemene taken uitvoeren op het bedieningspaneel van de printer

#### Om de draadloze functies van de printer in of uit te schakelen

Als de draadloze functionaliteit van de printer is ingeschakeld, moet de Wi-Fi-knop op het bedieningspaneel van de printer branden.

- Als het blauwe Wi-Fi-lampje uit is, drukt u op de Wi-Fi-knop  $($   $\Rightarrow$  om dit in te schakelen.
- Druk nogmaals op de knop om de Wi-Fi-functie uit te schakelen.

#### Wi-Fi Protected Setup (WPS) drukknopmodus activeren

• Druk op de Wi-Fi-knop  $(\implies)$  en houd deze minimaal 3 seconden ingedrukt.

**EX** OPMERKING: Voor de andere taken in de volgende tabel moet u de printer in de ondersteuningsmodus zetten voordat u een toetsencombinatie gebruikt.

#### <span id="page-23-0"></span>De ondersteuningsmodus van de printer openen

• Druk op de Informatieknop  $\begin{pmatrix} i \end{pmatrix}$  en houd deze minimaal 5 seconden ingedrukt.

Alle lampjes van de knoppen op het bedieningspaneel van de printer gaan branden.

#### De ondersteuningsmodus van de printer afsluiten

 $\bullet$  Druk op de knop Annuleren (

Alle lampjes van de knoppen gaan uit als er geen printerfouten zijn.

#### Tabel 1-9 Algemene taken vanaf het bedieningspaneel van de printer

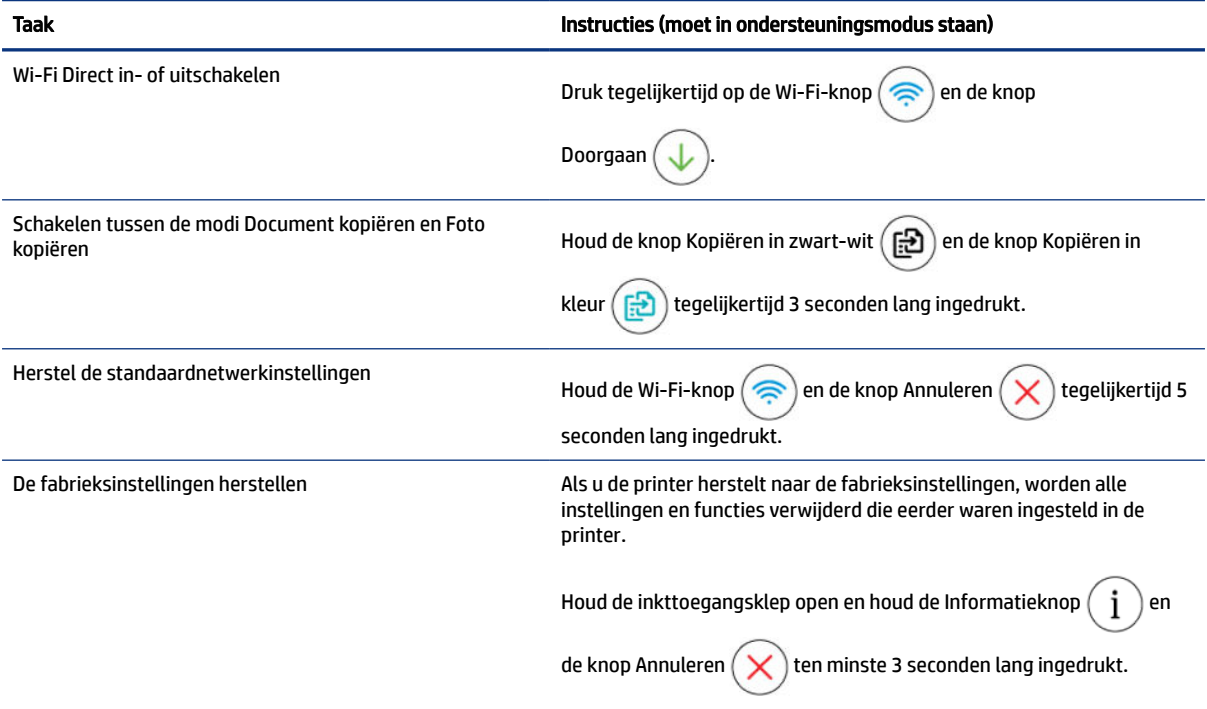

# Rapporten afdrukken vanaf het bedieningspaneel van de printer

In dit onderwerp worden de printerrapporten en hoe u kunt afdrukken beschreven.

### Om de printerinformatiepagina af te drukken

Druk op het bedieningspaneel van de printer op de Informatieknop  $\binom{1}{1}$ 

De informatiepagina geeft een overzicht van de printerinformatie en de huidige status (inclusief netwerk, Wi-Fi Direct, webservices, inkt enzovoort).

### <span id="page-24-0"></span>Andere rapporten afdrukken

- 1. Zet de printer vanaf het bedieningspaneel van de printer in de ondersteuningsmodus. Houd hiervoor de Informatieknop  $\binom{\mathbf{i}}{2}$  5 seconden lang ingedrukt totdat de knoppen op het bedieningspaneel oplichten.
- 2. Zie de volgende instructies om het gewenste rapport af te drukken.

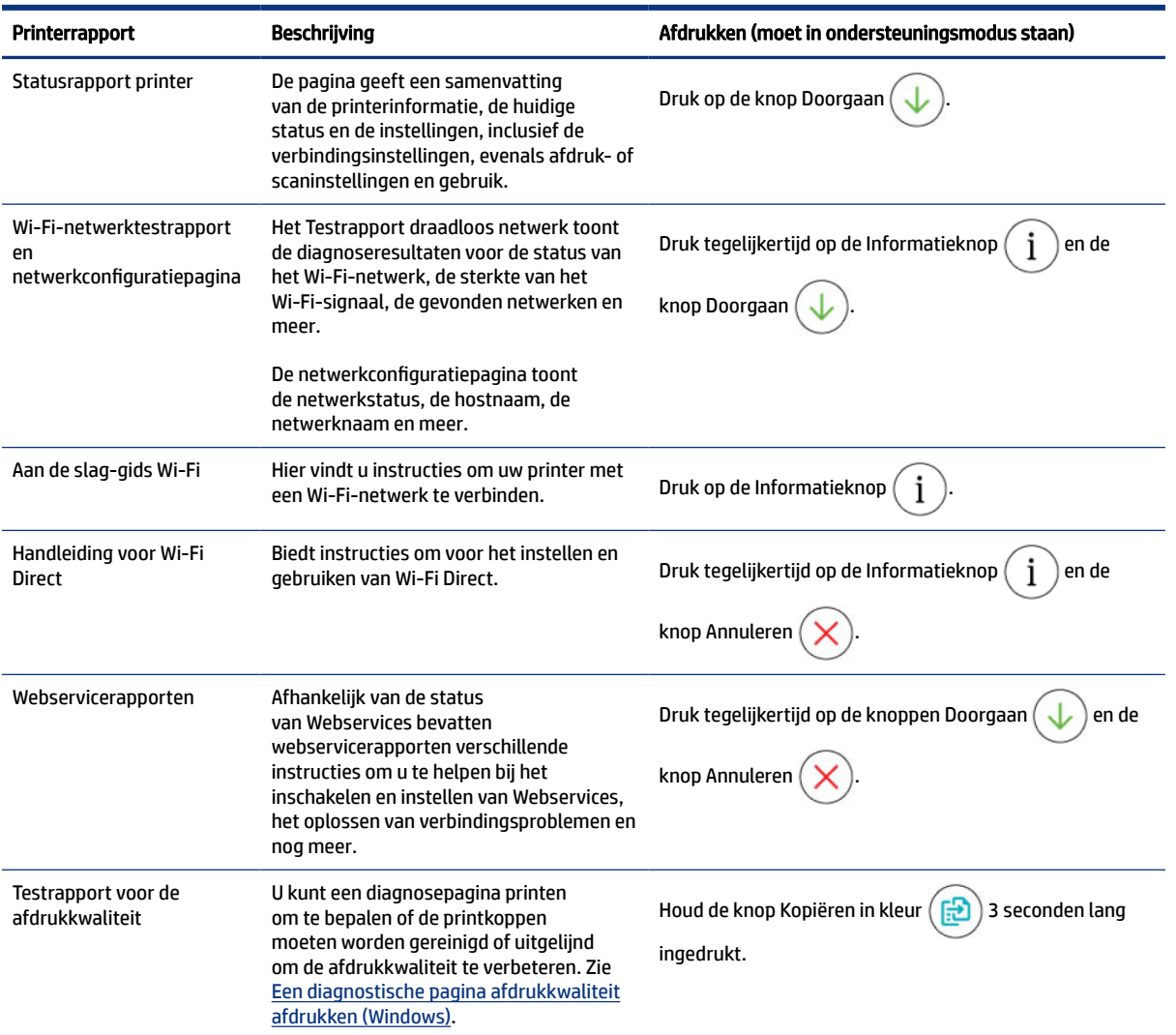

#### Tabel 1-10 Afdrukrapporten

# De printerinstellingen wijzigen

**EX OPMERKING:** U kunt de printerinstellingen ook weergeven of wijzigen met de HP printersoftware. Zie De HP printersoftware gebruiken.

### Printerinstellingen wijzigen vanaf de embedded web server (EWS)

1. Open de EWS. Zie [De EWS openen en gebruiken.](#page-55-0)

- <span id="page-25-0"></span>2. Zoek een instelling. Of klik op de gewenste functie of het gewenste tabblad en selecteer een instelling in het linkermenu.
- 3. Breng de benodigde wijzigingen aan.

### Printerinstellingen wijzigen vanuit HP Smart (iOS, Android en Windows 10)

- 1. Open de HP Smart-app op uw computer of mobiele apparaat. Zie De HP Smart-app gebruiken om af te drukken, te scannen en te beheren.
- 2. Selecteer uw printer en klik of tik op Printerinstellingen.
- 3. Selecteer de gewenste optie en breng de nodige wijzigingen aan.

# De HP printersoftware gebruiken

U kunt de HP printersoftware gebruiken om de printerinstellingen te configureren, de geschatte inktniveaus te controleren, afdrukbenodigdheden te bestellen, de printer te onderhouden, afdrukproblemen op te lossen en meer.

- Raadpleeg De HP Smart-app gebruiken om af te drukken, te scannen en te beheren als u de HP Smart-app gebruikt in plaats van de printersoftware.
- op elk apparaat moet de applicatie of software zijn geïnstalleerd om te kunnen printen.
- Windows 7 Service Pack 1 (SP1) is vereist voor de installatie van de HP printersoftware.

### HP printersoftware installeren en de software openen

- 1. Ga naar HP printersoftware installeren en de software openen om de software te downloaden en te installeren op uw computer.
- 2. Open de software.
	- Windows 10: Klik in het bureaublad op Start, selecteer Alle HP uit de lijst met apps en selecteer het pictogram met de printernaam.
	- Windows 7: Klik in het bureaublad op Start, selecteer Alle programma's, klik op HP, klik op de map van de printer en selecteer dan het pictogram met de printernaam.

# De HP Smart-app gebruiken om af te drukken, te scannen en te beheren

De HP Smart-app kan u helpen bij het uitvoeren van verschillende printertaken, zoals:

- Het instellen en verbinden van uw printer
- Het afdrukken en scannen van documenten en foto's
- Het delen van documenten via e-mail en andere applicaties
- Het beheren van printerinstellingen, het controleren van de printerstatus, het afdrukken van rapporten en het bestellen van supplies

**EX OPMERKING:** 

- <span id="page-26-0"></span>● HP Smart wordt ondersteund op mobiele apparaten en computers met iOS, Android, Windows 10 en macOS (versies 10.14, 10.15 en 11.0).
- De HP Smart-app is mogelijk niet in alle talen beschikbaar. Sommige functies zijn niet op alle printermodellen beschikbaar.

### HP Smart installeren en de app openen

- 1. Ga naar HP Smart installeren en de app openen om HP Smart te downloaden en op uw apparaat te installeren.
- <sup>2</sup> OPMERKING: Apparaten met iOS, Android, Windows 10 en macOS: U kunt HP Smart ook downloaden vanuit de respectievelijke app-stores voor het apparaat.
- 2. Open HP Smart na de installatie.
	- iOS/Android: Tik op het bureaublad van uw mobiele apparaat of in het app-menu op HP Smart.
	- Windows 10: Klik op het bureaublad van de computer op Start en selecteer vervolgens HP Smart in de app-lijst.
	- macOS: Selecteer HP Smart vanuit het Launchpad.
- 3. [Verbind uw printer draadloos met behulp van HP Smart. Zie Uw printer via HP Smart verbinden met een](#page-27-0)  Wi-Fi-netwerk.
- 4. Maak een HP account en registreer de printer wanneer u daarom wordt gevraagd.

Als u tijdens het proces om een wachtwoord wordt gevraagd, voert u de PIN-code in die beschikbaar is op een label in het inkttoegangsgebied of cartridgetoegangsgebied.

### Meer informatie over HP Smart

Ga naar de website voor uw apparaat voor meer informatie over het verbinden, afdrukken en scannen met HP Smart:

- iOS/Android: [www.hp.com/go/hpsmart-help](https://www.hp.com/go/hpsmart-help/)
- Windows 10: [www.hp.com/go/hpsmartwin-help](https://www.hp.com/go/hpsmartwin-help/)
- macOS: [www.hp.com/go/hpsmartmac-help](https://www.hp.com/go/hpsmartmac-help/)

# <span id="page-27-0"></span>2 Uw printer verbinden

In dit gedeelte worden verschillende manieren beschreven om uw printer te verbinden.

# Voordat u begint

**EX OPMERKING:** 

- Raadpleeg [Algemene taken uitvoeren op het bedieningspaneel van de printer](#page-22-0) om de draadloze functies van de printer in of uit te schakelen.
- Raadpleeg [Netwerk- en verbindingsproblemen oplossen](#page-82-0) voor het oplossen van problemen met de netwerkverbinding.

Zorg voor het volgende:

- het Wi-Fi-netwerk is ingesteld en werkt correct.
- De printer en de computers die de printer gebruiken, moeten op hetzelfde netwerk worden aangesloten (subnet).

Tijdens het maken van verbinding met de printer wordt u mogelijk gevraagd de naam van het Wi-Fi-netwerk (SSID) en een Wi-Fi-wachtwoord in te voeren:

- De Wi-Fi-netwerknaam is de naam van uw Wi-Fi-netwerk.
- Het Wi-Fi-wachtwoord voorkomt dat andere personen zonder toestemming verbinding maken met uw Wi-Fi-netwerk. Afhankelijk van het vereiste beveiligingsniveau, kan uw Wi-Fi-netwerk een WPA-code of een WEP-sleutel gebruiken.

Als u de netwerknaam of de beveiligingscode niet hebt gewijzigd sinds het instellen van uw Wi-Fi-netwerk, kunt u deze soms terugvinden op de achterkant of zijkant van de draadloze router.

Als u de netwerknaam of de beveiligingscode niet kunt terugvinden of deze informatie vergeten bent, raadpleegt u de documentatie die bij de computer of de draadloze router is geleverd. Als u deze informatie nog steeds niet kunt vinden, neem dan contact op met uw netwerkbeheerder of de persoon die het Wi-Finetwerk heeft ingesteld.

# Uw printer via HP Smart verbinden met een Wi-Fi-netwerk

Installeer de HP Smart app op uw computer of mobiele apparaat en gebruik de app om de printer te installeren of te verbinden met uw Wi-Fi-netwerk.

Zie [De HP Smart-app gebruiken om af te drukken, te scannen en te beheren](#page-25-0) voor informatie over het downloaden van HP Smart.

- 1. Zorg ervoor dat uw computer of mobiele apparaat verbonden is met uw Wi-Fi-netwerk. Schakel Bluetooth en locatieservices in op uw mobiele apparaat.
- **EX OPMERKING:** HP Smart maakt gebruik van Bluetooth voor het installeren van de printer. Afdrukken via Bluetooth wordt niet ondersteund.
- <span id="page-28-0"></span>2. [Als Wi-Fi eerder was uitgeschakeld op uw printer, schakelt u deze voorziening in. Zie Algemene taken](#page-22-0)  uitvoeren op het bedieningspaneel van de printer.
- 3. Als de printer niet meer in de Wi-Fi-installatiemodus staat, herstelt u de netwerkinstellingen van de printer. Zie [De netwerkinstellingen van de printer herstellen vanaf het bedieningspaneel van de printer.](#page-83-0)
- **EX** OPMERKING: Op sommige printers of modellen pulseert het paarse lampje op de balk van het [statuslampje of knippert het Wi-Fi-lampje wanneer de printer in de Wi-Fi-installatiemodus staat. Zie Wi-](#page-21-0)Fi-status, -lampje en -pictogrammen.
- 4. Open de HP Smart app op uw computer of mobiele apparaat. Zie De HP Smart-app gebruiken om af te drukken, te scannen en te beheren.
- 5. Klik of tik in op het Plus-pictogram  $\Box$  of op Printer toevoegen en kies vervolgens de optie om een printer te selecteren of toe te voegen.

Volg de instructies om de printer toe te voegen aan uw netwerk.

6. Maak een HP account en registreer de printer wanneer u daarom wordt gevraagd.

Als u tijdens het proces om een wachtwoord wordt gevraagd, voert u de PIN-code in die beschikbaar is op een label in het inkttoegangsgebied of cartridgetoegangsgebied.

OPMERKING: Wanneer de printer verbonden is, stopt het Wi-Fi-lampje met knipperen en blijft het branden.

# Uw printer via een router met een Wi-Fi-netwerk verbinden

In dit onderwerp wordt beschreven hoe u uw printer via een router verbindt met een Wi-Fi-netwerk.

### Uw printer via HP printersoftware verbinden met een Wi-Fi-netwerk

Om de printer aan te sluiten op een ingebouwd draadloos WLAN 802.11-netwerk, moet u ervoor zorgen dat:

- Een draadloos 802.11a/b/g/n/ac-netwerk met een draadloze router of een draadloos toegangspunt.
- **EX OPMERKING:** De printer ondersteunt 2,4GHz- en 5GHz-verbindingen.
- Een computer die al is verbonden met het Wi-Fi-netwerk waarmee u de printer wilt verbinden.
- Netwerknaam (SSID).
- WEP-sleutel of WPA-toegangscode (indien nodig).

#### Uw printer aansluiten met HP printersoftware (Windows)

Als u de printer draadloos verbindt via HP software, plaatst u de printer in de Wi-Fi-installatiemodus om de netwerkinstellingen van de printer te herstellen. Zie [De fabrieksinstellingen herstellen.](#page-83-0)

1. Klik in de HP printersoftware (beschikbaar via het menu Start) op Extra.

Zie [De HP printersoftware gebruiken](#page-25-0) voor informatie over de software.

- 2. Klik op Apparaatinstellingen en software.
- 3. Klik op Een nieuw apparaat aansluiten.

4. Selecteer Handmatige installatie, selecteer de draadloze optie en volg de instructies op het scherm.

# <span id="page-29-0"></span>De printer op een Wi-Fi-netwerk aansluiten met behulp van Wi-Fi Protected Setup (WPS)

Deze Wi-Fi-installatiemethode kan worden gebruikt als uw router een WPS-knop heeft.

Als de router deze knop niet heeft, wordt u aangeraden de printer aan te sluiten met behulp van de HP Smart app. Zie [Netwerk- en verbindingsproblemen oplossen.](#page-82-0)

- 1. Zorg ervoor dat uw router en printer niet te ver van elkaar af zijn geplaatst.
- 2. Houd op het bedieningspaneel van de printer de Wi-Fi-knop  $\left(\hat{\bullet}\right)$  ten minste 3 seconden ingedrukt om WPS te starten.
- 3. Druk op de WPS-drukknop op uw router.

#### **EX OPMERKING:**

- Druk binnen 2 minuten op de WPS-knop op de router.
- Wanneer de printer verbonden is, stopt het Wi-Fi-lampje met knipperen en blijft het branden.
- 4. Open de HP Smart app op uw computer of mobiele apparaat. Zie De HP Smart-app gebruiken om af te drukken, te scannen en te beheren.
- 5. Klik of tik in op het Plus-pictogram  $\leftarrow$  of op Printer toevoegen en kies vervolgens de optie om een printer te selecteren of toe te voegen.

Volg de instructies om de printer toe te voegen aan uw netwerk.

6. Maak een HP account en registreer de printer wanneer u daarom wordt gevraagd.

Als u tijdens het proces om een wachtwoord wordt gevraagd, voert u de PIN-code in die beschikbaar is op een label in het inkttoegangsgebied of cartridgetoegangsgebied.

# Uw printer verbinden met een Ethernet-netwerk (alleen Ethernetmodel)

Als uw Ethernet-netwerk geen internetverbinding heeft, sluit u de printer draadloos aan met behulp van de de HP Smart app. Zie [Uw printer via HP Smart verbinden met een Wi-Fi-netwerk.](#page-27-0)

- 1. Zorg ervoor dat de computer verbinding heeft met de router.
- 2. Sluit de printer met een Ethernet-kabel aan op de router. (Ethernet-kabel wordt afzonderlijk verkocht.)

#### **EX OPMERKING:**

● De Wi-Fi-verbinding wordt automatisch uitgeschakeld wanneer u de Ethernet-kabel aansluit.

- <span id="page-30-0"></span>● Als u de printer draadloos wilt verbinden, koppelt u de Ethernet-kabel los en sluit u de printer met [behulp van HP Smart aan op uw Wi-Fi-netwerk. Zie Uw printer via HP Smart verbinden met een](#page-27-0)  Wi-Fi-netwerk.
- 3. [Open de HP Smart-app op uw computer. Zie De HP Smart-app gebruiken om af te drukken, te scannen en](#page-25-0)  te beheren.
- 4. Klik of tik in op het Plus-pictogram  $\leftarrow$  of op Printer toevoegen en kies vervolgens de optie om een

printer te selecteren of toe te voegen.

Volg de instructies om de printer toe te voegen aan uw netwerk.

5. Maak een HP account en registreer de printer wanneer u daarom wordt gevraagd.

Als u tijdens het proces om een wachtwoord wordt gevraagd, voert u de PIN-code in die beschikbaar is op een label in het inkttoegangsgebied of cartridgetoegangsgebied.

# De printer aansluiten met een USB-kabel

- 1. Verwijder indien nodig het label van de USB-poort aan de achterzijde van de printer.
- 2. Verbind de printer en de computer met een USB-kabel.
- 3. [Open de HP Smart app op uw computer. Zie De HP Smart-app gebruiken om af te drukken, te scannen en](#page-25-0)  te beheren.
- 4. Klik of tik in op het Plus-pictogram  $\Box$  of op Printer toevoegen en kies vervolgens de optie om een printer te selecteren of toe te voegen.

Volg de instructies om de printer toe te voegen.

5. Maak een HP account en registreer de printer wanneer u daarom wordt gevraagd.

Als u tijdens het proces om een wachtwoord wordt gevraagd, voert u de PIN-code in die beschikbaar is op een label in het inkttoegangsgebied of cartridgetoegangsgebied.

# Verbindingsmethode wijzigen

In dit onderwerp wordt beschreven hoe u de manier waarop u uw printer verbindt kunt wijzigen.

### Van USB naar een draadloze verbinding

### Windows 10/macOS

- 1. Koppel de USB-kabel los van de printer.
- 2. Zorg ervoor dat uw computer of mobiele apparaat verbonden is met uw Wi-Fi-netwerk. Schakel Bluetooth en locatieservices in op uw mobiele apparaat.
- 3. [Als Wi-Fi eerder was uitgeschakeld op uw printer, schakelt u deze voorziening in. Zie Wi-Fi-status,](#page-21-0)  -lampje en -pictogrammen voor meer informatie over de Wi-Fi-status.
- <span id="page-31-0"></span>4. Als de printer niet meer in de Wi-Fi-installatiemodus staat, herstelt u de netwerkinstellingen van de printer. Zie [De netwerkinstellingen van de printer herstellen vanaf het bedieningspaneel van de printer.](#page-83-0)
- 5. [Open de HP Smart app op uw computer of mobiele apparaat. Zie De HP Smart-app gebruiken om af te](#page-25-0)  drukken, te scannen en te beheren.
- 6. Maak een HP account en registreer de printer wanneer u daarom wordt gevraagd.

Als u tijdens het proces om een wachtwoord wordt gevraagd, voert u de PIN-code in die beschikbaar is op een label in het inkttoegangsgebied of cartridgetoegangsgebied.

7. Volg de instructies op het scherm om de printer te verbinden met uw Wi-Fi-netwerk.

### Windows 7

1. Open de HP printersoftware.

Als u de HP printersoftware nog niet op uw computer hebt geïnstalleerd, gaat u naar [123.hp.com](https://123.hp.com) om de printersoftware te downloaden en te installeren.

- **EX OPMERKING:** Windows 7 Service Pack 1 (SP1) is vereist voor de installatie van de HP printersoftware.
- 2. Klik in de printersoftware op Hulpprogramma's en vervolgens op Apparaatinstallatie en -software.
- 3. Selecteer Een USB-aangesloten apparaat naar draadloos converteren. Volg de aanwijzingen op het scherm op.

### Van draadloos naar een USB-verbinding

### Windows/macOS

- 1. Verwijder indien nodig het label van de USB-poort aan de achterzijde van de printer.
- 2. Verbind de printer en de computer met een USB-kabel.
- 3. Open de HP Smart-app op uw computer. Zie De HP Smart-app gebruiken om af te drukken, te scannen en te beheren.
- 4. Klik of tik in op het Plus-pictogram  $\Box$  of op Printer toevoegen en kies vervolgens de optie om een printer te selecteren of toe te voegen.

Volg de instructies om de printer toe te voegen.

5. Maak een HP account en registreer de printer wanneer u daarom wordt gevraagd.

Als u tijdens het proces om een wachtwoord wordt gevraagd, voert u de PIN-code in die beschikbaar is op een label in het inkttoegangsgebied of cartridgetoegangsgebied.

# <span id="page-32-0"></span>3 Papier plaatsen

In dit gedeelte wordt beschreven hoe u de papierinstellingen wijzigt en verschillende media in de printer plaatst.

# Papier plaatsen

In dit onderwerp wordt beschreven hoe u papier in de invoerlade plaatst.

#### **EX OPMERKING:**

- Vul nooit papier bij terwijl de printer nog aan het afdrukken is.
- Als er ander papier in de invoerlade zit, verwijdert u het papier voor u papier van een ander type of met een andere grootte plaatst.
- Na het plaatsen van papier kunt u desgevraagd de papierinstellingen op het bedieningspaneel van de printer wijzigen zodat deze overeenkomen met het papier dat u gebruikt.
- De printerafbeeldingen en details kunnen variëren, afhankelijk van uw printermodel en land/regio.
- Raadpleeg de printersoftware of de embedded web server (EWS) voor de media die door uw printer worden ondersteund. Raadpleeg [De EWS openen en gebruiken](#page-55-0) om de EWS te openen.

### Om papier met standaardformaat te laden

1. Open de invoerlade.

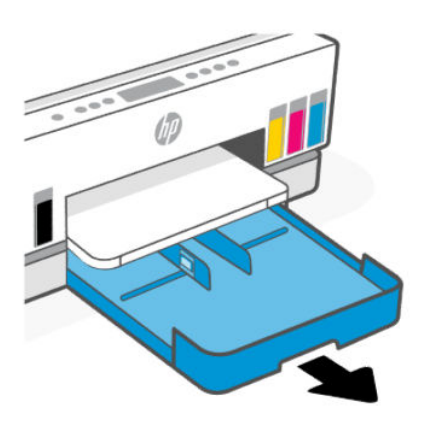

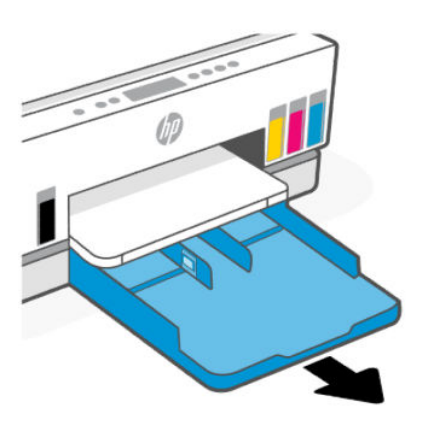

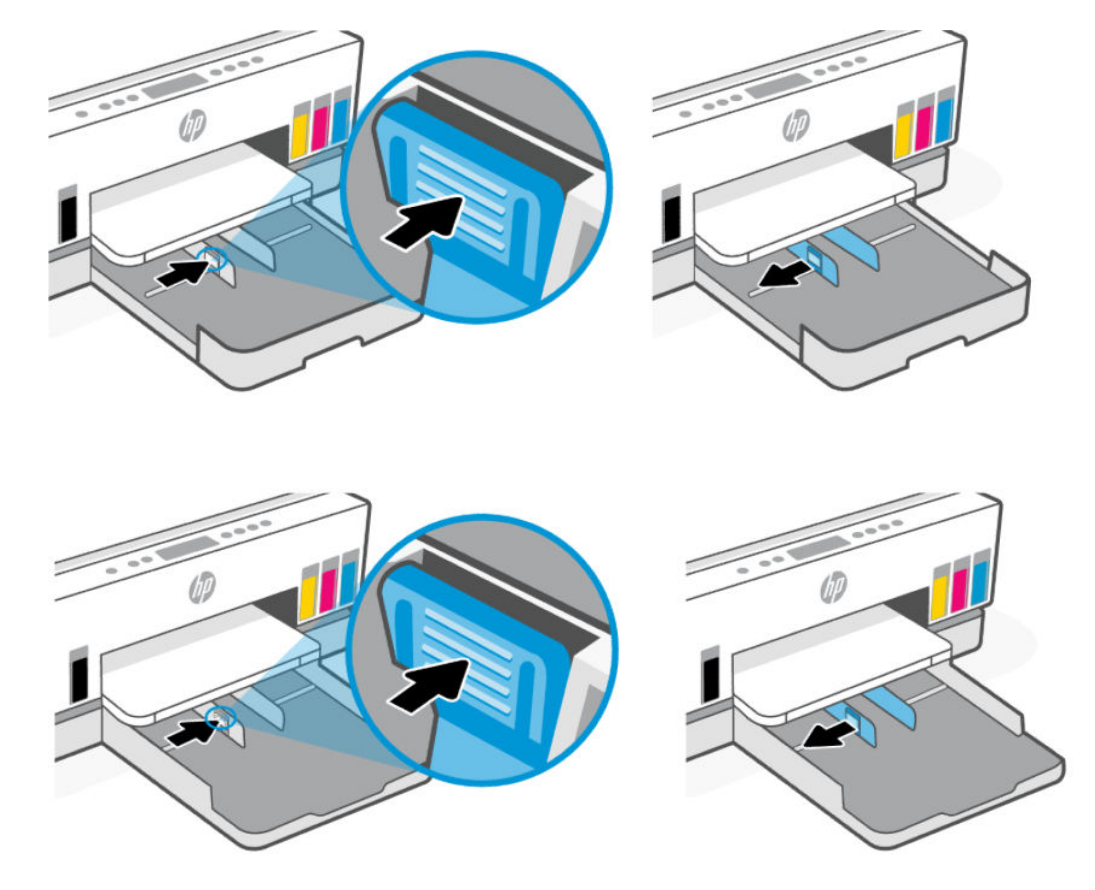

2. Houd de knop op de papierbreedtegeleider ingedrukt en schuif de geleiders naar de randen van de lade.

3. Plaats het materiaal in afdrukstand Staand en met de zijde waarop moet worden afgedrukt naar beneden.

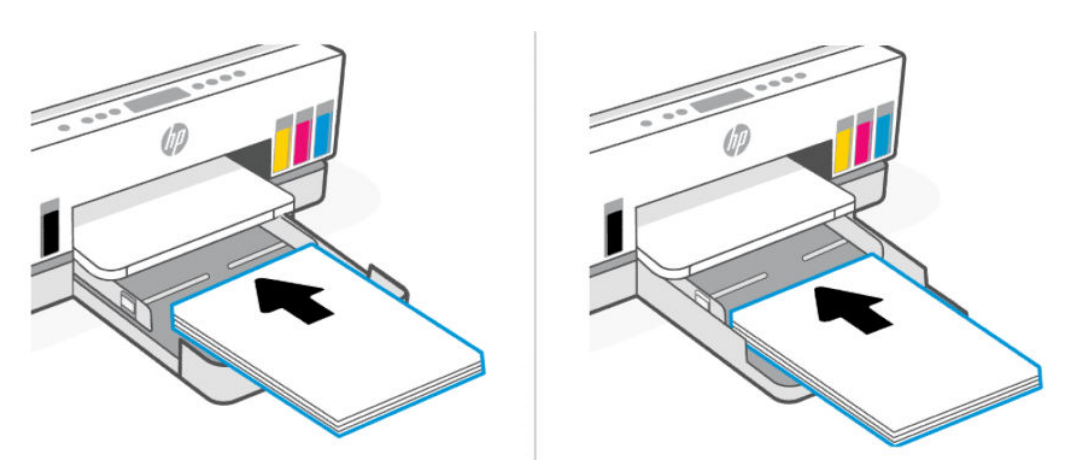

Zorg ervoor dat de stapel papier overeenkomt met de lijnen van de juiste maat papier in de lade. Zorg er daarnaast voor dat de stapel papier niet hoger is dan de hoogtemarkering in de lade.

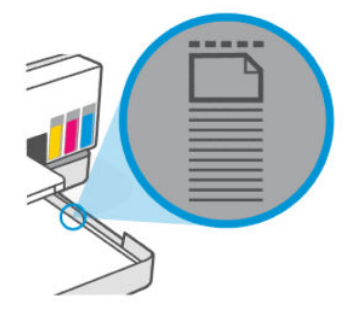

4. Stel de papierbreedtegeleiders bij tot ze de rand van de stapel papier raken.

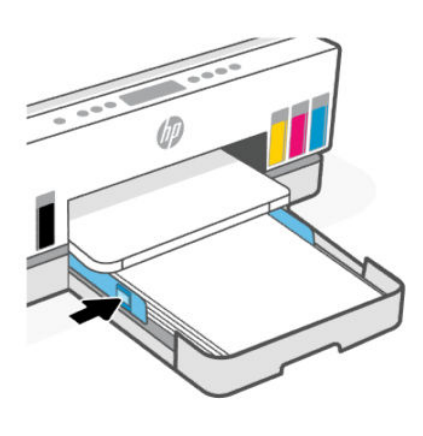

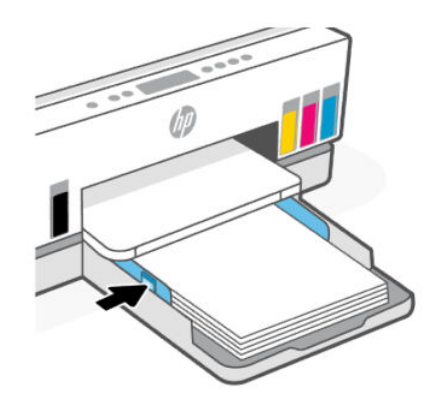

5. Sluit de invoerlade.

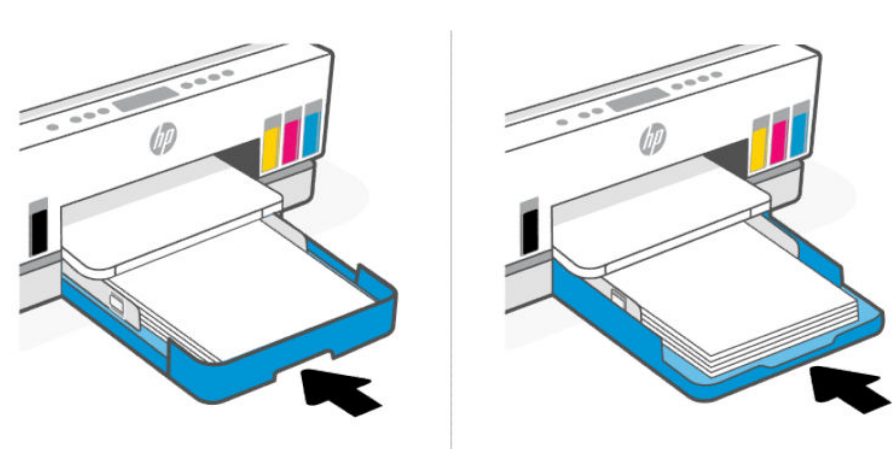

<span id="page-35-0"></span>6. Trek het verlengstuk van de uitvoerlade naar buiten.

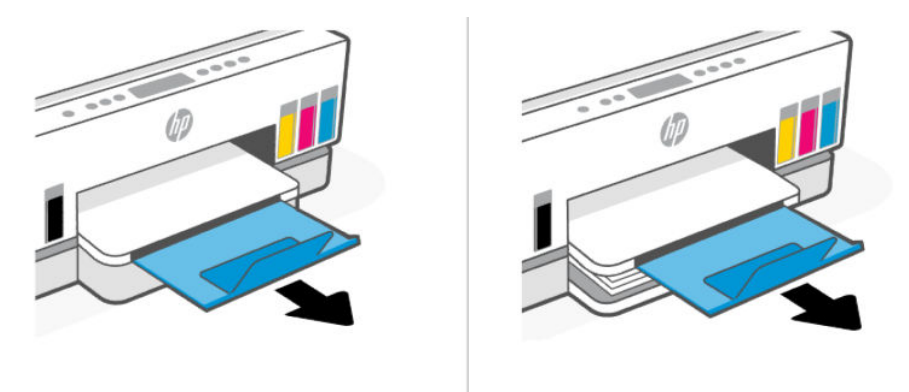

### Legal-papier plaatsen

- 1. Open de invoerlade.
- 2. Houd de knop op de papierbreedtegeleider ingedrukt en schuif de geleiders naar de randen van de lade.
- 3. Schuif de invoerlade uit.
- **THE OPMERKING:** Bij printermodellen met een open invoerlade hoeft de invoerlade niet te worden uitgeschoven.
	- a. Houd de knop aan de voorkant van de invoerlade ingedrukt en trek de lade uit.

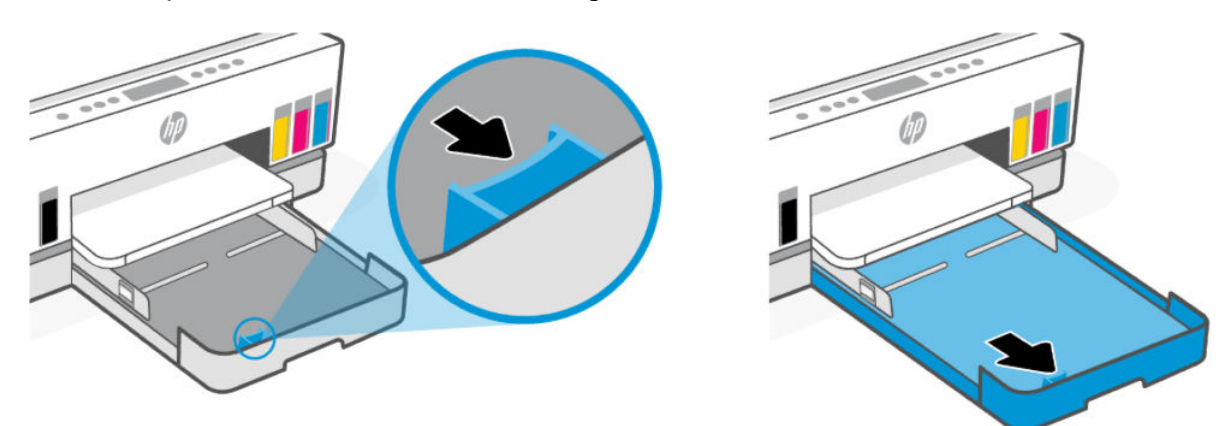

b. Bij printermodellen met een verwijderbare ladeklep (stofkap), drukt u de knoppen aan de onderkant van de lade naar u toe om de klep los te maken en te verwijderen.

Vergeet niet de klep terug te plaatsen nadat u hebt afgedrukt.
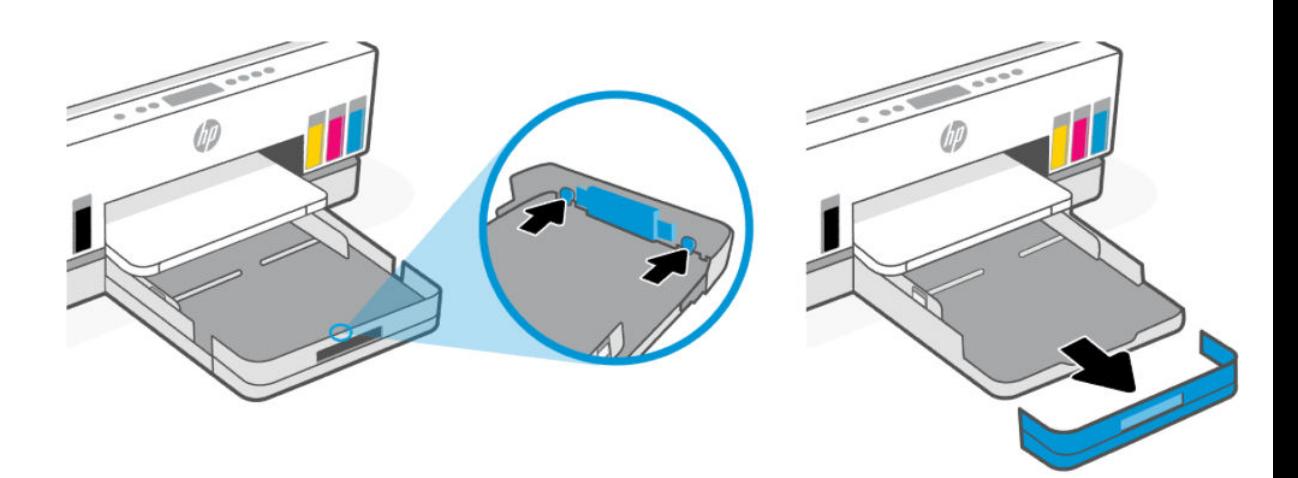

4. Plaats het materiaal in afdrukstand Staand en met de zijde waarop moet worden afgedrukt naar beneden.

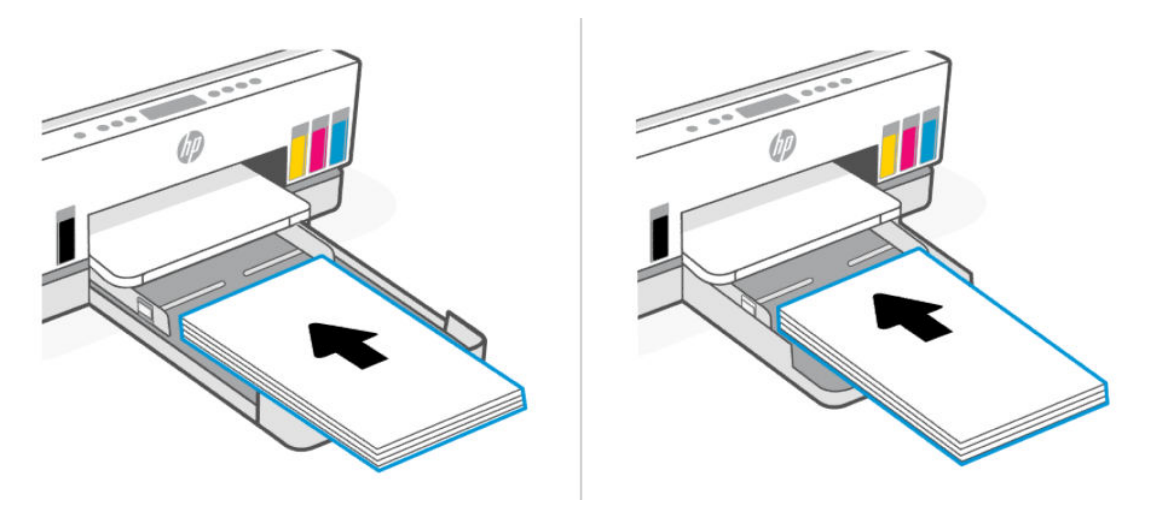

Zorg ervoor dat de stapel papier overeenkomt met de lijnen van de juiste maat papier in de lade. Zorg er daarnaast voor dat de stapel papier niet hoger is dan de hoogtemarkering in de lade.

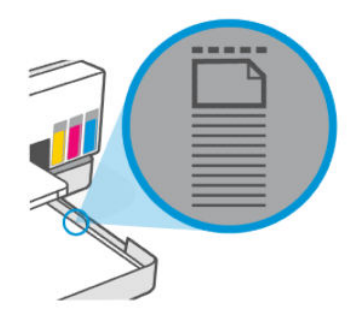

5. Stel de papierbreedtegeleiders bij tot ze de rand van de stapel papier raken.

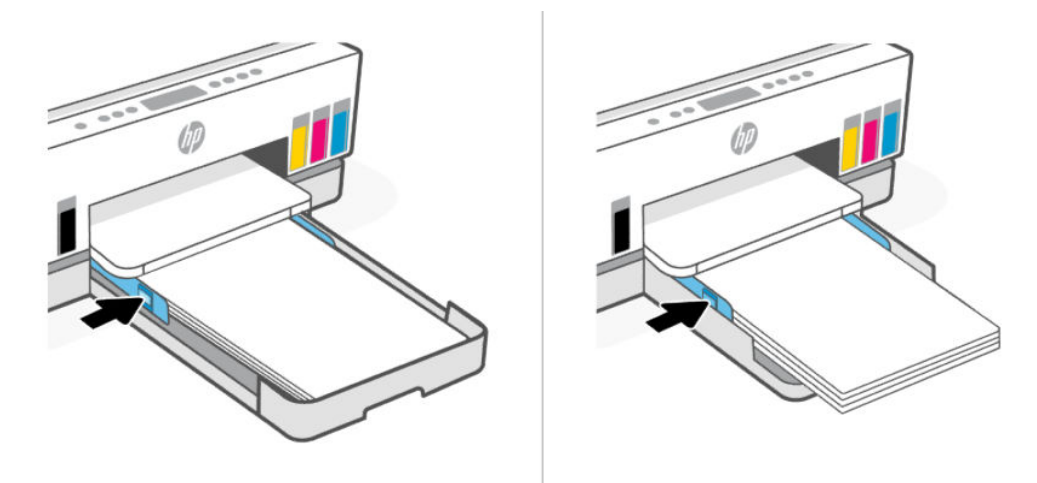

- 6. Sluit de invoerlade.
- **The OPMERKING:** Wanneer u de lade terugplaatst, zal het uitgeschoven deel naar verwachting buiten de printer blijven.

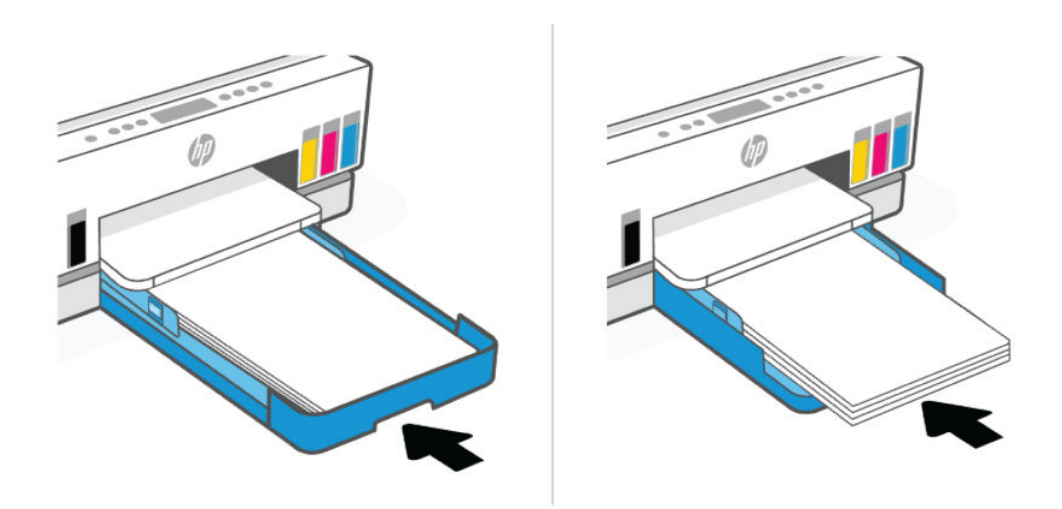

7. Trek het verlengstuk van de uitvoerlade naar buiten.

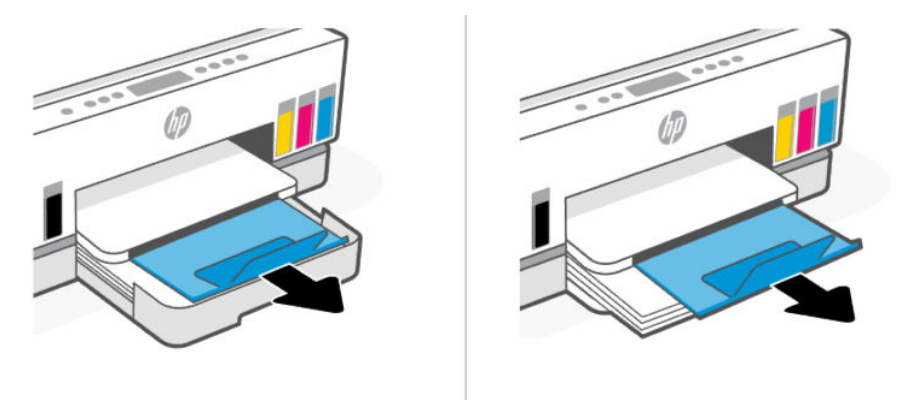

## Om een enveloppe te plaatsen

- 1. Open de invoerlade.
- 2. Houd de knop op de papierbreedtegeleider ingedrukt en schuif de geleiders naar de randen van de lade.
- 3. Plaats de envelop in afdrukstand staand en met de zijde waarop moet worden afgedrukt naar beneden.

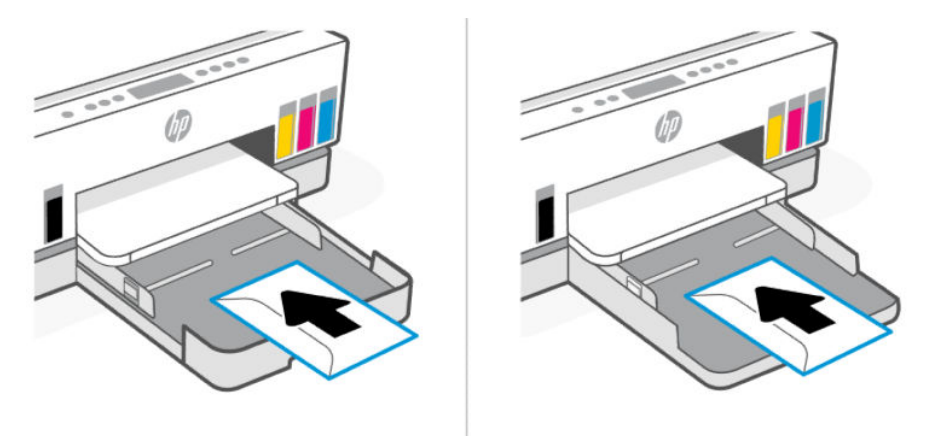

Zorg ervoor dat de stapel papier overeenkomt met de lijnen van de juiste maat papier in de lade. Zorg er daarnaast voor dat de stapel papier niet hoger is dan de hoogtemarkering in de lade.

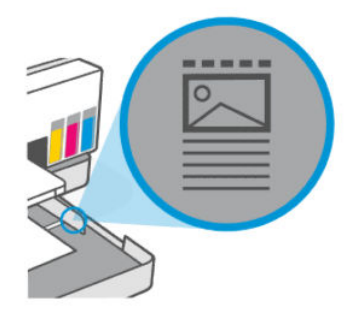

4. Stel de papierbreedtegeleiders bij tot ze de rand van de stapel papier raken.

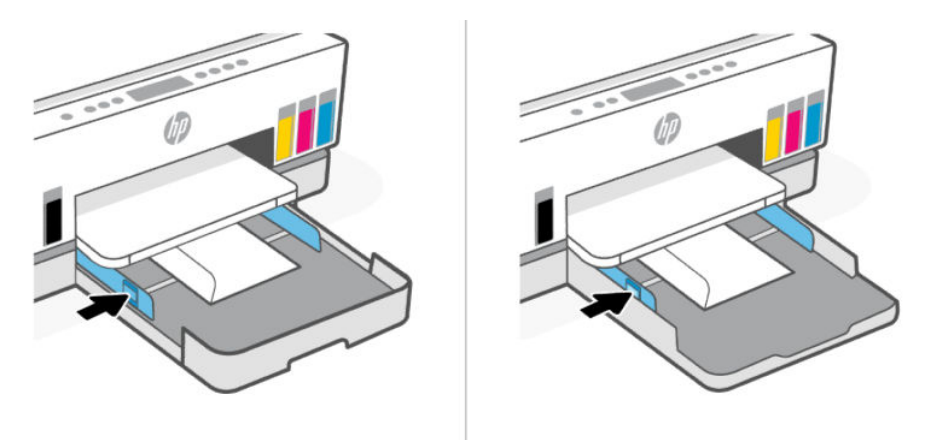

- 5. Sluit de invoerlade.
- 6. Trek het verlengstuk van de uitvoerlade naar buiten.

### Om kaarten en fotopapier te plaatsen

- 1. Open de invoerlade.
- 2. Houd de knop op de papierbreedtegeleider ingedrukt en schuif de geleiders naar de randen van de lade.
- 3. Plaats de kaarten of het fotopapier in afdrukstand staand en met de zijde waarop moet worden afgedrukt naar beneden.

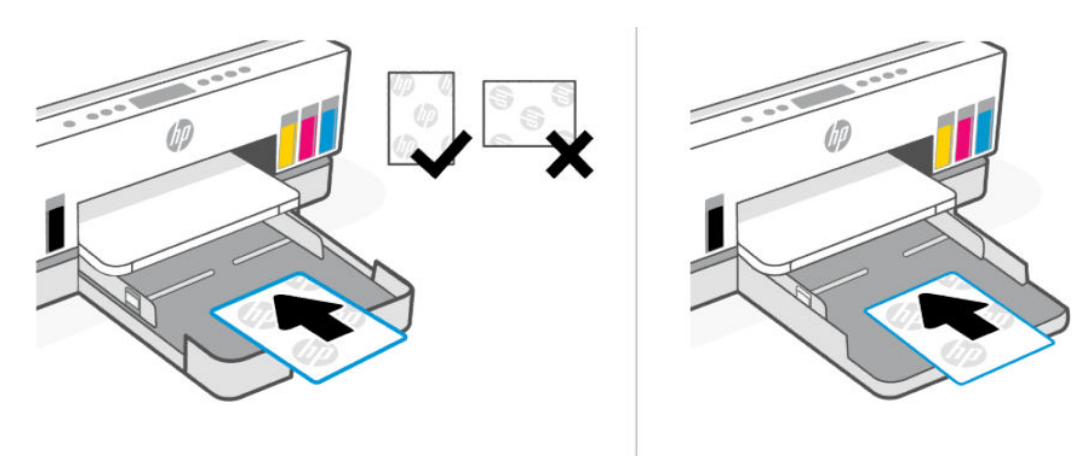

Zorg ervoor dat de stapel papier overeenkomt met de lijnen van de juiste maat papier in de lade. Zorg er daarnaast voor dat de stapel papier niet hoger is dan de hoogtemarkering in de lade.

<span id="page-40-0"></span>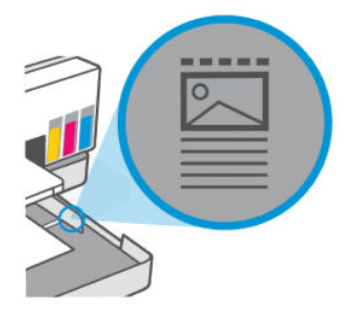

4. Stel de papierbreedtegeleiders bij tot ze de rand van de stapel papier raken.

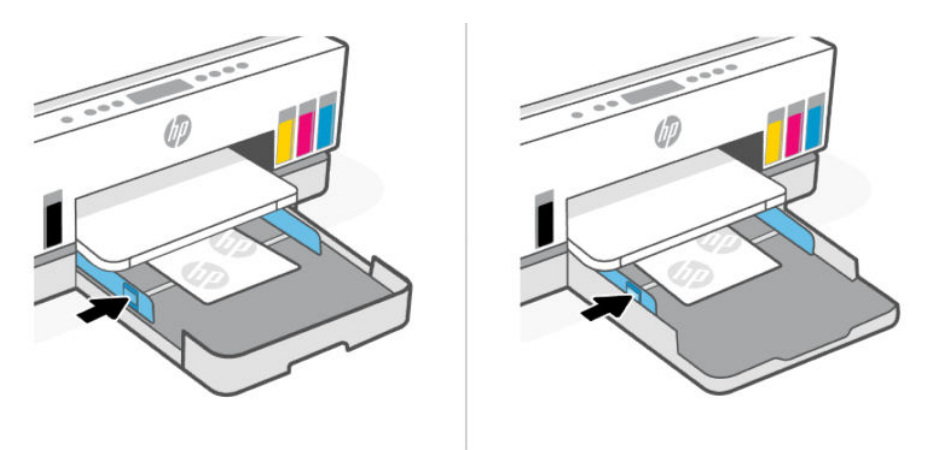

- 5. Sluit de invoerlade.
- 6. Trek het verlengstuk van de uitvoerlade naar buiten.

# Origineel plaatsen

In dit onderwerp wordt beschreven hoe u een origineel in de printer plaatst.

### Een origineel op de scannerglasplaat plaatsen

1. Til de scannerklep op.

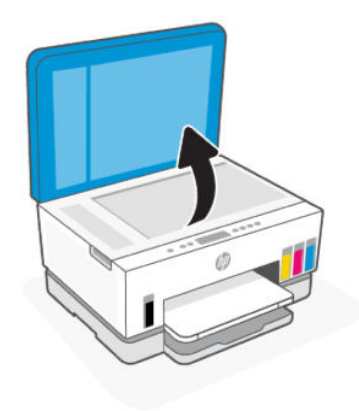

2. Plaats het origineel met de afdrukzijde naar beneden op de glasplaat (uitgelijnd in de aangegeven hoek).

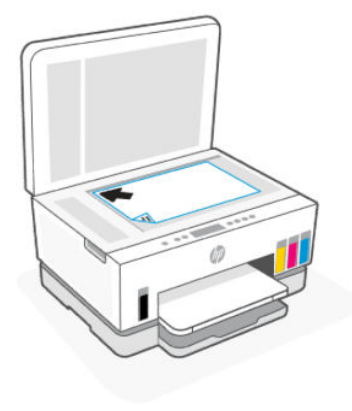

3. Sluit de scannerklep.

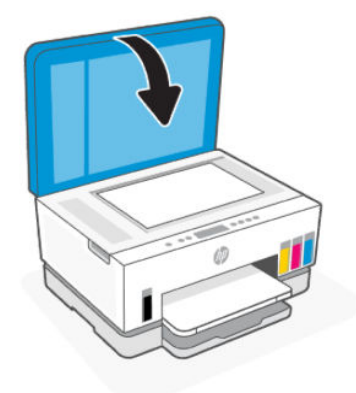

## Een origineel in de documentinvoer plaatsen (sommige printermodellen)

1. Open het verlengstuk van de uitvoerlade van de documentinvoer.

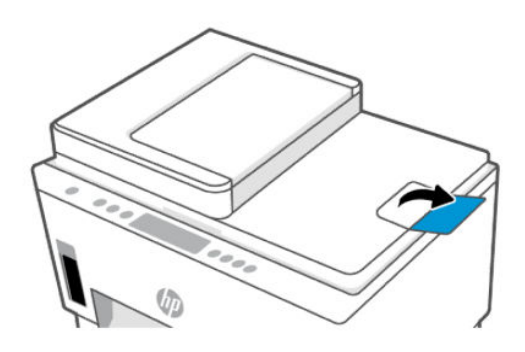

2. Open de documentinvoerlade.

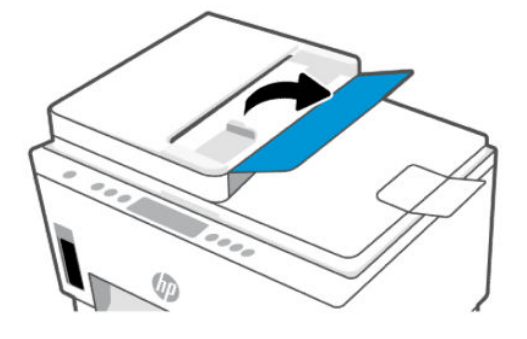

3. Schuif de papierbreedtegeleiders naar buiten.

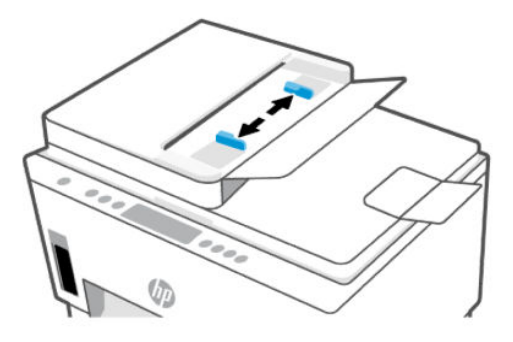

4. Plaats het origineel met de afdrukzijde naar boven in de documentinvoer.

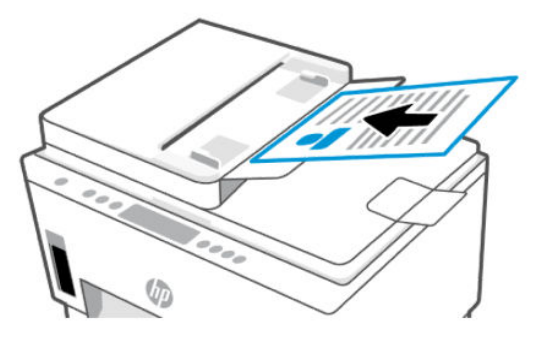

5. Schuif de papierbreedtegeleiders naar binnen tot deze tegen de rand van het papier aankomen.

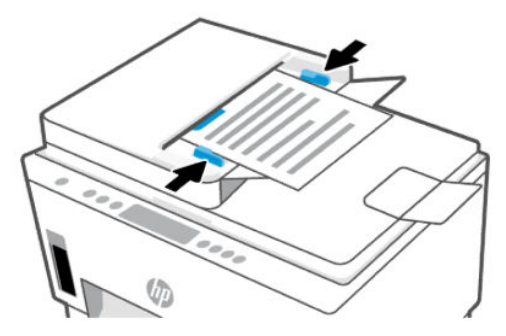

# De papierinstellingen wijzigen vanaf de embedded web server (EWS)

- <sup>2</sup> OPMERKING: Voor uw beveiliging zijn bepaalde instellingen in de embedded web server (EWS) beveiligd met een wachtwoord. Voer het wachtwoord in als dit wordt gevraagd. Dit is het wachtwoord dat u eerder hebt ingesteld in de EWS of de standaard PIN-code op een label in het inkttoegangsgebied.
	- 1. Open de EWS. Zie [De EWS openen en gebruiken.](#page-55-0)
	- 2. Klik op het tabblad Instellingen (Settings).
	- 3. Klik in het linkermenu op Voorkeuren.
	- 4. Klik op Lade- en papierbeheer en breng de nodige wijzigingen aan.
	- 5. Klik op Toepassen .

# Elementaire informatie over papier

De printer is ontwikkeld voor het correct verwerken van de meeste afdrukmaterialen voor kantoorgebruik. U kunt het beste een verscheidenheid aan papiersoorten testen voordat u grote hoeveelheden koopt.

Gebruik HP afdrukmateriaal voor de beste afdrukkwaliteit. Bezoek de website van HP op [www.hp.com](https://www.hp.com) voor meer informatie over HP afdrukmateriaal.

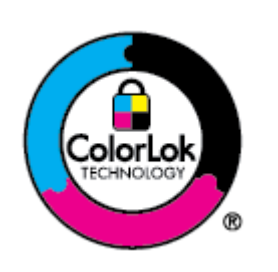

HP beveelt gewoon papier met het ColorLok-logo aan voor het afdrukken van alledaagse documenten. Al het papier met het ColorLok-logo is onafhankelijk getest om aan de hoogste standaarden van betrouwbaarheid en afdrukkwaliteit te voldoen, en documenten te produceren met heldere, levendige kleuren, scherper zwart en die sneller drogen dan normaal papier. Zoek naar papier met het ColorLoklogo in verschillende gewichten en formaten van grote papierfabrikanten.

### Aanbevolen papiersoorten om af te drukken

Voor een optimale afdrukkwaliteit adviseren wij u alleen HP-papier te gebruiken dat voor deze bepaalde afdruktaak is bedoeld. Het is mogelijk dat in uw land/regio bepaalde papiersoorten niet beschikbaar zijn.

#### Foto's printen

#### ● HP Geavanceerd fotopapier

Dit glanzende fotopapier heeft een sneldrogende, veegvaste afwerking. Het papier is bestand tegen water, vegen, vingerafdrukken en vochtigheid. De foto's die u op deze papiersoort afdrukt, lijken op foto's die u in een winkel hebt laten afdrukken. Het is verkrijgbaar in diverse formaten, waaronder A4, 8,5 x 11 inch 10 x 15 cm (4 x 6 inch), 13 x 18 cm (5 x 7 inch). Het is zuurvrij voor duurzame documenten.

● HP Everyday fotopapier

Druk kleurige, alledaagse snapshots goedkoop af, met papier dat is ontworpen voor gewone fotoafdrukken. Dit voordelige fotopapier droogt snel en is direct te verwerken. Dit papier produceert scherpe foto's met elke inkjetprinter. Het is verkrijgbaar met semi-glanzende afwerking in diverse formaten, waaronder A4, 21,6 x 27,9 cm (8,5 x 11 inch) en 12,7 x 17,8 cm (5 x 7 inch) en 10 x 15 cm (4 x 6 inch). Het is zuurvrij voor duurzame documenten.

#### **HP Photo Value Packs:**

HP Photo Value Packs zijn handige pakketten die originele inktpatronen van HP en HP Advanced Photo Papier bevatten waardoor u tijd bespaart en u niet meer hoeft na te denken over het afdrukken van betaalbare professionele foto's met uw HP printer. Originele HP inkt en HP Advanced fotopapier zijn op elkaar afgestemd zodat de levensduur van uw foto's wordt verlengd en uw foto's steeds weer levendig zijn. Zeer geschikt voor het afdrukken van een vakantie vol foto's of meerdere afdrukken die men kan delen.

#### Zakelijke documenten

#### ● HP Enhanced laserjetpapier mat, 150 g

Dit papier is een zwaar mat laserpapier, ideaal voor het afdrukken van marketingmateriaal in professionele kleuren, waaronder brochures.

#### ● HP brochurepapier 180 g glanzend of HP professioneel papier 180 glanzend

Papier is glanzend gecoat aan twee zijden voor dubbelzijdig afdrukken. Dit papier is een ideale keuze voor reproducties van fotokwaliteit, omslagen van bedrijfsrapporten, speciale presentaties, brochures, mailings en kalenders.

#### Standaard afdrukken

Alle papieren op de lijst voor de dagelijkse afdrukfunctie ColorLok Technology voor minder vlekken, scherper zwart en heldere kleuren.

#### ● HP Helderwit Inkjetpapier

HP Helderwit Inkjetpapier levert contrastrijke kleuren en scherp afgedrukte tekst op. Dit papier is dik genoeg voor dubbelzijdig afdrukken in kleur, zodat het ideaal is voor nieuwsbrieven, rapporten en folders.

#### HP afdrukpapier

HP Printing Paper is multifunctioneel papier van hoge kwaliteit. Hiermee vervaardigt u documenten die er veel professioneler uitzien dan documenten die op standaardpapier of kopieerpapier zijn afgedrukt. Het is zuurvrij voor duurzame documenten.

#### **HP Office papier**

HP Office papier is multifunctioneel papier van hoge kwaliteit. Het is geschikt voor kopieën, schetsen, memo's en andere alledaagse documenten. Het is zuurvrij voor duurzame documenten.

#### ● HP Office gerecycled papier

HP Office gerecycled papier is multifunctioneel papier van hoge kwaliteit, gemaakt met 30 % gerecyclede vezels.

### HP papier bestellen

De printer is ontwikkeld voor het correct verwerken van de meeste afdrukmaterialen voor kantoorgebruik. Gebruik HP afdrukmateriaal voor de beste afdrukkwaliteit.

Als u papier en andere materialen van HP wilt bestellen, gaat u naar [www.hp.com.](https://www.hp.com) Momenteel zijn sommige delen van de website van HP alleen beschikbaar in het Engels.

HP raadt eenvoudig papier met het ColorLok-logo aan voor het afdrukken en kopiëren van alledaagse documenten. Alle papiersoorten met het ColorLok-logo werden door derden getest om te voldoen aan de hoogste maatstaven van betrouwbaarheid en afdrukkwaliteit, en produceren documenten met heldere, levendige kleuren, donkerder zwart, en een kortere droogtijd dan andere gewone papiersoorten. Zoek naar papier met het ColorLok-logo in verschillende gewichten en formaten van grote papierfabrikanten.

# 4 Afdrukken

In dit gedeelte wordt beschreven hoe u afdrukt vanaf verschillende apparaten.

Deze printer is ontworpen voor gebruik met de HP Smart-app, een softwaretoepassing waarmee u eenvoudig kunt afdrukken, kunt scannen en uw printer kunt beheren vanaf een smartphone, laptop, desktopcomputer of andere apparaten.

U kunt afdrukken en uw printer beheren vanaf al uw apparaten door de app op elk apparaat te installeren. Raadpleeg [De HP Smart-app gebruiken om af te drukken, te scannen en te beheren](#page-25-0) voor meer informatie over de app.

# Afdrukken via een computer met Windows

- 1. [Zorg ervoor dat u de HP Smart hebt geïnstalleerd. Zie De HP Smart-app gebruiken om af te drukken, te](#page-25-0)  scannen en te beheren.
- 2. Open het document dat u wilt afdrukken.
- 3. Klik in uw softwaretoepassing in het menu Bestand op Afdrukken.
- 4. Klik op de knop waarmee u het dialoogvenster Eigenschappen opent.

Afhankelijk van uw softwaretoepassing heeft deze knop de naam Eigenschappen, Opties, Instellingen of Voorkeuren.

- 5. Zorg ervoor dat uw printer is geselecteerd.
- 6. Wijzig de afdrukinstellingen en klik op OK.
- 7. Klik op Afdrukken of de knop OK om af te drukken.

# Afdrukken vanaf een Mac-computer

- 1. [Zorg ervoor dat u de HP Smart-app hebt geïnstalleerd. Zie De HP Smart-app gebruiken om af te drukken,](#page-25-0)  te scannen en te beheren.
- 2. Open Systeemvoorkeuren op uw computer en selecteer Printers en scanners.
- 3. Klik op de knop/het pictogram Toevoegen +, selecteer de printer in de lijst en klik op Toevoegen.
- 4. Wanneer de verbinding tot stand is gebracht, opent u het document dat u wilt afdrukken en gebruikt u de opdracht Afdrukken.
- 5. Controleer of u de juiste printer hebt geselecteerd.
- 6. Pas de afdrukinstellingen desgewenst aan.
- 7. Klik op Afdrukken om het document af te drukken.

# <span id="page-47-0"></span>Afdrukken met mobiele apparaten

Gebruik de HP Smart app om documenten en foto's af te drukken vanaf uw mobiele apparaat, vanaf uw sociale media of vanuit uw cloudopslag.

Zie [De HP Smart-app gebruiken om af te drukken, te scannen en te beheren.](#page-25-0)

U kunt ook rechtstreeks afdrukken vanaf uw mobiele apparaten met AirPrint (iOS) of HP Print Service Plugin (Android):

- **iOS:** Op apparaten met iOS 4.2 of hoger is AirPrint vooraf geïnstalleerd.
- Android: Download de HP Print Service Plugin uit de Google Play Store of uw favoriete app-store en schakel deze voorziening in op uw apparaat.
- $\mathbb{P}$  **OPMERKING:** U kunt afdrukken met HP Smart of AirPrint/HP Print Service Plugin wanneer het mobiele apparaat zich in hetzelfde netwerk bevindt als de printer of in een ander netwerk (met behulp van Wi-Fi Direct).

### Afdrukken terwijl u verbonden bent met hetzelfde Wi-Fi-netwerk

U kunt documenten en foto's vanaf uw mobiele apparaat afdrukken wanneer het apparaat verbonden is met hetzelfde Wi-Fi-netwerk als de printer.

Ga naar [www.hp.com/go/mobileprinting](https://www.hp.com/go/mobileprinting) voor meer informatie over mobiel afdrukken.

OPMERKING: Zorg ervoor dat uw mobiele apparaat en uw printer met hetzelfde Wi-Fi-netwerk verbonden zijn. Zie [Uw printer via HP Smart verbinden met een Wi-Fi-netwerk.](#page-27-0)

### Afdrukken zonder verbinding te maken met hetzelfde Wi-Fi-netwerk (Wi-Fi Direct)

Met Wi-Fi Direct kunt u uw computer of mobiele apparaat rechtstreeks aansluiten op de printer en draadloos afdrukken. U hoeft uw computer of mobiele apparaat niet aan te sluiten op een bestaand draadloos netwerk.

Ga naar [www.hp.com/go/wifidirectprinting](https://www.hp.com/go/wifidirectprinting) voor meer informatie over Wi-Fi Direct.

#### **EX OPMERKING:**

- Zorg ervoor dat Wi-Fi Direct is ingeschakeld op uw printer. Wanneer Wi-Fi direct is ingeschakeld, wordt het pictogram Wi-Fi Direct  $\Box$  weergegeven op het printerdisplay.
- Er kunnen maximaal 5 computers en mobiele apparaten verbonden zijn met de printer via Wi-Fi Direct.

#### Wi-Fi Direct in- of uitschakelen

Wanneer Wi-Fi Direct is ingeschakeld, wordt het pictogram Wi-Fi Direct  $\prod_{i=1}^{\infty}$  weergegeven op de printerdisplay. Als het pictogram niet brandt, volgt u deze instructies.

1. Houd op het bedieningspaneel van de printer de Informatieknop  $(i)$  5 seconden lang ingedrukt totdat de knoppen op het bedieningspaneel oplichten.

- 2. Houd de Wi-Fi-knop  $\circledast$  en de knop Doorgaan  $\cup$  tegelijkertijd 3 seconden lang ingedrukt.
- **THE OPMERKING:** Als u Wi-Fi Direct voor de eerste keer inschakelt, drukt de printer automatisch een handleiding voor Wi-Fi Direct af. De handleiding bevat instructies voor het gebruik van Wi-Fi Direct. Zie [Rapporten afdrukken vanaf het bedieningspaneel van de printer.](#page-23-0)

#### De naam of het wachtwoord van Wi-Fi Direct vinden

Druk op het bedieningspaneel van de printer op de Informatieknop  $(i)$  om de printerinformatiepagina af te drukken.

**EX OPMERKING:** Druk de netwerkconfiguratiepagina af voor andere netwerkgegevens. Zie Rapporten afdrukken vanaf het bedieningspaneel van de printer.

#### De beveiligingsinstellingen voor de Wi-Fi Direct-verbinding voor de printer wijzigen via de embedded web server (EWS)

- 1. Open de EWS. Zie [De EWS openen en gebruiken.](#page-55-0)
- 2. Klik op het tabblad Netwerk.
- 3. Klik in het linkermenu op Wi-Fi Direct en vervolgens op de knop Instellingen bewerken.
- 4. Breng de benodigde wijzigingen aan.
- 5. Klik op Toepassen .

# 5 Kopiëren, scannen en Mobile Fax

In dit gedeelte worden de functies voor kopiëren, scannen en mobiel faxen beschreven.

# Kopiëren vanaf de printer

**EV OPMERKING:** Alle documenten worden gekopieerd in de modus normale afdrukkwaliteit. U kunt de afdrukkwaliteit niet wijzigen tijdens het kopiëren.

1. Plaats papier in de invoerlade.

Zie [Papier plaatsen.](#page-32-0)

2. Plaats het origineel met de afdrukzijde naar boven in de documentinvoer of met de afdrukzijde naar beneden op de scannerplaat (uitgelijnd in de hoek met een pictogram).

Zie [Origineel plaatsen.](#page-40-0)

3. Druk op het bedieningspaneel van de printer op de knop Zwart-witkopie ( $\epsilon$ ) of de knop

Kleurenkopie  $\left(\mathbf{E}\right)$  om het kopiëren te starten.

Houd de knop ingedrukt of druk er meerdere keren op om het aantal kopieën te vergroten.

Het kopiëren 2 seconden na de laatste druk op de knop.

# Een identiteitskaart (ID-kaart) kopiëren (sommige printermodellen)

Met de functie ID kopiëren kunt u een kaart of document van klein formaat overal op de scannerglasplaat plaatsen om beide zijden op dezelfde pagina te kopiëren.

1. Plaats papier in de invoerlade.

Zie [Papier plaatsen.](#page-32-0)

2. Plaats de kaart op de glasplaat van de scanner, uit de buurt van de randen of hoeken van de glasplaat.

3. Sluit de scannerklep.

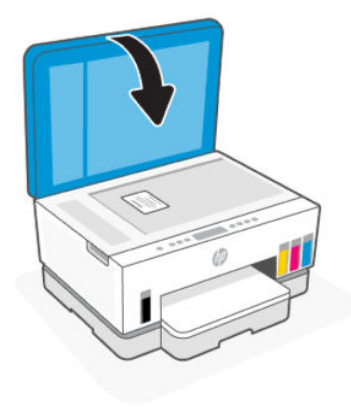

4. Druk op de knop ID kopiëren  $\left(\mathbf{E}\right)$  om de modus ID kopiëren te activeren.

De knop Kleurenkopie  $\binom{n}{k}$ en de knop Zwart-witkopie  $\binom{n}{k}$ knipperen of lichten op.

- 5. Druk op een van beide kopieerknoppen om één zijde van de kaart te kopiëren. Houd de knop ingedrukt of druk er meerdere keren op om het aantal kopieën te vergroten.
- 6. Wanneer het lampje Klep open knippert of brandt, opent u de scannerklep, draait u de kaart op de scannerglasplaat om en sluit u de scannerklep.

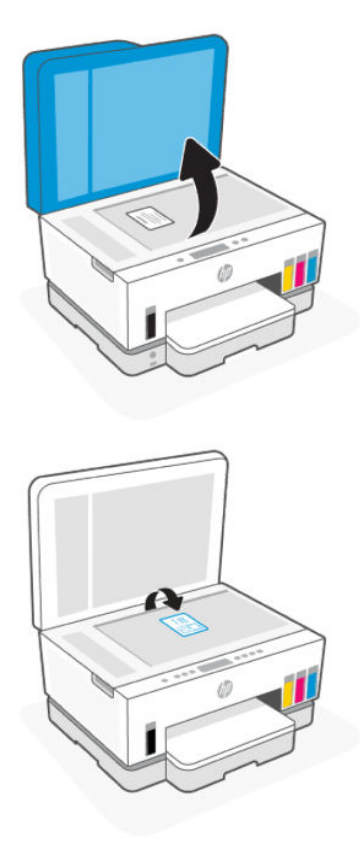

- 7. Druk op de kopieerknop die knippert of brandt om de andere zijde te kopiëren.
- 8. Wacht tot de pagina wordt afgedrukt.

# Scannen met de HP Smart-app (iOS/Android, Windows 10 en macOS)

U kunt de HP Smart-app gebruiken voor het scannen van documenten of foto's vanaf de scanner van de printer, maar u kunt ook scannen met de camera van uw apparaat. HP Smart bevat bewerkingsprogramma's waarmee u de gescande afbeelding kunt aanpassen voordat u deze opslaat of deelt. U kunt afdrukken, uw scans lokaal of in de cloudopslag opslaan en deze delen via e-mail, sms, Facebook, Instagram enz. Om met HP Smart te scannen, volgt u de instructies in de juiste URL's hieronder, afhankelijk van het type apparaat dat u gebruikt.

- iOS/Android: [www.hp.com/go/hpsmart-help](https://www.hp.com/go/hpsmart-help/)
- Windows 10: [www.hp.com/go/hpsmartwin-help](https://www.hp.com/go/hpsmartwin-help/)
- macOS: [www.hp.com/go/hpsmartmac-help](https://www.hp.com/go/hpsmartmac-help/)

# Scannen met de HP scansoftware

In dit onderwerp wordt beschreven hoe u scant met de HP printersoftware.

### Scannen vanaf een computer

Voordat u vanaf een computer scant, moet u ervoor zorgen dat u de HP printersoftware reeds hebt geïnstalleerd. De printer en de computer moeten zijn aangesloten en ingeschakeld.

#### Een document of foto naar een bestand scannen (Windows)

- 1. Plaats het origineel met de afdrukzijde naar boven in de documentinvoer of met de afdrukzijde naar beneden op de scannerplaat (uitgelijnd in de hoek met een pictogram).
- 2. Klik in de HP printersoftware, beschikbaar in het menu Start, op Scannen en klik vervolgens op Een document of foto scannen.
- 3. Selecteer het gewenste type scan en klik vervolgens op Scannen.

Kies de bestandsindeling om het document (of de foto) op te slaan.

#### **EX OPMERKING:**

- Klik op de koppeling Meer in de rechterbovenhoek van het dialoogvenster Scannen om de instellingen voor scans te controleren en te wijzigen. Zie [Scaninstellingen wijzigen \(Windows\).](#page-52-0)
- Als Voorbeeld weergeven na scannen werd geselecteerd, kunt u in het voorbeeldscherm aanpassingen aan de gescande afbeelding aanbrengen.

#### Een document of foto naar e-mail scannen (Windows)

1. Plaats het origineel met de afdrukzijde naar boven in de documentinvoer of met de afdrukzijde naar beneden op de scannerplaat (uitgelijnd in de hoek met een pictogram).

- <span id="page-52-0"></span>2. Klik in de HP printersoftware, beschikbaar in het menu Start, op Scannen en klik vervolgens op Een document of foto scannen.
- 3. Selecteer het gewenste type scan en klik vervolgens op Scannen.
- **EX OPMERKING:** 
	- Klik op de koppeling Meer in de rechterbovenhoek van het dialoogvenster Scannen om de instellingen voor scans te controleren en te wijzigen. Zie Scaninstellingen wijzigen (Windows).
	- Als Voorbeeld weergeven na scannen werd geselecteerd, kunt u in het voorbeeldscherm aanpassingen aan de gescande afbeelding aanbrengen.

#### Scaninstellingen wijzigen (Windows)

U kunt eender welke scaninstelling wijzigen voor een enkel gebruik of u kunt de wijzigingen opslaan om permanent te gebruiken. Deze instellingen omvatten opties zoals paginagrootte en -oriëntatie, scanresolutie, contrast en de locatie van de map voor opgeslagen scans.

- 1. Plaats het origineel met de afdrukzijde naar boven in de documentinvoer of met de afdrukzijde naar beneden op de scannerplaat (uitgelijnd in de hoek met een pictogram).
- 2. Klik in de HP printersoftware, beschikbaar in het menu Start, op Scannen en klik vervolgens op Een document of foto scannen.
- 3. Klik op de link Meer in de rechterbovenhoek van het dialoogvenster HP Scan.

Het deelvenster met gedetailleerde instellingen verschijnt rechts. De linkse kolom vat de huidige instellingen voor iedere sectie samen. Met de rechtse kolom kunt u instellingen in het gemarkeerde deel veranderen.

4. Klik op iedere sectie aan de linkerkant van het deelvenster gedetailleerde instellingen om de instellingen in die sectie te controleren.

U kunt de meeste instellingen bekijken en veranderen via vervolgkeuzemenu's.

Sommige instellingen bieden meer flexibiliteit door een nieuw deelvenster te openen. Dit wordt aangegeven door een + (plusteken) rechts van de instelling. U moet instellingen in dit deelvenster aanvaarden door op OK te klikken of op Annuleren klikken om terug te gaan naar het deelvenster met gedetailleerde instellingen.

- 5. Als u klaar bent met het wijzigen van de instellingen, kunt u het volgende doen:
	- Klik op Scannen. U wordt gevraagd om de wijzigingen aan de snelkoppeling op te slaan of te verwerpen nadat de scan klaar is.
	- Klik op het pictogram opslaan rechts van de snelkoppeling en klik dan op Scannen.

#### Een nieuwe snelkoppeling voor scannen maken (Windows)

U kunt uw eigen scan-snelkoppeling maken om het scannen te vereenvoudigen. U wilt bijvoorbeeld regelmatig foto's scannen en opslaan in het formaat png in plaats van jpeg.

- 1. Plaats het origineel met de afdrukzijde naar boven in de documentinvoer of met de afdrukzijde naar beneden op de scannerplaat (uitgelijnd in de hoek met een pictogram).
- 2. Klik in de HP printersoftware, beschikbaar in het menu Start, op Scannen en klik vervolgens op Een document of foto scannen.
- 3. Klik op Nieuwe snelkoppeling voor scannen maken.
- 4. Voer een beschrijvende naam in, kies een bestaande snelkoppeling waarop u uw nieuwe snelkoppeling wilt baseren en klik dan op Maken.
- 5. Verander de instellingen voor uw nieuwe snelkoppeling op basis van uw behoeften en klik dan op het pictogram 'opslaan' rechts van de snelkoppeling.
- **EX OPMERKING:** Klik op de koppeling Meer in de rechterbovenhoek van het dialoogvenster Scannen om de instellingen voor scans te controleren en te wijzigen.

Zie [Scaninstellingen wijzigen \(Windows\)](#page-52-0) voor meer informatie.

## Scannen met Webscan

Webscan is een functie van de EWS waarmee u foto's en documenten kunt scannen van uw printer naar uw apparaat met een webbrowser.

 $\mathbb{P}$  OPMERKING: Voor uw beveiliging zijn bepaalde instellingen in de EWS beveiligd met een wachtwoord. Voer het wachtwoord in als dit wordt gevraagd. Dit is het wachtwoord dat u eerder hebt ingesteld in de EWS of de standaard PIN-code op een label in het inkttoegangsgebied.

### Webscan gebruiken

- 1. Open de EWS. Zie [De EWS openen en gebruiken](#page-55-0) voor meer informatie.
- 2. Klik op het tabblad Instellingen.
- 3. Klik in het linkermenu op Beveiliging en selecteer vervolgens Beheerdersinstellingen.
- 4. Selecteer de optie om Webscan in te schakelen.
- 5. Klik op Toepassen .

#### Een scan maken met Webscan

Bij scannen met WebScan zijn de belangrijkste scanopties beschikbaar. Voor meer scanopties of -functies moet u de HP printersoftware gebruiken.

- 1. Plaats het origineel met de afdrukzijde naar boven in de documentinvoer of met de afdrukzijde naar beneden op de scannerplaat (uitgelijnd in de hoek met een pictogram). Zie [Origineel plaatsen.](#page-40-0)
- 2. Open de EWS. Zie [De EWS openen en gebruiken](#page-55-0) voor meer informatie.
- 3. Klik op het tabblad Scannen.
- 4. Klik in het linkermenu op Webscan.
- 5. Selecteer de gewenste opties en klik op Scan starten.

## Tips voor scannen en kopiëren

Gebruik de volgende tips om geslaagd te kopiëren en scannen:

● Houd de glasplaat en de achterkant van de klep schoon. De scanner interpreteert alles wat hij op de glasplaat detecteert als een onderdeel van de afbeelding.

- Plaats het origineel met de afdrukzijde naar beneden op de glasplaat (uitgelijnd in de hoek met een pictogram).
- Om een grote kopie te maken van een klein origineel, scant u het origineel naar de computer, vergroot u de afbeelding in de scansoftware en drukt u vervolgens een kopie af van de vergrote afbeelding.
- Zorg ervoor dat de helderheid goed is ingesteld in de software, om verkeerde of ontbrekende gescande tekst te vermijden.
- Controleer of u de juiste bron hebt geselecteerd (bijvoorbeeld glasplaat van de scanner) wanneer u met de HP software scant.

# Mobiele fax

Gebruik de HP Smart app om snel meerdere pagina's te scannen en faxen vanaf uw mobiele apparaat of computer.

Ga voor meer informatie over Mobile Fax naar de [HP Smart website.](https://www.hpsmart.com/us/en/mobile-fax)

### Mobile Fax gebruiken in de HP Smart-app

- 1. Zorg ervoor dat uw mobiele apparaat of computer verbonden is met een netwerk. Start de HP Smart-app en meld u aan met uw HP account of maak een HP account.
- 2. Selecteer de tegel Mobile Fax.

Als u de tegel Mobile Fax niet ziet, kunt u deze als volgt inschakelen:

- Op een mobiel apparaat: Tik op Tegels personaliseren, tik op de schakelknop Mobile Fax om de tegel in te schakelen en keer terug naar het startscherm.
- Op een Windows 10-apparaat: Klik op Instellingen, selecteer Tegels personaliseren en klik op de wisselknop Mobiel faxen om de tegel in te schakelen. Ga vervolgens terug naar het startscherm.
- Op een Mac-apparaat: Selecteer in de menubalk HP Smart > Tegels personaliseren. Stel de optie Mobiel faxen in op Aan.
- **EX** OPMERKING: Mobiel faxen is beschikbaar in bepaalde landen/regio's. Als u geen optie voor mobiel faxen in het menu persoonlijk ziet, is Mobiel faxen mogelijk niet beschikbaar in uw land/regio.
- 3. Vul de vereiste gegevens voor Mobile Fax in.
- 4. Als u een voorpagina wilt toevoegen, tikt u op de wisselknop Voorpagina toevoegen en typt u een onderwerp en bericht.
- 5. Scan het item dat u wilt faxen met behulp van uw printer of de camera van uw mobiele apparaat, of voeg een ondersteund bestandstype toe als bijlage. Verzend de fax wanneer u klaar bent.

Uw fax wordt veilig verzonden en u kunt de status ervan volgen in de HP Smart-app.

# <span id="page-55-0"></span>6 Uw printer configureren

In dit gedeelte wordt beschreven hoe u uw printer configureert.

# De printer configureren met de embedded web server (EWS)

Gebruik de embedded web server (EWS) om de printerfuncties op uw computer te beheren.

- Informatie printerstatus weergeven
- De gegevens en status van de printersupplies controleren
- Een melding ontvangen als er iets met de printer of de supply's aan de hand is
- De netwerk- en printerinstellingen bekijken en wijzigen

### De EWS openen en gebruiken

Voor het openen van de EWS kunt u kiezen uit:

- HP Smart-app
- HP printersoftware
- Webbrowser met IP-adres
- Webbrowser met Wi-Fi Direct-verbinding

#### Opmerkingen bij het gebruik van EWS

- Als de webbrowser een bericht weergeeft dat de website onveilig is, selecteert u de optie om door te gaan. Het openen van de website zal uw apparaat niet beschadigen.
- De standaard gebruikersnaam is "admin".
- Voor uw beveiliging zijn bepaalde instellingen in de startpagina voor de pinter of de EWS beveiligd met een wachtwoord.
	- Wanneer u de EWS voor de eerste keer opent, voert u de PIN-code in als u hierom wordt gevraagd. Dit persoonlijke identificatienummer (PIN) kunt u vinden op een etiket in de printer.
	- Open de toegangsklep voor de inktcartridges om het etiket te vinden.
	- Zodra u toegang hebt tot de EWS, kunt u het wachtwoord wijzigen vanuit de EWS.

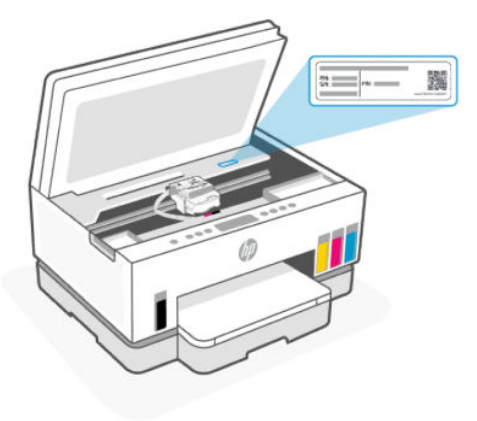

- Afhankelijk van de manier waarop de printer is aangesloten, zijn sommige functies mogelijk niet beschikbaar in EWS.
- EWS is niet toegankelijk buiten de netwerkfirewall.

#### EWS openen met HP Smart (iOS, Android en Windows 10)

- 1. [Open de HP Smart-app op uw computer of mobiele apparaat. Zie De HP Smart-app gebruiken om af te](#page-25-0)  drukken, te scannen en te beheren.
- 2. Selecteer uw printer in HP Smart en klik of tik vervolgens op Geavanceerde instellingen.

#### EWS openen met een IP-adres (Wi-Fi- of Ethernet-verbinding)

- 1. Zoek het IP-adres. Druk op de Informatieknop  $(i)$  op de printer om een informatiepagina af te drukken.
- 2. Open een webbrowser, typ het IP-adres of de hostnaam in de adresbalk en klik of tik vervolgens op Enter.

#### EWS openen met een IP-adres (Wi-Fi Direct verbinding)

- 1. [Zorg ervoor dat uw apparaat en de printer verbonden zijn via Wi-Fi Direct. Zie Afdrukken terwijl u](#page-47-0)  verbonden bent met hetzelfde Wi-Fi-netwerk.
- 2. Open een webbrowser, typ het volgende IP-adres of de hostnaam van de printer in de adresbalk en klik of tik vervolgens op Enter.

IP-adres: 192.168.223.1

#### EWS openen met HP printersoftware (Windows 7)

- 1. Klik op het bureaublad van de computer op Start, selecteer Alle programma's, klik op HP, klik op de map voor de printer, selecteer het pictogram met de naam van de printer en open vervolgens HP Printer Assistant.
- **EX OPMERKING:** Windows 7 Service Pack 1 (SP1) is vereist voor de installatie van de HP printersoftware.
- 2. Selecteer in de HP Printer Assistant het tabblad Print.
- 3. Selecteer Startpagina printer (EWS).

### IP-netwerkinstellingen configureren

Gebruik de volgende rubrieken om de netwerkinstellingen van de printer te configureren.

Als u om een wachtwoord wordt gevraagd, voert u de PIN-code in die beschikbaar is op een label in het cartridgetoegangsgebied. Zie [Opmerkingen bij het gebruik van EWS.](#page-55-0)

#### Netwerkinstellingen weergeven of wijzigen

Gebruik de embedded web server (EWS) om IP-configuratie-instellingen te bekijken en te wijzigen.

- 1. Open de EWS. Zie [De EWS openen en gebruiken.](#page-55-0)
- 2. Klik op het tabblad Netwerk om de netwerkgegevens weer te geven. Wijzig desgewenst de instellingen.

#### De printer in een netwerk een andere naam geven

Gebruik de embedded web server (EWS) om de printer in een netwerk een andere, unieke naam te geven.

- 1. Open de EWS. Zie [De EWS openen en gebruiken.](#page-55-0)
- 2. Klik op het tabblad Network (Netwerk).
- 3. Klik in het linkermenu op Algemeen.
- 4. Klik op Netwerkidentificatie.
- 5. Breng de benodigde wijzigingen aan en klik op Toepassen.

#### IPv4 TCP/IP-parameters handmatig configureren

Gebruik de embedded web server (EWS) om handmatig een IPv4-adres, subnetmasker en standaardgateway in te stellen.

- 1. Open de EWS. Zie [De EWS openen en gebruiken.](#page-55-0)
- 2. Klik op het tabblad Netwerk.
- 3. Klik in het linkermenu op Bekabeld.
- 4. Klik op IPv4-configuratie.
- 5. Breng de nodige wijzigingen aan en klik op Toepassen.

### Het systeemwachtwoord toewijzen of wijzigen met de embedded web server (EWS)

Wijs een beheerderswachtwoord toe voor toegang tot de printer en de EWS, zodat onbevoegde gebruikers de printerinstellingen niet kunnen wijzigen.

- 1. Open de EWS. Zie [De EWS openen en gebruiken.](#page-55-0)
- 2. Klik op het tabblad Instellingen (Settings).
- 3. Klik in het linkermenu op Beveiliging.
- 4. Klik op Wachtwoordinstellingen.
- 5. Breng de benodigde wijzigingen aan en klik op Toepassen.
- **EX OPMERKING:** Schrijf het wachtwoord op en bewaar het op een veilige plaats.

# De printer bijwerken

In dit onderwerp wordt beschreven hoe u de printerfirmware bijwerkt.

HP brengt regelmatig firmware-updates uit om de productfunctionaliteit te verbeteren en problemen op te lossen. Als de printer verbonden is met internet, controleert de printer standaard automatisch op updates.

### De printer bijwerken of de instellingen wijzigen vanaf de embedded web server (EWS)

- 1. Open de EWS. Zie [De EWS openen en gebruiken.](#page-55-0)
- 2. Klik op het tabblad Extra.
- 3. Klik in het linkermenu op Printerupdates en selecteer Firmware-updates.
- 4. Selecteer de gewenste opties en klik vervolgens op Toepassen.

# Webservices gebruiken

In dit onderwerp wordt beschreven hoe u Webservices gebruikt.

**EX** OPMERKING: Voor uw beveiliging zijn bepaalde instellingen in de embedded web server (EWS) beveiligd met een wachtwoord. Voer het wachtwoord in als dit wordt gevraagd. Dit is het wachtwoord dat u eerder hebt ingesteld in de EWS of de standaard PIN-code op een label in het inkttoegangsgebied.

### Webservices instellen met behulp van de embedded web server (EWS)

- 1. Open de EWS. Zie [De EWS openen en gebruiken.](#page-55-0)
- 2. Klik op het tabblad Webdiensten.
- 3. Klik in het linkermenu op Instellingen webservices.
- 4. Klik op Instellingen, selecteer de relevante optie of knop om door te gaan en volg de instructies op het scherm om de gebruiksvoorwaarden te accepteren.
- **EX OPMERKING:** Als er u wordt gevraagd naar proxy-instellingen en als uw netwerk proxy-instellingen gebruikt, volgt u de instructies op het scherm om een proxyserver in te stellen. Als u niet beschikt over de proxydetails, neem dan contact op met uw netwerkbeheerder of de persoon die het netwerk heeft ingesteld.
- 5. Wanneer de printer is aangesloten op de server, drukt de printer een informatiepagina af. Volg de instructies op de informatiepagina om de installatie te voltooien.

### Webservices verwijderen met de embedded web server (EWS)

- 1. Open de EWS. Zie [De EWS openen en gebruiken.](#page-55-0)
- 2. Klik op het tabblad Webdiensten.
- 3. Klik in het linkermenu op Instellingen webservices, op Webservices verwijderen en volg de instructies op het scherm.

# <span id="page-59-0"></span>7 Inkt en printkoppen beheren

In dit gedeelte wordt beschreven hoe u inkt en printkoppen beheert.

# De inktniveaus controleren

U kunt de inktniveaus van de inkttanks in de printer controleren. U kunt ook de HP printersoftware of het bedieningspaneel van de printer gebruiken om te bepalen wanneer de tanks moeten worden bijgevuld.

Als u de HP Smart-app gebruikt, worden de geschatte inktniveaus van de geselecteerde printer weergegeven op het startscherm.

### De geschatte inktniveaus controleren vanuit de printersoftware (Windows)

- 1. Klik in de HP printersoftware (beschikbaar via het menu Start) bovenin het venster op Geschatte niveaus.
- 2. Klik in de Toolbox op het tabblad Geschatte niveaus.

# Inkttanks navullen

**EX OPMERKING:** Onderhoud of herstellingen aan het product die nodig zijn door het onjuist vullen van de inkttanks en/of met gebruik van geen echte HP inkt worden niet gedekt door de garantie.

### Inkttanks navullen

1. Open de toegangsklep voor inkt en de kleppen van het reservoir.

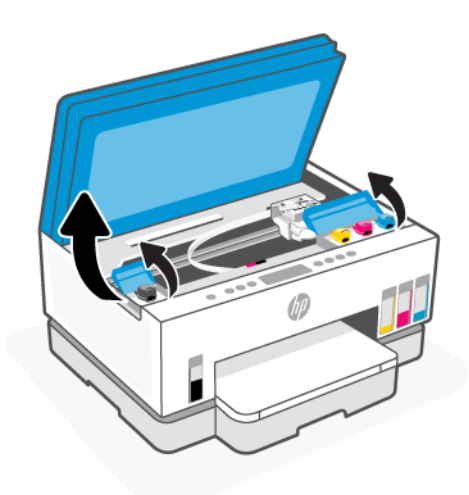

2. Open het dopje van de inkttank die u wilt navullen.

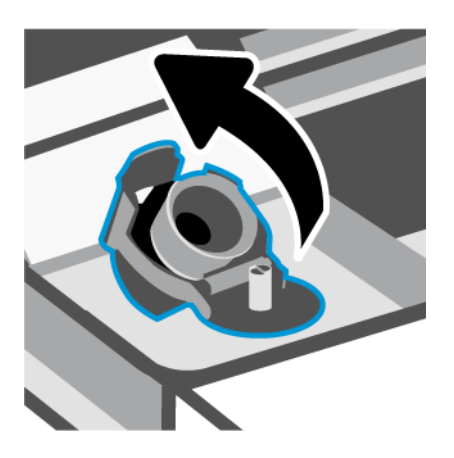

- 3. Voer een van de volgende stappen uit afhankelijk van de type inktflessen:
	- Flessen met schroefdop: Draai de dop van de inktfles open.

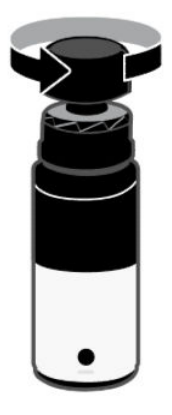

● Flessen met openklapbare dop: Draai de dop van de inktfles open, verwijder de verzegeling van de fles, schroef de dop terug en draai hem vast. Klap vervolgens de bovenkant van de dop open.

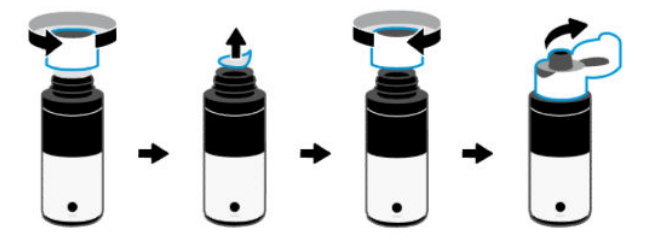

4. Controleer of de kleur van de inktfles dezelfde is als de kleur van de inkttank.

Leg de fles ondersteboven op de tank en zorg ervoor dat de punt van de fles goed op de inktsproeier van de tank past.

- **EX OPMERKING:** 
	- Bij flessen met schroefdop moet de punt van de fles op zijn plaats klikken als deze voorzichtig op de spuitmond van de tank wordt gedrukt.
- Knijp niet in de inktflessen wanneer u inkt bijvult. Inktflessen kunnen variëren.
- Als er nog inkt in de fles zit, bewaar de fles dan rechtop op een koele en droge plaats.

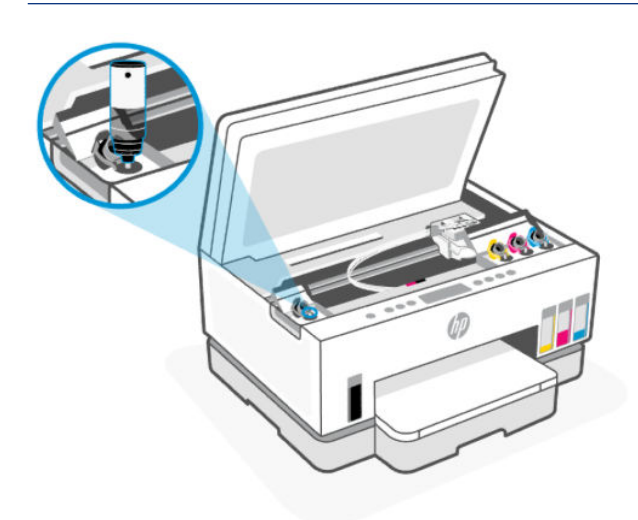

5. Laat de inkt in de tank lopen tot de tank vol is.

Als de inkt niet direct stroomt, verwijdert u de fles en plaatst u deze opnieuw tegen de tank.

6. Sluit de dop van de tank stevig.

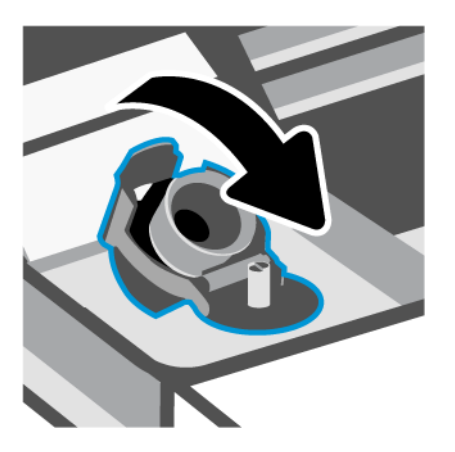

7. Herhaal stappen 2 t/m 6 om andere inkttanks te vullen.

8. Sluit de kleppen van het reservoir en de toegangsklep voor inkt.

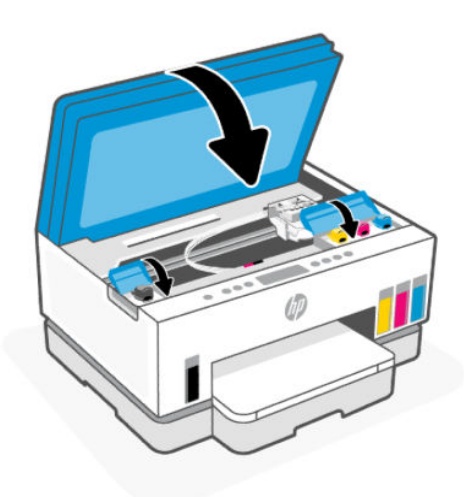

#### Voorzorgsmaatregelen voor het werken met inkttanks

Gebruik de volgende tips om met flessen inkt te werken:

- Houd de flessen inkt buiten het bereik van kinderen.
- Open de inktflessen alleen wanneer u van plan bent de inkttanks te vullen.
- Kantel, schud of druk niet in de fles inkt wanneer deze is geopend om lekken te voorkomen.
- Bewaar de flessen inkt op een koele, droge plaats.
- Niet drinken of in de mond stoppen.

# Inktproducten bestellen

Controleer voordat u flessen inkt bestelt de labels op de flessen om de inktflesnummers te vinden. U kunt deze informatie ook vinden op een label in het inkttoegangsgebied.

Om originele HP producten te bestellen voor de printer gaat u naar [www.hp.com/buy/supplies.](https://www.hp.com/buy/supplies) Kies uw land/ regio als dit wordt gevraagd en volg de instructies om de juiste flessen voor uw printer te vinden.

**<sup>2</sup> OPMERKING:** Online flessen inkt bestellen is niet in alle landen/regio's mogelijk. Als het niet mogelijk is in uw land/regio, kunt u nog steeds informatie over de toebehoren bekijken en een lijst afdrukken als referentie bij het winkelen bij een plaatselijke HP verkoper.

# Alleen met zwarte inkt afdrukken (Windows)

- 1. Selecteer Afdrukken in uw software.
- 2. Zorg ervoor dat uw printer is geselecteerd.

<span id="page-63-0"></span>3. Klik op de knop waarmee u het dialoogvenster Eigenschappen opent.

Afhankelijk van uw softwaretoepassing heeft deze knop de naam Eigenschappen, Opties, Printerinstellingen, Printereigenschappen, Printer of Voorkeuren.

- 4. Selecteer de gewenste opties.
	- Windows 10
		- Klik op het tabblad Papier/kwaliteit.
		- Onder Afdrukken in grijstinten selecteert u Alleen zwarte inkt in de lijst en klikt u op OK.
	- **Windows 7** 
		- Klik op het tabblad Layout of Papier/kwaliteit op Geavanceerd om het dialoogvenster Geavanceerde opties weer te geven.
		- Selecteer in de vervolgkeuzelijst Afdrukken in grijstinten Alleen zwarte inkt en klik vervolgens op OK.

# De afdrukkwaliteit verbeteren

U kunt een diagnosepagina printen om te bepalen of de printkoppen moeten worden gereinigd of uitgelijnd om de afdrukkwaliteit te verbeteren.

[Een diagnosepagina voor de afdrukkwaliteit afdrukken. Zie Rapporten afdrukken vanaf het bedieningspaneel](#page-23-0)  van de printer.

[U kunt ook de HP Smart-app gebruiken om de afdrukkwaliteit te verbeteren. Zie De HP Smart-app gebruiken](#page-25-0)  om af te drukken, te scannen en te beheren voor informatie over deze app.

### Een diagnostische pagina afdrukkwaliteit afdrukken (Windows)

- 1. Plaats ongebruikt, gewoon wit papier van Letter- of A4-formaat in de invoerlade.
- 2. Klik in de HP printersoftware (beschikbaar via het menu Start) boven in het venster op Afdrukken en scannen.
- 3. Klik in het gedeelte Afdrukken op Printeronderhoud om toegang te krijgen tot de Toolbox.
- 4. Klik in de Toolbox op het tabblad Apparaatservices en klik vervolgens op de optie om de pagina af te drukken.

### <span id="page-64-0"></span>De diagnosepagina voor de afdrukkwaliteit begrijpen

1. Controleer de vakken zwart, cyaan, magenta en geel en andere onderdelen van de diagnosepagina.

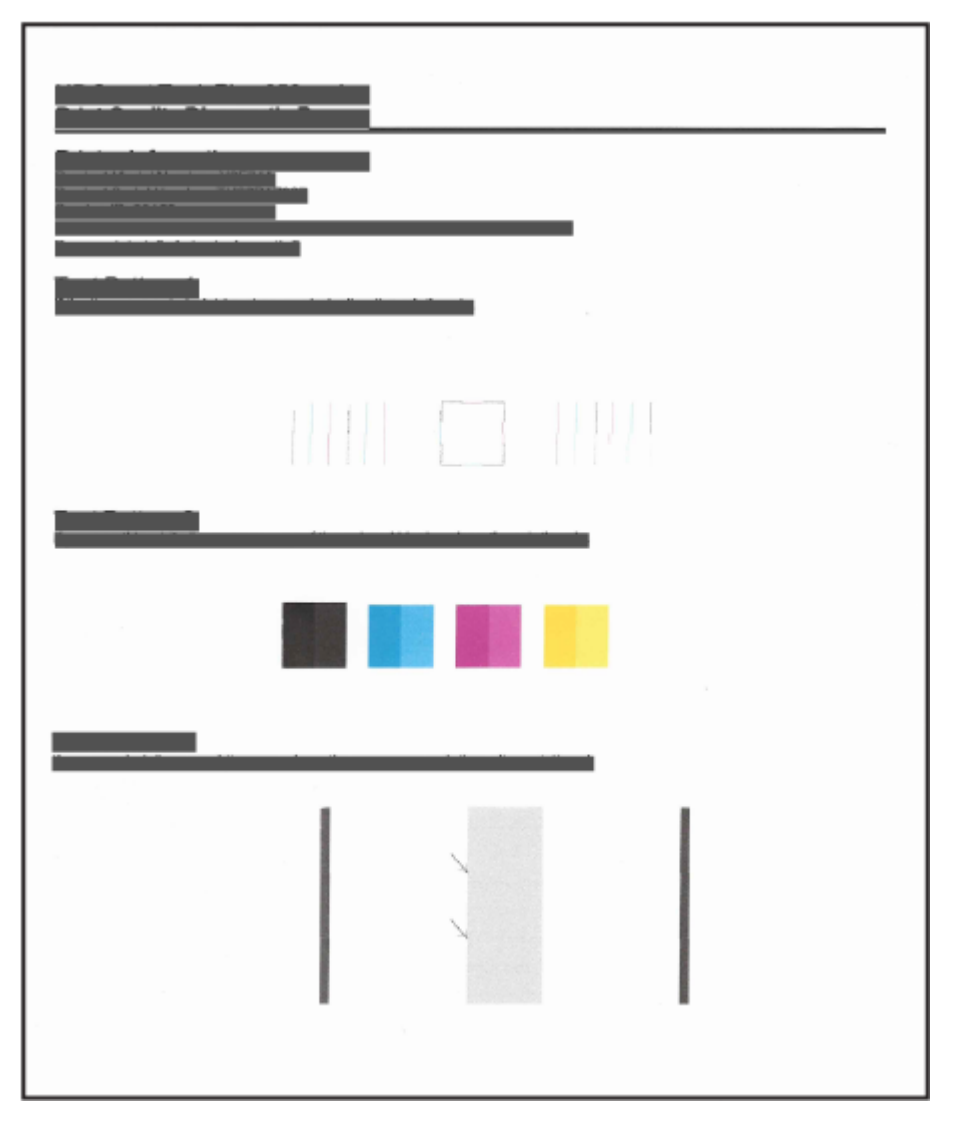

2. Als er strepen op de diagnosepagina te zien zijn of als er delen ontbreken van de gekleurde en de zwarte vlakken, voer dan een automatische reiniging van de printkoppen uit.

Zie Printkoppen uitlijnen en reinigen.

3. Als rechte lijnen op afdrukken gekarteld lijken, of als de diagnosepagina aangeeft dat de printkoppen moeten worden uitgelijnd, lijnt u de printkoppen automatisch uit.

Zie Printkoppen uitlijnen en reinigen.

4. Neem contact op met HP ondersteuning als er na het uitlijnen en reinigen van de printkoppen nog steeds problemen met de afdrukkwaliteit zijn.

## Printkoppen uitlijnen en reinigen

De printer heeft een functie om de printkoppen automatisch uit te lijnen of te reinigen.

U kunt ook de diagnosepagina voor de afdrukkwaliteit bekijken om te bepalen of de printkoppen moeten worden uitgelijnd of gereinigd. Zie [De diagnosepagina voor de afdrukkwaliteit begrijpen.](#page-64-0)

- Printkoppen uitlijnen: Het uitlijnen van de printkoppen kan mogelijk de afdrukkwaliteit verbeteren. Als u merkt dat de kleuren of regels niet goed zijn uitgelijnd of ontbreken op de diagnosepagina voor de afdrukkwaliteit, moet u een uitlijning uitvoeren.
- Printkoppen reinigen: Als uw afdrukken strepen of onjuiste kleuren bevatten of als er kleuren ontbreken, moeten de printkoppen mogelijk worden gereinigd.

#### **EX OPMERKING:**

- Met het reinigingsproces wordt er één pagina afgedrukt om de printkoppen te proberen te reinigen.
- Reinig de printkoppen alleen wanneer dit nodig is. Als u de printkoppen onnodig vaak reinigt, verspilt u inkt en verkort u de levensduur van de printkoppen.

### De printkoppen uitlijnen of reinigen vanaf de embedded web server (EWS)

- 1. Open de EWS. Zie [De EWS openen en gebruiken.](#page-55-0)
- 2. Klik op het tabblad Extra.
- 3. Klik in het linkermenu op Hulpprogramma's en selecteer Werkset afdrukkwaliteit.
- 4. Klik op de knop naast de optie om printkoppen uit te lijnen of te reinigen.

### De printkoppen uitlijnen of reinigen (Windows)

- 1. Plaats ongebruikt, gewoon wit papier van Letter- of A4-formaat in de invoerlade.
- 2. Klik in de HP printersoftware (beschikbaar via het menu Start) bovenin het venster op Afdrukken en scannen.
- 3. Klik in het gedeelte Afdrukken op Printeronderhoud om toegang te krijgen tot de Toolbox.
- 4. Klik in de Toolbox op het tabblad Apparaatservices, klik op de gewenste optie en volg de instructies op het scherm.

# De printer reinigen

U kunt een reinigingsprocedure uitvoeren vanuit de printersoftware om vegen aan de achterkant van pagina's te voorkomen.

### De printer reinigen vanuit de printersoftware (Windows)

- 1. Plaats ongebruikt, gewoon wit papier van Letter- of A4-formaat in de invoerlade.
- 2. Klik in de HP printersoftware (beschikbaar via het menu Start) bovenin het venster op Afdrukken en scannen.
- 3. Klik in het gedeelte Afdrukken op Printeronderhoud om toegang te krijgen tot de Toolbox.
- 4. Klik in de Toolbox op het tabblad Apparaatservices, klik op de gewenste optie en volg de instructies op het scherm.

# Tips voor het werken met inkt en printkoppen

### Tips voor printkoppen

Gebruik de volgende tips om met printkoppen te werken:

- Gebruik originele HP printkoppen.
- Behandel de printkoppen voorzichtig. Laat de printkoppen niet vallen en raak de elektrische contactpunten of de spuitmondjes op geen enkel oppervlak aan.
- Om de printkoppen te beschermen tegen uitdroging, moet u de printer altijd uitschakelen met de aanuitknop en wachten tot het lampje van de aan-uitknop dooft.
- Open of verwijder de printkoppen pas als u klaar bent om ze te installeren, want dit kan leiden tot problemen met de afdrukkwaliteit. Door de beschermkap op de printkoppen te houden voorkomt u dat de inkt verdampt.
- [Plaats zowel de zwarte als kleurenprintkoppen op de juiste manier. Zie Controleren of de printkoppen](#page-76-0)  juist zijn geïnstalleerd.
- Nadat u de printer hebt geconfigureerd, opent u de klep van de printkop alleen als u daarvoor opdracht hebt gekregen.
- U kunt de printkoppen uitlijnen om de afdrukkwaliteit te verbeteren. Zie De afdrukkwaliteit verbeteren voor meer informatie.
- Als u een printkop verwijdert, moet u deze zo snel mogelijk vervangen. Als u de printkop onbeschermd buiten de printer laat, kan hij uit gaan drogen.

### Inkttips

Gebruik de volgende tips om met printkoppen te werken:

- Controleer of de inkttanks niet bijna leeg zijn voordat u gaat afdrukken. Zie [De inktniveaus controleren.](#page-59-0)
- Vul de inkttanks opnieuw wanneer het inktniveau de minimumlijn bereikt. Afdrukken met inkttanks die bijna leeg zijn, kan ervoor zorgen dat uw printer beschadigd raakt.
- Kantel de printer niet.
- **EX** OPMERKING: Originele HP printkoppen en inkt zijn ontworpen voor en getest op HP printers en HP papier, zodat u altijd bent verzekerd van fantastische resultaten.

HP kan de kwaliteit of betrouwbaarheid van materiaal dat niet van HP is, niet garanderen. Onderhoud of herstellingen aan het apparaat die nodig zijn door het gebruik van dergelijk materiaal, worden niet gedekt door de garantie.

# Printer verplaatsen

Voorkom inktlekkage of schade aan de printer en houd u aan de volgende instructies.

Als u de printer verplaatst naar een andere locatie in uw huis of kantoor, houdt u de klep voor de printkoppen gesloten en houdt u de printer horizontaal.

Als u de printer naar een andere locatie buiten uw huis of kantoor wilt verplaatsen, raadpleegt u de meegeleverde instructies voor het verplaatsen van de printer of gaat u naar [hp.com/support.](https://hp.com/support)

# 8 Een probleem oplossen

In dit gedeelte worden oplossingen voor veelvoorkomende problemen voorgesteld.

Probeer hulp te krijgen bij een van de ondersteuningsservices als de suggesties geen oplossing bieden voor de problemen. Zie [HP support.](https://hp.com/support)

U kunt hulp krijgen via de HP Smart-app en het bedieningspaneel van de printer:

- HP Smart: Meldt printerproblemen (storingen en andere problemen), biedt koppelingen naar helponderwerpen en geeft opties om voor meer hulp contact op te nemen met de ondersteuning. Zie [De HP Smart-app gebruiken om af te drukken, te scannen en te beheren.](#page-25-0)
- [Bedieningspaneel van de printer: Zie De lampjes van het bedieningspaneel en de pictogrammen op het](#page-16-0)  display begrijpen.

# Papierstoringen en problemen met papieraanvoer

Dit onderwerp helpt u bij het oplossen van storingen en problemen met de papierinvoer.

### Een papierstoring of vastgelopen wagen met cartridges verhelpen

Er kunnen zich op verschillende plaatsen papierstoringen voordoen. Verwijder bij een vastgelopen wagen alle voorwerpen, inclusief papier, die de wagen in het inkttoegangsgebied blokkeren.

OPMERKING: Gebruik geen gereedschap of andere apparaten om vastgelopen voorwerpen te verwijderen. Wees altijd voorzichtig bij het verwijderen van vastgelopen voorwerpen in de printer.

#### Papierstoringen in de lade verhelpen

- 1. Verwijder de invoerlade.
- 2. Verwijder de uitvoerlade.

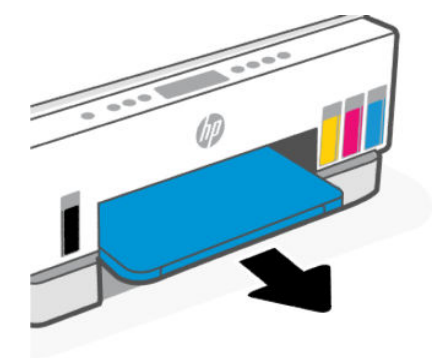

3. Verwijder de plaat van de duplexmodule. Doe dit door voorzichtig in de opening te reiken waar de laden zaten en de plaat eruit te trekken.

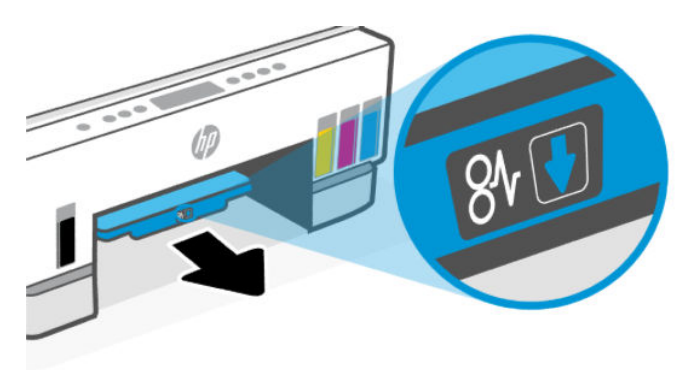

4. Verwijder het vastgelopen papier.

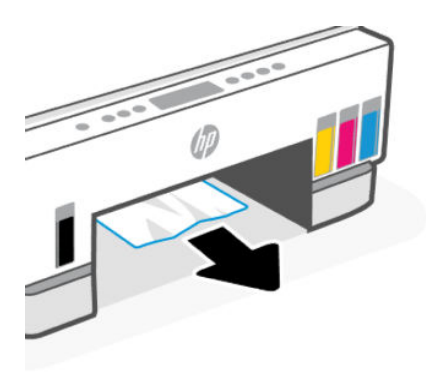

5. Plaats de plaat van de duplexmodule, de uitvoerlade en vervolgens de invoerlade terug.

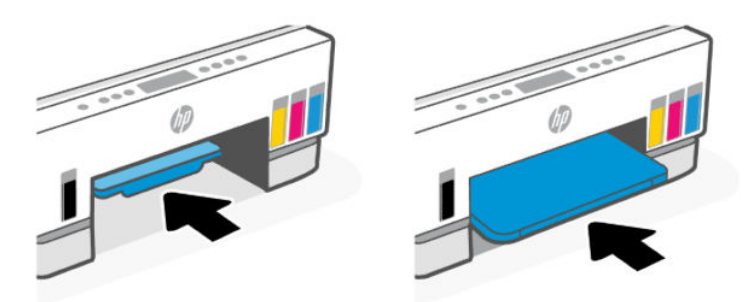

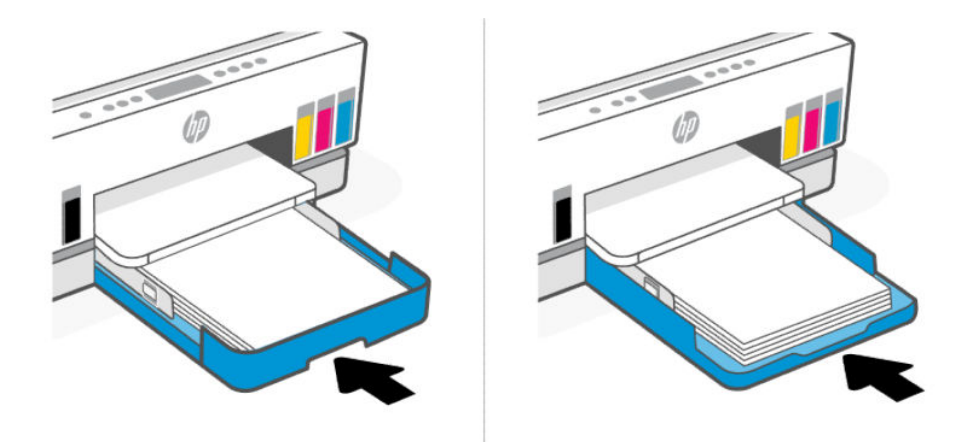

### Papierstoring aan de binnenkant van de printer verhelpen

1. Open de toegangsklep voor inkt.

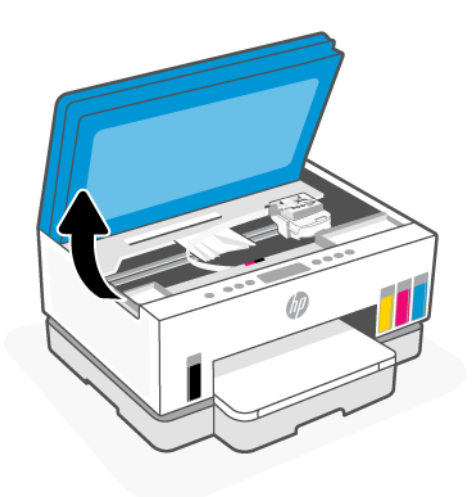

2. Verwijder het vastgelopen papier.

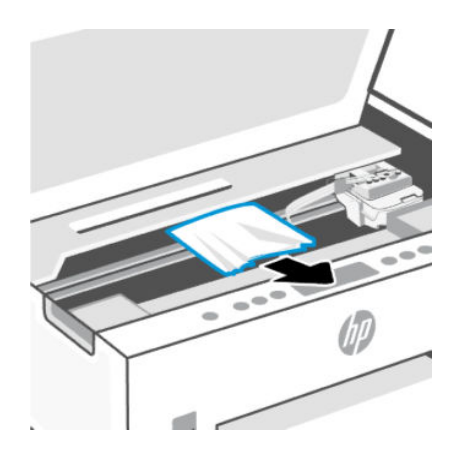

3. Sluit de toegangsklep voor inkt.

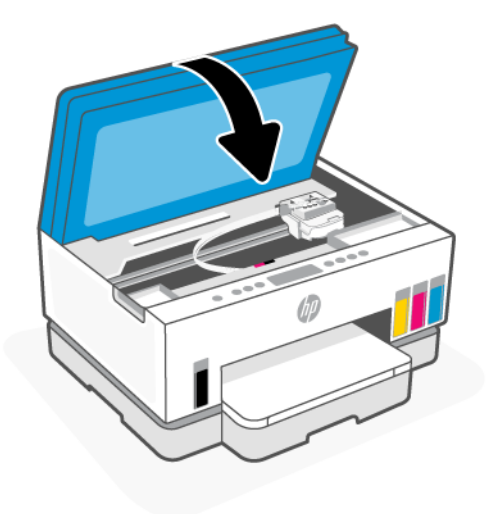

### Papierstoringen aan de achterkant van de printer verhelpen

1. Open de klep aan de achterkant van de printer

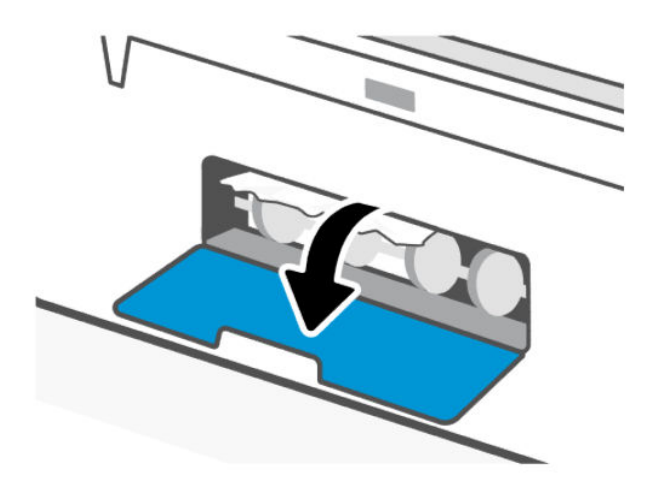

2. Verwijder het vastgelopen papier.

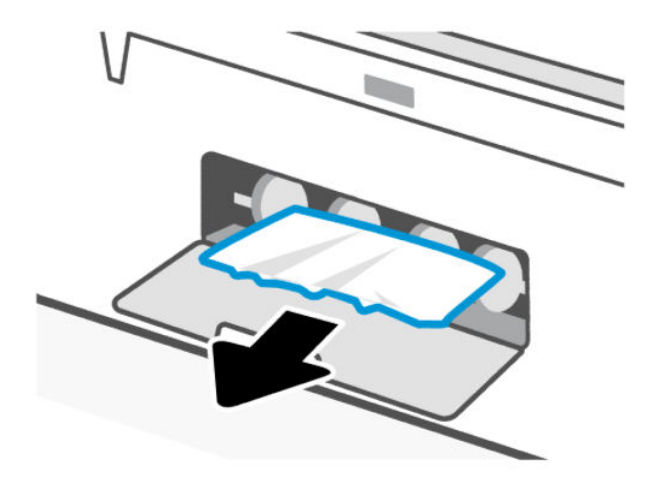

3. Sluit de achterklep.

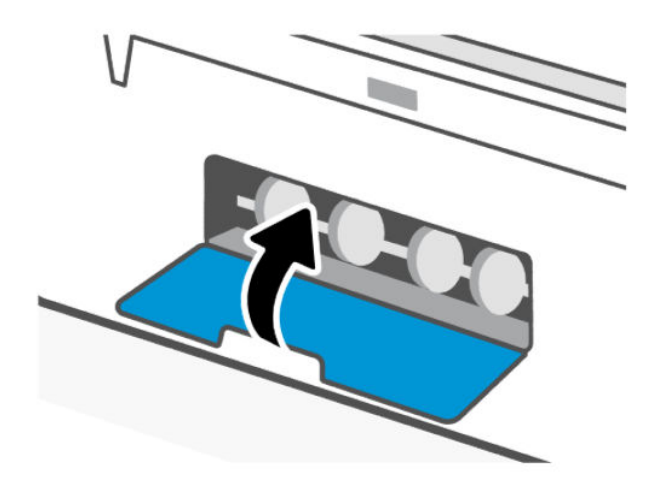

### Papierstoringen in de documentinvoer oplossen (sommige printermodellen)

**THE OPMERKING:** Als er papierstoringen blijven optreden wanneer u de documentinvoer gebruikt en andere middelen om papierstoringen te voorkomen niet helpen, kunt u proberen de glasplaat van de [documentinvoer schoon te maken met een droge, pluisvrije doek. Zie Het gebied van het glas van de](#page-86-0)  documentinvoer schoonmaken (sommige printermodellen).
1. Open de klep van de documentinvoer.

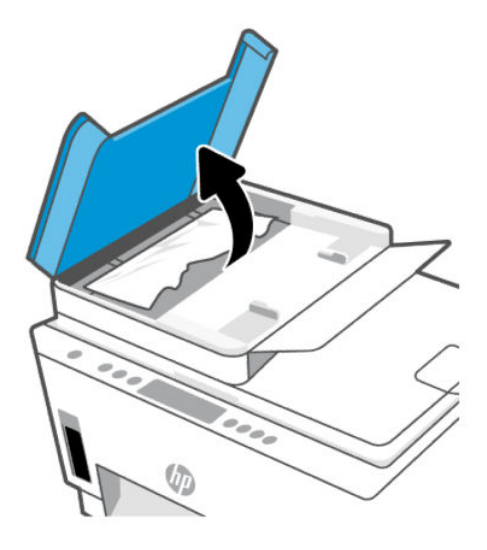

2. Verwijder het vastgelopen papier.

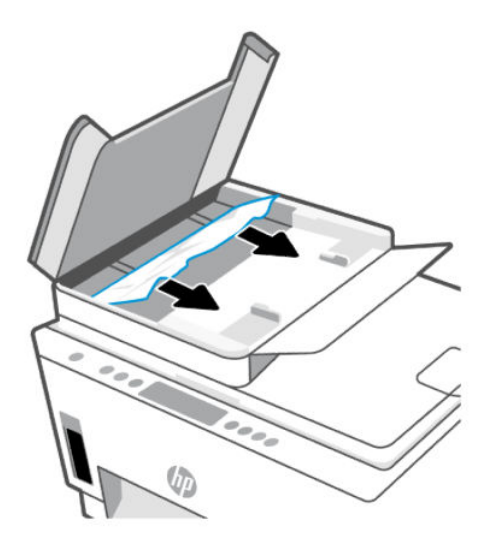

3. Sluit de klep van de documentinvoer.

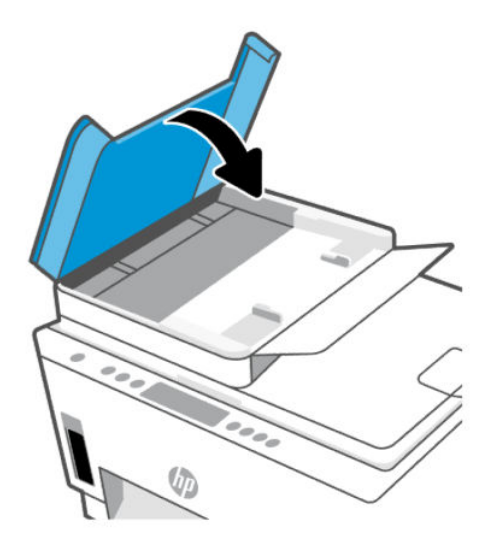

### Ontdek hoe u papierstoringen kunt vermijden

Houd u aan de volgende richtlijnen om papierstoringen te voorkomen.

- Plaats voor de beste resultaten niet teveel papier in de invoerlade, maar zorg er wel voor dat deze minstens 5 pagina's bevat.
- Zorg ervoor dat je de printer ontstoft en vuil voorkomt door het papier te verwijderen en de invoerlade te sluiten wanneer u deze niet gebruikt.
- Verwijder regelmatig afgedrukte exemplaren uit de uitvoerlade.
- Zorg dat het papier plat in de invoerlade ligt en dat de randen niet omgevouwen of gescheurd zijn.
- Plaats verschillende papiersoorten en papierformaten niet gelijktijdig in de invoerlade. De gehele stapel papier in de invoerlade moet van dezelfde papiersoort en van hetzelfde formaat zijn.

Gebruik HP papier voor optimale prestaties. Zie [Elementaire informatie over papier](#page-43-0) voor meer informatie over HP papier.

- Verschuif de papierbreedtegeleider in de invoerlade totdat deze vlak tegen het papier aanligt. Zorg dat de papierbreedtegeleider het papier in de invoerlade niet buigt.
- Forceer het papier niet te ver naar onder in de invoerlade.
- Voeg geen papier toe tijdens het afdrukken. Wacht tot de printer vraagt of u papier wilt plaatsen.

### Problemen met de papieraanvoer oplossen

Welk probleem ondervindt u?

- Papier wordt niet uit de invoerlade opgenomen
	- Controleer of er papier in de invoerlade is geplaatst. Zie [Papier plaatsen.](#page-32-0)
	- Verschuif de papierbreedtegeleider in de invoerlade totdat deze vlak tegen het papier aanligt. Zorg dat de papierbreedtegeleider het papier in de invoerlade niet buigt.
- Controleer of het papier in de invoerlade niet is omgekruld. Maak het papier weer recht door het in de tegenovergestelde richting van de krul te buigen.
- Zorg dat papier niet krult of kreukt door al het ongebruikte papier in een hersluitbare verpakking te bewaren.
- Als u klaar bent met afdrukken, verwijdert u ongebruikt fotopapier uit de invoerlade. Bewaar het fotopapier zo dat het niet kan omkrullen. Dit kan de afdrukkwaliteit verminderen.
- Reinig de papierrollen.

#### Pagina's zitten scheef

- Zorg ervoor dat het papier in de invoerlade is uitgelijnd met de papierbreedtegeleiders. Indien nodig trekt u de invoerlade uit de printer, plaatst u het papier correct terug in de lade en controleert u of de papiergeleiders goed zijn uitgelijnd.
- Plaats alleen papier in de printer als deze niet aan het afdrukken is.
- Zorg ervoor dat de achterklep goed is geplaatst.
- Er worden meerdere vellen tegelijk aangevoerd
	- Verschuif de papierbreedtegeleider in de invoerlade totdat deze vlak tegen het papier aanligt. Zorg dat de papierbreedtegeleider het papier in de invoerlade niet buigt.
	- Controleer of er niet te veel papier in de invoerlade is geplaatst.
	- Zorg dat de vellen papier niet samengeplakt zijn.
	- Gebruik HP papier voor optimale prestaties en efficiëntie.
	- Reinig de papierrollen.

#### Papierrollen handmatig reinigen

- 1. Verzamel de volgende materialen:
	- Een lang en pluisvrij wattenstaafje
	- Gedistilleerd of gefilterd water of flessenwater (kraanwater kan het apparaat beschadigen)
- 2. Druk op de aan-uitknop  $(')$  om de printer uit te schakelen.
- 3. Maak het netsnoer aan de achterzijde van de printer los.
- 4. Koppel andere kabels los van de printer.
- 5. Verwijder de invoerlade.

6. Verwijder de uitvoerlade.

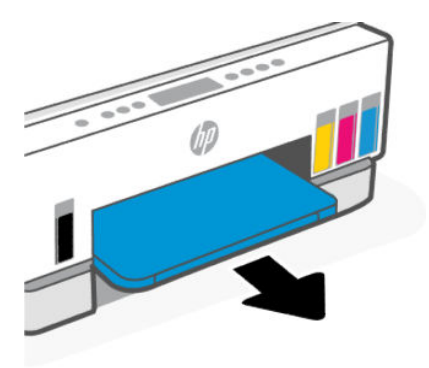

- 7. Kijk in de opening waar de laden zaten en zoek de grijze oppakrollen. Mogelijk hebt u een zaklamp nodig om beter te kunnen zien.
- 8. Maak een lang wattenstaafje vochtig met flessenwater of met gedistilleerd water. Wring zoveel mogelijk water uit het wattenstaafje.
- 9. Druk het wattenstaafje tegen de rollen en draai ze met uw vingers van u vandaan. Leg lichte druk om het stof of het opgehoopte vuil te verwijderen.
- 10. Laat de rollers 10 tot 15 minuten drogen.
- 11. Plaats de uitvoerlade en de invoerlade terug.

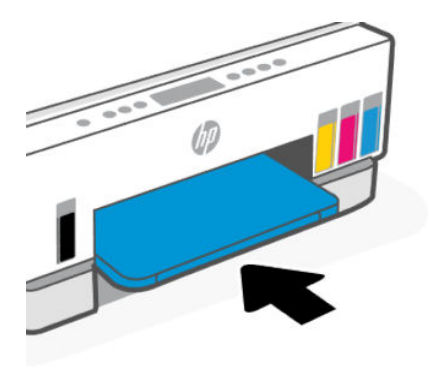

- 12. Sluit het netsnoer weer aan de achterzijde van de printer aan.
- 13. Sluit zo nodig andere kabels weer aan op de printer.
- 14. Druk op de Aan om de printer in te schakelen.

# Probleem met de printkop

Dit onderwerp helpt u bij het oplossen van problemen met printkoppen.

- 1. Controleer of de aangegeven printkop juist is geïnstalleerd.
- 2. Reinig de contactpunten van de printkop.

3. Neem contact op met HP ondersteuning voor hulp. Ga naar [hp.com/support.](https://hp.com/support)

### Controleren of de printkoppen juist zijn geïnstalleerd

#### **FormERKING:**

- Deze instructies zijn alleen van toepassing op dit gedeelte. Nadat u de printer hebt geconfigureerd, opent u de klep van de printkop alleen als u daarvoor opdracht hebt gekregen.
- Behandel de printkoppen voorzichtig. Laat de printkoppen niet vallen en raak de elektrische contactpunten of de spuitmondjes op geen enkel oppervlak aan.
- 1. Zorg ervoor dat de printer is ingeschakeld.
- 2. Open de toegangsklep voor inkt. Wacht tot de wagen met cartridges naar het midden beweegt en daar stopt.
- **THE OPMERKING:** Nadat u de printer hebt geconfigureerd, opent u de klep van de printkop alleen als u daarvoor opdracht hebt gekregen.
- 3. Verwijder de printkop en installeer deze opnieuw.
	- a. Druk op de blauwe knop om de klep van de printkop te openen.
	- b. Verwijder de printkop uit de wagen.

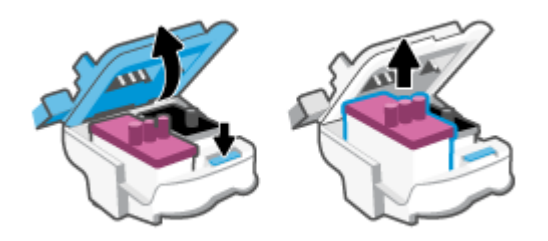

- c. Als u een oranje dop of tape op de printkop aantreft, verwijdert u deze.
- $\triangle$  VOORZICHTIG: Raak de elektrische contactpunten of spuitmondjes niet aan.

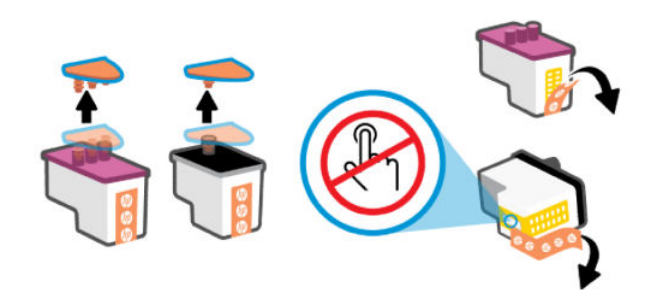

d. Plaats de printkop in de sleuf tot hij vastklikt.

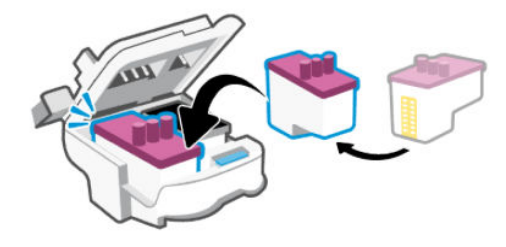

e. Sluit de klep van de printkop.

Zorg ervoor dat deze goed wordt gesloten om problemen te voorkomen, zoals het vastlopen van de wagen.

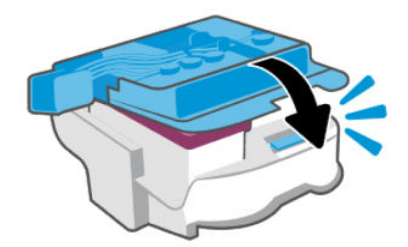

4. Sluit de toegangsklep voor inkt.

#### Contactpunten van de printkop reinigen

#### **EX OPMERKING:**

● Open de klep van de printkop en reinig de contactpunten van de printkop alleen als dit nodig is; als er bijvoorbeeld geen printkop kan worden gedetecteerd.

Deze instructies zijn alleen van toepassing op dit gedeelte. Nadat u de printer hebt geconfigureerd, opent u de klep van de printkop alleen als u daarvoor opdracht hebt gekregen.

- De reinigingsprocedure duurt slechts een paar minuten. Zorg ervoor dat de printkoppen opnieuw in de printer worden geplaatst zodra dit kan. Het wordt niet aangeraden om de printkoppen langer dan 30 minuten uit de printer te laten liggen. Dit leidt mogelijk tot beschadiging van de printkop.
- Behandel de printkoppen voorzichtig. Laat de printkoppen niet vallen en raak de elektrische contactpunten of de spuitmondjes op geen enkel oppervlak aan.
- 1. Zorg ervoor dat de printer is ingeschakeld.
- 2. Open de toegangsklep voor inkt.
- $\mathbb{P}$  OPMERKING: Nadat u de printer hebt geconfigureerd, opent u de klep van de printkop alleen als u daarvoor opdracht hebt gekregen.
- 3. Druk op de blauwe knop om de klep van de printkop te openen.

4. Verwijder de printkop die wordt weergegeven in het foutbericht.

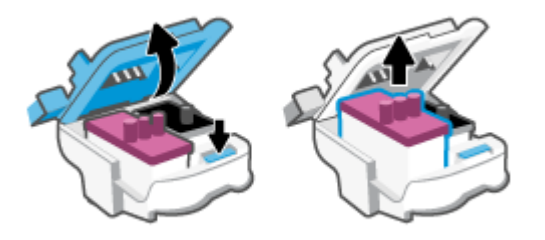

- 5. Reinig de contactpunten van de printkop en printer.
	- a. Houd de printkop aan de zijkant vast en zoek de elektrische contactpunten op de printkop. De elektrische contactpunten zijn kleine, goudkleurige puntjes op de printkop.
		- OPMERKING: Raak de elektrische contactpunten of spuitmondjes niet aan.

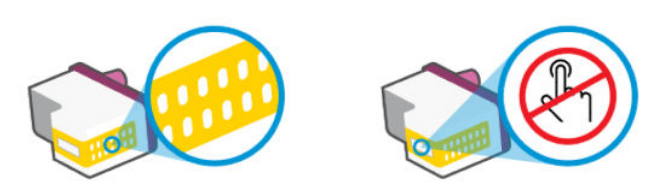

- b. Veeg enkel de contactpunten met een droog wattenstaafje of een pluisvrij doekje schoon.
- $\mathbb{R}$ OPMERKING: Zorg ervoor dat u enkel de contacten aanraakt, en geen inkt of andere verontreiniging op de contacten veegt.
- c. Zoek aan de binnenkant van de printer de contactpunten in de printkop.

De printercontactpunten zijn een reeks goudkleurige stippen die contact maken met de contacten op de printkop.

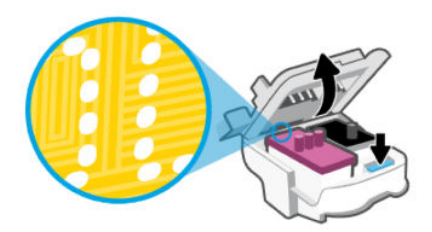

- d. Gebruik een droog wattenstaafje of een pluisvrije doek om de contactpunten mee schoon te wrijven.
- OPMERKING: Zorg ervoor dat u enkel de contacten aanraakt, en geen inkt of andere  $\mathbb{R}$ verontreiniging op de contacten veegt.

6. Plaats de printkop in de sleuf tot hij vastklikt.

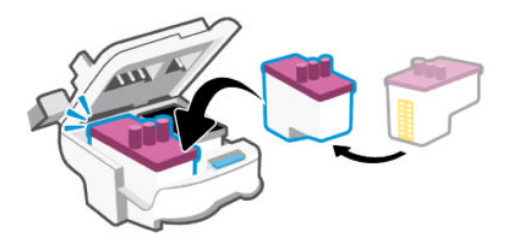

7. Sluit de klep van de printkop.

Zorg ervoor dat deze goed wordt gesloten om problemen te voorkomen, zoals het vastlopen van de wagen.

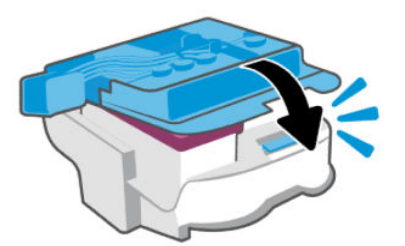

- 8. Sluit de toegangsklep voor inkt.
- 9. Controleer of het foutbericht verdwenen is.

Als u nog steeds een foutmelding krijgt, schakelt u de printer uit en vervolgens in.

# Problemen met afdrukken

Dit onderwerp helpt u bij het oplossen van problemen met afdrukken.

- Gebruik de [HP Print and Scan Doctor](https://www.hp.com/support/PSDr) om problemen automatisch vast te stellen en op te lossen.
- <sup>2</sup> OPMERKING: Deze tool is bedoeld voor het Windows-besturingssysteem en is slechts in enkele talen beschikbaar.
- Om kwaliteitsproblemen te voorkomen, moet u de printer altijd uitschakelen met behulp van de aan/ uit-knop. Wacht tot het lampje uitgaat voor u de stekker uit het stopcontact trekt. Hierdoor kunnen de printkoppen naar hun beschermde positie worden gebracht waar ze niet kunnen uitdrogen.

Om de afdrukkwaliteit te verbeteren, raadpleegt u [De afdrukkwaliteit verbeteren.](#page-63-0)

#### Afdrukproblemen oplossen (Windows)

Zorg ervoor dat de printer is ingeschakeld en dat er papier in de invoerlade zit. Indien u nog steeds niet kunt afdrukken, moet u het volgende in deze volgorde proberen:

1. Kijk na of de printersoftware foutberichten weergeeft en los deze op door de instructies op het scherm te volgen.

2. Wanneer uw printer via een USB-kabel op de computer is aangesloten, koppelt u de USB-kabel los en weer aan.

Indien uw computer is verbonden met de printer via een draadloze verbinding, moet u bevestigen dat de verbinding werkt.

3. Controleer of het apparaat niet is gepauzeerd of offline staat.

#### Controleren of het apparaat niet is gepauzeerd of offline staat

- a. Ga, afhankelijk van het besturingssysteem, op een van de volgende manieren te werk:
	- Windows 10: Selecteer in het menu Start in Windows Windows-systeem uit de lijst met apps, selecteer Configuratiescherm en klik vervolgens op Apparaten en printers onder Hardware en geluid.
	- Windows 7: Klik in het menu Start van Windows op Apparaten en printers.
- b. Dubbelklik op het printerpictogram of klik rechts op het printerpictogram en selecteer Afdruktaken bekijken om de afdrukwachtrij te openen.
- c. Zorg ervoor dat in het menu PrinterAfdrukken onderbreken of Printer offline gebruiken niet is aangevinkt.
- d. Als u wijzigingen hebt doorgevoerd, probeert u opnieuw af te drukken.
- 4. Controleer of de juiste printer als de standaard is ingesteld.

#### Controleren of de printer als standaardprinter is ingesteld

- a. Ga, afhankelijk van het besturingssysteem, op een van de volgende manieren te werk:
	- Windows 10: Selecteer in het menu Start in Windows Windows-systeem uit de lijst met apps, selecteer Configuratiescherm en klik vervolgens op Apparaten en printers onder Hardware en geluid.
	- Windows 7: Klik in het menu Start van Windows op Apparaten en printers.
- **b.** Controleer of de juiste printer als standaardprinter is ingesteld.

Naast de standaardprinter staat een vinkje in een zwarte of groene cirkel.

- c. Als de foute printer als standaarprinter is ingesteld, klik dan met de rechtermuisknop op de juiste printer en selecteer Instellen als standaardprinter.
- d. Probeer uw printer opnieuw te gebruiken.
- 5. Start de afdrukwachtrij opnieuw op.

#### De afdrukwachtrij opnieuw opstarten

- a. Ga, afhankelijk van het besturingssysteem, op een van de volgende manieren te werk:
	- Windows 10: Klik in het Startmenu van Windows op Windows-systemen en vervolgens op Configuratiescherm.
	- Windows 7: Klik in het Startmenu van Windows op Configuratiescherm.
- b. Klik op Systeem en beveiliging en vervolgens op Systeembeheer.
- c. Dubbelklik op Services.
- d. Klik met de rechtermuisknop op Afdrukwachtrij en klik vervolgens op Eigenschappen.
- e. Controleer op het tabblad Algemeen of Automatisch is geselecteerd in de vervolgkeuzelijst Opstarttype.
- f. Controleer de status onder Servicestatus.
	- Als de service niet wordt uitgevoerd, klikt u op Start.
	- Als de service wordt uitgevoerd, klikt u op Stoppen en vervolgens op Starten om de service opnieuw te starten.

Klik vervolgens op OK.

- 6. Start de computer opnieuw op.
- 7. De afdrukwachtrij leegmaken.

#### De afdrukwachtrij leegmaken

- a. Ga, afhankelijk van het besturingssysteem, op een van de volgende manieren te werk:
	- Windows 10: Klik in het Startmenu van Windows op Windows-systemen en vervolgens op Configuratiescherm. Klik onder Hardware en geluiden op Apparaten en printers weergeven.
	- Windows 7: Klik in het menu Start van Windows op Apparaten en printers.
- b. Klik met de rechtermuisknop op de printer en selecteer vervolgens de optie om te zien wat er wordt afgedrukt.
- c. Klik in het menu Printer op Alle documenten annuleren of op Afdrukdocumenten verwijderen en klik vervolgens op Ja om te bevestigen.
- d. Als er nog steeds documenten in de wachtrij staan, start u de computer opnieuw op en probeert u daarna opnieuw af te drukken.
- e. Controleer de afdrukwachtrij nogmaals om te zien of ze leeg is en probeer vervolgens opnieuw af te drukken.

### Afdrukproblemen oplossen (macOS)

- 1. Controleer op foutmeldingen en los ze op.
- 2. Koppel de USB-kabel los en sluit deze vervolgens weer aan.
- 3. Controleer of het product niet is gepauzeerd of offline staat.
	- a. Klik in Systeemvoorkeuren op Printers en scanners.
	- b. Klik op de knop Afdrukwachtrij openen.
	- c. Klik op een afdruktaak om deze te selecteren.

Gebruik de volgende knoppen om de afdruktaak te beheren:

- Verwijderen: de geselecteerde afdruktaak annuleren.
- Stel uit: de geselecteerde afdruktaak onderbreken.
- Doorgaan: een onderbroken afdruktaak hervatten.
- Printer onderbreken: hiermee onderbreekt u alle afdruktaken in de wachtrij.
- d. Als u wijzigingen hebt doorgevoerd, probeert u opnieuw af te drukken.
- <span id="page-82-0"></span>4. Start de computer opnieuw op.

# Kopieer- en scanproblemen

Dit onderwerp helpt u bij het oplossen van problemen met kopiëren en scannen.

- Zie [Tips voor scannen en kopiëren.](#page-53-0)
- Gebruik de [HP Print and Scan Doctor](https://www.hp.com/support/PSDr) om problemen automatisch vast te stellen en op te lossen.
- **EX OPMERKING:** Deze tool is bedoeld voor het Windows-besturingssysteem en is slechts in enkele talen beschikbaar.

# Netwerk- en verbindingsproblemen

Dit onderwerp helpt u bij het oplossen van netwerk- en verbindingsproblemen.

### Netwerk- en verbindingsproblemen oplossen

Kies een van onderstaande probleemoplossingsopties:

- [Herstellen de netwerkinstellingen en maak opnieuw verbinding met uw printer. Zie De](#page-83-0)  fabrieksinstellingen herstellen.
- Druk het testrapport voor het draadloze netwerk en de netwerkconfiguratiepagina af en controleer deze [om te helpen bij het vaststellen van problemen met de netwerkverbinding. Zie Rapporten afdrukken](#page-23-0)  vanaf het bedieningspaneel van de printer.
- Zorg ervoor dat firewalls en beveiligingssoftware (inclusief antivirus- en antispywareprogramma's) de printerverbinding met uw netwerk niet beïnvloeden.

Kijk voor meer informatie op [www.hpsmart.com/wireless-printing.](https://www.hpsmart.com/wireless-printing)

Gebruik de [HP Print and Scan Doctor](https://www.hp.com/support/PSDr) (alleen Windows) om problemen met de netwerkverbinding vast te stellen en automatisch op te lossen.

U kunt deze tool ook gebruiken om netwerkinstellingen te vinden, zoals de netwerknaam (SSID) en het wachtwoord (netwerksleutel).

### Problemen met de Wi-Fi Direct-verbinding oplossen

- 1. Zie [Afdrukken zonder verbinding te maken met hetzelfde Wi-Fi-netwerk \(Wi-Fi Direct\).](#page-47-0)
- 2. Controleer of het pictogram Wi-Fi Direct op het printerdisplay brandt. Zie [Wi-Fi Direct in- of uitschakelen.](#page-47-0)
- 3. Op uw draadloze computer of uw mobiel apparaat schakelt u de draadloze (Wi-Fi) verbinding in en zoekt u naar en maakt u verbinding met de Wi-Fi Direct-naam van uw printer.
- 4. Voer het Wi-Fi Direct-wachtwoord in zodra daar om wordt gevraagd.
- 5. Zorg ervoor dat u een compatibele afdruktoepassing hebt geïnstalleerd als u een mobiel apparaat gebruikt. Ga voor meer informatie over mobiel afdrukken naar [www.hp.com/go/mobileprinting.](https://www.hp.com/go/mobileprinting)

### <span id="page-83-0"></span>Problemen met de Ethernet-verbinding oplossen (sommige printermodellen)

In dit onderwerp wordt beschreven hoe u problemen met de Ethernet-verbinding kunt oplossen.

Controleer het volgende:

- Het netwerk is operationeel en de hub, de schakelaar of de router van het netwerk is ingeschakeld.
- De Ethernet-kabel is goed aangesloten op de printer en de router. De Ethernet-kabel is aangesloten op de Ethernet-poort van de printer en het lampje bij de connector is verlicht bij een verbinding.
- Zorg ervoor dat firewalls en beveiligingssoftware (inclusief antivirus- en antispywareprogramma's) de printerverbinding met uw netwerk niet beïnvloeden.

Kijk voor meer informatie op [www.hpsmart.com/wireless-printing.](https://www.hpsmart.com/wireless-printing)

● Gebruik de [HP Print and Scan Doctor](https://www.hp.com/support/PSDr) (alleen Windows) om verbindingsproblemen vast te stellen en automatisch op te lossen.

# De fabrieksinstellingen herstellen

In dit onderwerp wordt beschreven hoe u de oorspronkelijke fabriekswaarden en -instellingen kunt herstellen.

- Als u de printer- of netwerkinstellingen hebt gewijzigd, kunt u de printer terugzetten naar de originele fabrieks- of netwerkinstellingen.
- Als u de printer meer dan twee uur geleden voor het laatst hebt ingeschakeld en u de printer niet draadloos hebt ingesteld, kunt u de Wi-Fi-installatiemodus van de printer inschakelen door de netwerkinstellingen van de printer te herstellen. De installatiemodus blijft twee uur actief.
- U kunt problemen met de netwerkverbinding ook oplossen door de netwerkinstellingen van de printer te herstellen.
- Als u de netwerkinstellingen van de printer herstelt, moet u de printer opnieuw met het netwerk verbinden via de HP Smart-app. Zie [Uw printer via HP Smart verbinden met een Wi-Fi-netwerk.](#page-27-0)

### De fabrieksinstellingen van de printer herstellen vanaf het bedieningspaneel

- 1. Houd de Informatieknop  $\begin{pmatrix} i \end{pmatrix}$  5 seconden lang ingedrukt totdat de knoppen op het bedieningspaneel oplichten.
- 2. Open de toegangsklep voor inkt.
- 3. Houd de Informatieknop  $\binom{1}{1}$ en de knop Annuleren  $\binom{1}{1}$ tegelijkertijd ten minste 3 seconden lang ingedrukt.

### De netwerkinstellingen van de printer herstellen vanaf het bedieningspaneel van de printer

1. Houd de Informatieknop  $\begin{pmatrix} i \\ i \end{pmatrix}$  5 seconden lang ingedrukt totdat de knoppen op het bedieningspaneel oplichten.

2. Houd de Wi-Fi-knop  $(\hat{\leq})$  en de knop Annuleren  $(\times)$  tegelijkertijd 5 seconden lang ingedrukt tot het Wi-Fi-lampje blauw knippert.

In de Wi-Fi-installatiemodus knippert het Wi-Fi-lampje blauw, wisselen de Wi-Fi-signaalbalken af en is het Wi-Fi-waarschuwingspictogram uit. Zie [Wi-Fi-status, -lampje en -pictogrammen.](#page-21-0)

### De fabrieksinstellingen of netwerkinstellingen van de printer herstellen vanaf de embedded web server (EWS)

- 1. Open de EWS. Zie [De EWS openen en gebruiken.](#page-55-0)
- 2. Klik op het tabblad Instellingen.
- 3. Klik op Standaardinstellingen herstellen en selecteer de optie om de standaardfabrieks- of netwerkinstellingen te herstellen.
- 4. Klik op de knop op de geselecteerde pagina om door te gaan.

# Probleem met Webservices

Controleer het volgende als u problemen hebt bij het gebruik van Webservices:

- Zorg ervoor dat de printer via een ondersteunde netwerkverbinding verbonden is met internet.
- Zorg ervoor dat de laatste productupdates zijn geïnstalleerd op de printer.
- Zorg ervoor dat Webservices is ingeschakeld op de printer. Zie [Webservices gebruiken.](#page-58-0)
- Controleer of de hub, switch of router van het netwerk is ingeschakeld en goed functioneert.
- Indien u de printer aansluit met een draadloze verbinding, moet u ervoor zorgen dat het Wi-Fi-netwerk correct werkt. Zie [Netwerk- en verbindingsproblemen](#page-82-0) voor meer informatie.
- Als uw netwerk proxy-instellingen gebruikt om een verbinding te maken met internet, zorg er dan voor dat de ingevoerde proxy-instellingen geldig zijn:
	- Controleer de instellingen van de webbrowser die u gebruikt (zoals Internet Explorer, Firefox, of Safari).
	- Neem contact op met de IT-beheerder of de persoon die uw firewall heeft ingesteld.

Als de proxyinstellingen voor uw firewall zijn gewijzigd, moet u deze instellingen ook op het bedieningspaneel van de printer of de embedded web server (EWS) bijwerken. Als deze instellingen niet zijn geüpdatet, kunt u Webservices niet gebruiken.

Zie [Webservices gebruiken](#page-58-0) voor meer informatie.

# Hardwareproblemen printer

Dit onderwerp helpt u bij het oplossen van problemen met de printerhardware.

#### Alle kleppen en deuren sluiten

Zorg ervoor dat de kleppen van de tank, de printkopklep en de toegangsklep voor inkt goed gesloten zijn.

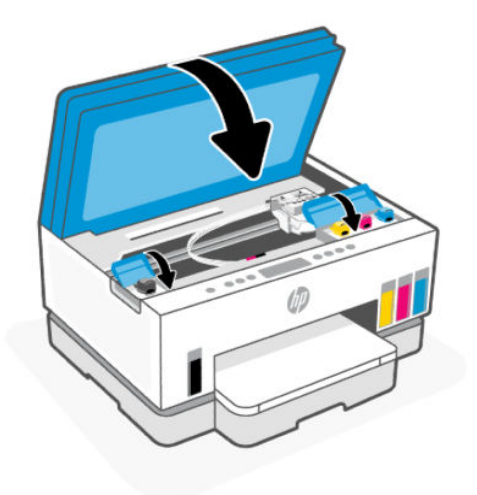

#### De printer schakelt onverwachts uit

- Controleer de netvoeding en de aansluiting van het netsnoer.
- Zorg dat het netsnoer goed is aangesloten op een werkende voedingsadapter.

<sup>2</sup> OPMERKING: Wanneer Auto Uit is ingeschakeld, schakelt de printer automatisch uit na 2 uur inactiviteit om het stroomverbruik te helpen beperken. Zie [Auto Uit](#page-90-0) voor meer informatie.

#### Een printerfout oplossen

Zet de printer uit en weer aan. Als het probleem hierdoor niet wordt opgelost, moet u contact opnemen met HP.

# Onderhoud aan de printer uitvoeren

In dit onderwerp wordt beschreven hoe u de printer onderhoudt.

### De glasplaat van de scanner reinigen

Stof of vuil op de glasplaat van de scanner, op de binnenkant van de scannerklep of het scannerkader kunnen de werking van het apparaat vertragen en een negatieve invloed hebben op speciale functies, zoals het aanpassen van kopieën aan een bepaald paginaformaat.

#### De glasplaat van de scanner reinigen

Δ WAARSCHUWING! Voor u de printer reinigt, schakelt u deze uit door te drukken op aan-uitknop  $(1)$  en het netsnoer uit het stopcontact te halen.

<span id="page-86-0"></span>1. Til de scannerklep op.

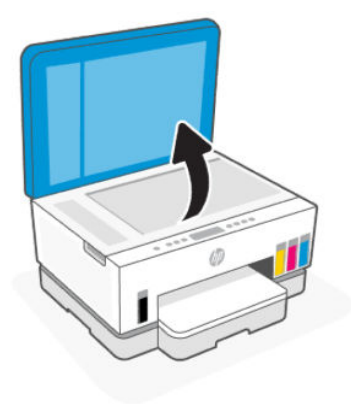

2. Reinig de scannerglasplaat en de achterkant van de klep met een droge en zachte, pluisvrije doek. Spuit een milde glasreiniger op de doek en reinig alleen de glasplaat.

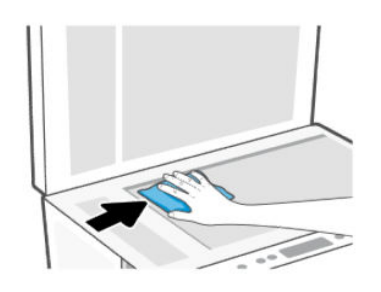

#### VOORZICHTIG:

- Maak de achterkant van de scannerklep niet schoon met iets nats om beschadiging van de beschermlaag te voorkomen.
- Gebruik alleen glasreiniger voor het reinigen van de glasplaat. Vermijd het gebruik van reinigers met schuurmiddelen, aceton, benzeen en koolstoftetrachloride omdat deze middelen de glasplaat van de scanner kunnen beschadigen. Vermijd eveneens het gebruik van isopropylalcohol. Dit laat strepen achter op de glasplaat van de scanner.
- Spray de glasreiniger niet direct op de glasplaat van de scanner. Wanneer u teveel product gebruikt, kan het onder de glasplaat van de scanner doorlekken en de scanner beschadigen.
- 3. Sluit de scannerklep en zet de printer aan.

### Het gebied van het glas van de documentinvoer schoonmaken (sommige printermodellen)

Als er papierstoringen blijven optreden wanneer u de documentinvoer gebruikt en andere middelen om papierstoringen te voorkomen niet helpen, kunt u proberen de glasplaat van de documentinvoer schoon te maken met een droge, pluisvrije doek.

1. Til de scannerklep op.

2. Maak de glasplaat van de documentinvoer en het aangegeven gebied op de scannerklep schoon met een droge, zachte, pluisvrije doek.

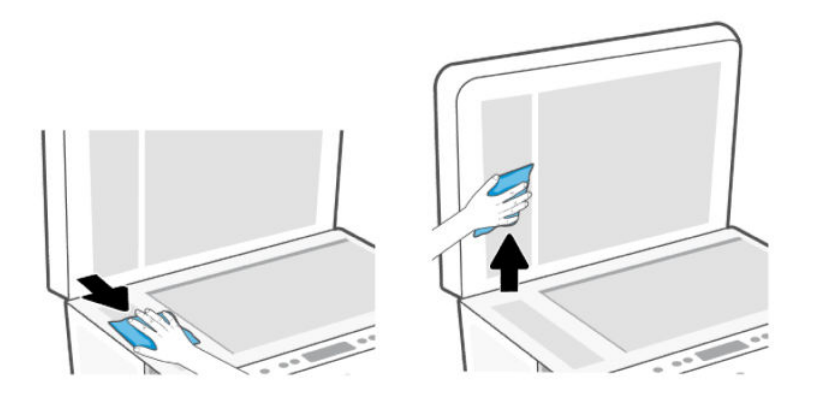

### De buitenkant reinigen

Δ WAARSCHUWING! Voordat u de printer reinigt, schakelt u deze uit door op de aan-uitknop  $(1)$  te drukken

en het netsnoer uit het stopcontact te halen.

Gebruik een zachte, vochtige, pluisvrije doek om stof en vlekken van de behuizing te verwijderen. Zorg ervoor dat er geen vloeistoffen in de printer of op het bedieningspaneel van de printer terechtkomen.

### De documentinvoer schoonmaken (sommige printermodellen)

Als de documentinvoer meerdere pagina's tegelijk ontvangt of als deze geen gewoon papier ontvangt, kunt u de rollen en het scheidingsmechanisme reinigen.

**EX** OPMERKING: Als u bij het kopiëren of scannen met de documentinvoer te maken krijgt met papierstoringen of een slecht resultaat, moet u mogelijk de glasplaat van de documentinvoer reinigen (sommige [printermodellen\). Zie Het gebied van het glas van de documentinvoer schoonmaken \(sommige](#page-86-0)  printermodellen).

#### De rollers of het scheidingskussen reinigen

- Λ WAARSCHUWING! Voor u de printer reinigt, schakelt u deze uit door te drukken op aan-uitknop  $(1)$  en het netsnoer uit het stopcontact te halen.
	- 1. Verwijder alle originelen uit de invoerlade van de documentinvoer.

2. Open de klep van de documentinvoer.

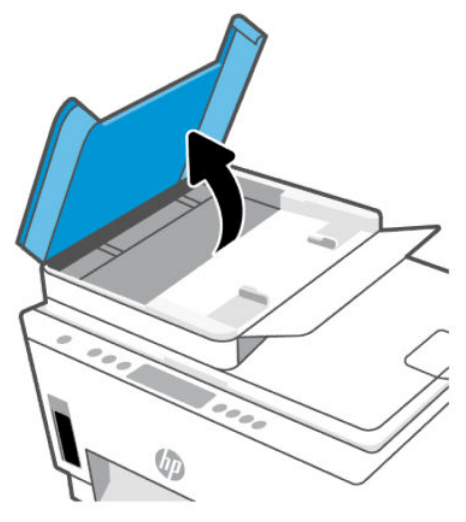

Zo kunt u goed bij de rollen (1) en het scheidingskussen (2).

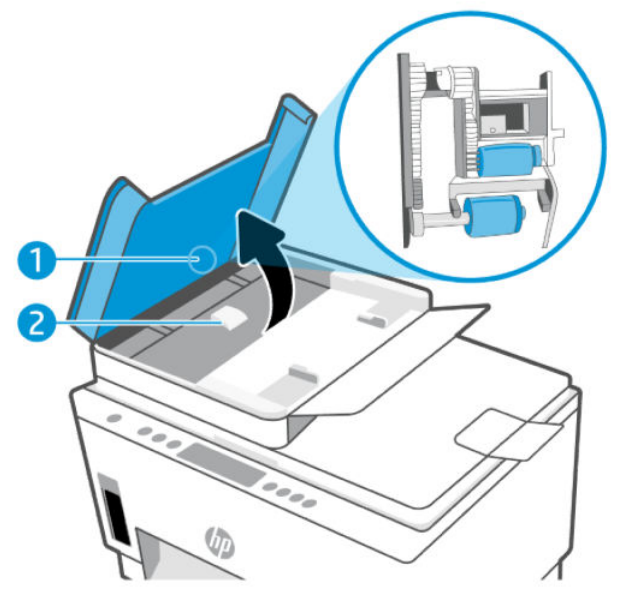

Tabel 8-1 Rollen en scheidingen

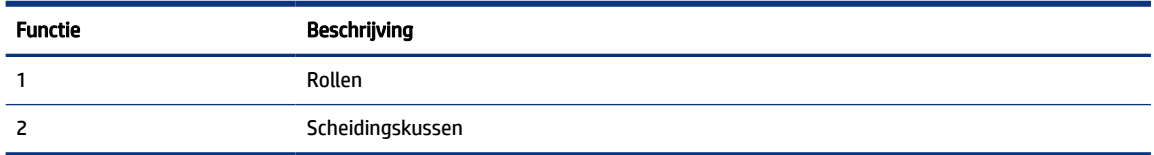

- 3. Bevochtig een schone pluisvrije doek met gedistilleerd water en wring overtollige vloeistof uit de doek.
- 4. Gebruik de bevochtigde doek om de rollen of het scheidingskussen te reinigen.
- **By OPMERKING:** Als het niet lukt om de aanslag te verwijderen met behulp van gedistilleerd water kunt u eventueel isopropyl-alcohol gebruiken.

5. Sluit de klep van de documentinvoer.

# HP ondersteuning

HP online ondersteuning biedt verschillende opties om u te helpen met uw printer. Ga voor de nieuwste productupdates en ondersteuningsinformatie naar [hp.com/support.](https://hp.com/support)

OPMERKING: U kunt ook de HP Smart-app gebruiken om afdrukfouten te controleren en hulp te krijgen bij het oplossen van problemen. Zie [De HP Smart-app gebruiken om af te drukken, te scannen en te beheren](#page-25-0)  voor informatie over deze app.

### Neem contact op met HP

Als u de hulp van een technisch supportmedewerker van HP nodig hebt, ga dan naar de [website Contact opnemen.](https://hp.com/support) De volgende contactmogelijkheden zijn gratis beschikbaar voor klanten binnen de garantieperiode (voor ondersteuning door HP-medewerker buiten de garantie kan er een geldbedrag worden gevorderd):

- Chat met een HP supportagent.
- Bel een HP supportagent.

Zorg dat u de volgende informatie klaar hebt als u contact opneemt met de ondersteuningsdienst van HP:

- Productnaam (te vinden op de printer)
- Productnummer en serienummer (op een label in het inkttoegangsgebied)

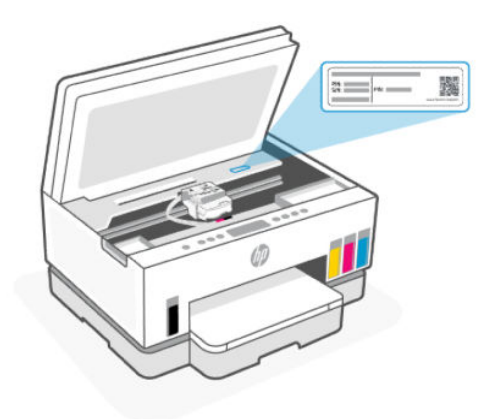

### Printer registreren

In enkele minuten registreert u het apparaat en geniet u van een snellere service, een efficiëntere ondersteuning en productondersteuning.

Als u uw printer niet hebt geregistreerd tijdens het installeren van de software, kunt u dit nu doen via [register.hp.com.](https://www.register.hp.com)

### Extra garantiemogelijkheden

U kunt voor de printer tegen een meerprijs een verlengde garantie kopen. Ga naar [hp.com/support,](https://hp.com/support) selecteer uw land/regio en taal en verken de uitgebreide garantiemogelijkheden voor uw printer.

# <span id="page-90-0"></span>9 HP EcoSolutions (HP en het milieu)

Zie [Programma voor milieubeheer](#page-99-0) voor meer informatie over milieurichtlijnen die HP volgt tijdens het productieproces. Ga naar [HP EcoSolutions](https://hp.globalbmg.com) voor meer informatie over de milieu-initiatieven van HP.

# Voedingsbeheer

In dit onderwerp worden de voorzieningen voor energiebeheer van de printer beschreven.

### Slaapstand

- In de slaapstand is het stroomverbruik beperkt.
- Na eerste installatie van de printer, zal deze na 5 minuten inactiviteit naar Slaapstand overgaan.
- U kunt de tijd wijzigen waarop de printer in de slaapstand gaat na een periode van inactiviteit.
- Het lampje van de aan-uitknop is gedimd en het scherm van het bedieningspaneel is uit in de slaapstand.
- Raak een willekeurige plek op het bedieningspaneel van de printer aan om de printer uit de slaapstand te halen.

### Auto Uit

Deze functie schakelt de printer uit na 2 uur inactiviteit om het stroomverbruik te helpen beperken. Auto Uit schakelt de printer helemaal uit. Gebruik de aan-uitknop om te printer weer in te schakelen.

Als de printer deze stroombesparingsfunctie ondersteunt, is Auto Uit afhankelijk van de printermogelijkheden en verbindingsopties automatisch in- of uitgeschakeld. Zelfs wanneer Auto Uit is uitgeschakeld, schakelt de printer na 5 minuten inactiviteit automatisch in Slaapstand om het energieverbruik te helpen beperken.

- Automatische uitschakeling wordt ingeschakeld als de printer wordt ingeschakeld, als de printer geen netwerk-, fax- of Wi-Fi Direct-mogelijkheid heeft of deze mogelijkheden niet gebruikt.
- Auto uit wordt uitgeschakeld als de Wi-Fi- of Wi-Fi Direct-mogelijkheid van de printer is ingeschakeld of als een printer met draadloze of Wi-Fi Direct mogelijkheid een fax-, USB-, of Ethernet-netwerkverbinding maakt.
- $\Im \sim$  TIP: Om stroom te besparen kunt u Automatische uitschakeling activeren, zelfs wanneer de printer is verbonden of Wi-Fi is ingeschakeld.

### De tijd voor de slaapstand en automatisch uitschakelen wijzigen vanaf de embedded web server (EWS)

- 1. Open de EWS. Zie [De EWS openen en gebruiken.](#page-55-0)
- 2. Klik op het tabblad Instellingen.
- 3. Klik in het linkermenu op Energiebeheer.
- 4. Klik op Stroombesparingsmodus of Automatische uitschakeling.

5. Selecteer de gewenste tijd en klik vervolgens op Toepassen.

### Planning Aan en Uit

Gebruik deze functie om de printer op de geselecteerde dagen automatisch in of uit te schakelen. U kunt bijvoorbeeld de printer instellen om zichzelf in te schakelen om 8 uur en uit te schakelen om 20 uur van maandag tot vrijdag. Op deze manier bespaart u energie tijdens de nacht en de weekends.

De dagen en tijd plannen waarop de printer moet worden in- of uitgeschakeld

- 1. Open de EWS. Zie [De EWS openen en gebruiken.](#page-55-0)
- 2. Klik op het tabblad Instellingen (Settings).
- 3. Klik in het linkermenu op Energiebeheer.
- 4. Klik op Schema aan/uit en geef de gewenste tijd en dagen op waarop de printer automatisch moet worden in- of uitgeschakeld.
- 5. Klik op Toepassen .

## Stille modus

De stille modus vertraagt het afdrukken om het algemene geluid te verminderen zonder de afdrukkwaliteit te verminderen. De stille modus werkt alleen bij afdrukken op normaal papier met normale afdrukkwaliteit.

Schakel de stille modus in om het geluid van de printer te verminderen. Schakel de stille modus terug uit om terug aan normale snelheid af te drukken. De stille modus is standaard uitgeschakeld.

#### **EX OPMERKING:**

- U kunt de tijd opgeven waarop de functie automatisch moet worden ingeschakeld.
- Als u de instelling wilt wijzigen vanuit HP Smart, opent u HP Smart op uw apparaat, selecteert u uw printer en klikt u op Printerinstellingen.

### De stille modus in- of uitschakelen of de instellingen wijzigen vanaf de embedded web server (EWS)

- 1. Open de EWS. Zie [De EWS openen en gebruiken.](#page-55-0)
- 2. Klik op het tabblad Instellingen.
- 3. Klik in het linkermenu op Voorkeuren.
- 4. Klik op Stille modus en breng de nodige wijzigingen aan.
- 5. Klik op Toepassen .

# A Technische informatie

De informatie in dit document kan worden gewijzigd zonder voorafgaande kennisgeving. Sommige verklaringen zijn mogelijk niet van toepassing op uw printer of in alle landen/regio's.

# **Specificaties**

Ga voor meer informatie over de productspecificaties (waaronder akoestische informatie, afdrukresoluties, systeemvereisten) naar [hp.com/support.](https://hp.com/support)

#### Specificaties van omgeving

- Aanbevolen bereik bedrijfstemperatuur: 15 °C tot 30 °C (59 °F tot 86 °F)
- Aanbevolen luchtvochtigheidsbereik en in bedrijf: 20% tot 80% relatieve luchtvochtigheid (Relative Humidity, RH) niet-condenserend
- Temperatuurbereik in bedrijf: 5 °C tot 40 °C (41 °F tot 104 °F)
- Temperatuurbereik bij niet-werkend apparaat (opslag): -40 °C tot 60 °C (-40 °F tot 140 °F)
- In sterke elektromagnetische velden kan de uitvoer van de printer enigszins worden verstoord
- HP raadt aan een USB-kabel te gebruiken met een lengte van maximaal 3 m om de invloed van eventuele hoog elektromagnetische velden te minimaliseren.

#### Capaciteit invoerlade (HP Smart Tank 6000 series)

- Standaard vellen papier (75 g/m<sup>2</sup> [20lb]): maximaal 150
- Enveloppen: maximaal 10
- Vellen fotopapier: maximaal 30

#### Capaciteit invoerlade (HP Smart Tank 7000, 7300 series)

- Standaard vellen papier (75 g/m<sup>2</sup> [20lb]): maximaal 250
- Enveloppen: maximaal 30
- Systeemkaarten: maximaal 50
- Vellen fotopapier: maximaal 50

#### Capaciteit uitvoerlade

- Standaard vellen papier (75 g/m<sup>2</sup> [20lb]): maximaal 100
- Enveloppen: maximaal 30
- Systeemkaarten: Tot 30 (HP Smart Tank 7000, 7300 series)

Vellen fotopapier: maximaal 30

#### Capaciteit documentinvoer (HP Smart Tank 7300 series)

● Normaal papier (60 tot 90 g/m2 [16 tot 24lb]): maximaal 35

#### Papiersoort- en formaat

● Raadpleeg de printersoftware of de embedded web server (EWS) voor een volledige lijst van de ondersteunde afdrukmaterialen. Raadpleeg [De EWS openen en gebruiken](#page-55-0) om de EWS te openen.

#### Papiergewicht

- Standaardpapier: 60 tot 105 g/m² (16 tot 28 lb)
- Enveloppen: 75 tot 90 g/m<sup>2</sup> (20 tot 24 lb)
- Kaarten: Tot 200 g/m² (110 lb) (HP Smart Tank 7000, 7300 series)
- Fotopapier: tot 250 g/m<sup>2</sup> (66 lb)

#### Afdrukspecificaties

- De afdruksnelheid is afhankelijk van de complexiteit van het document
- Methode: druppelsgewijze thermische inktstraal
- Taal: PCL3 GUI
- Ga voor meer informatie over de afdrukresoluties en marges naar de website voor productondersteuning.

#### Kopieerspecificaties

- Resolutie: tot 600 dpi
- Digitale beeldverwerking
- De kopieersnelheid is afhankelijk van de complexiteit en het model van het document.

#### **Scanspecificaties**

● Resolutie: tot 1200 x 1200 ppi optisch

Voor meer informatie over de ppi-resolutie, zie de scannersoftware.

- Kleur: 24-bits kleur, 8-bits grijstinten (256 grijsniveaus)
- Maximaal scanformaat van glas: 21,6 x 29,7 cm

#### Voedingsspecificaties

- Ingangsspanning: 100-240 V wisselstroom (+/- 10%)
- Ingangsfrequentie: 50/60 Hz (+/-3 Hz)

# Kennisgevingen betreffende wet- en regelgeving

De printer voldoet aan de producteisen van overheidsinstellingen in uw land/regio.

### Voorgeschreven modelnummer

Voor wettelijke identificatiedoeleinden is aan het product een voorgeschreven modelnummer toegewezen. Het wettelijk verplichte modelnummer mag niet worden verward met de marketingnamen of productnummers.

### FCC-verklaring

De United States Federal Communications Commission (in 47 CFR 15.105) heeft aangegeven dat de volgende kennisgeving onder de aandacht van de gebruikers van dit product moet worden gebracht.

Deze apparatuur is getest en voldoet aan de beperkingen die worden gesteld aan een digitaal apparaat uit Klasse B, conform deel 15 van de FCC-voorschriften. Deze limieten zijn bedoeld om een redelijke bescherming te bieden tegen storingen bij installatie in een woonomgeving. Deze apparatuur genereert en gebruikt radiofrequentie-energie en kan deze ook afgeven. Indien de apparatuur niet volgens de aanwijzingen wordt geïnstalleerd en gebruikt, kan deze schadelijke storingen in radioverbindingen veroorzaken. Er is echter geen garantie dat zich in bepaalde omstandigheden geen storing voordoet. Als deze apparatuur storende invloed heeft op de ontvangst van radio of televisie, wat kan worden vastgesteld door de apparatuur uit en weer in te schakelen, verdient het aanbeveling dat de gebruiker probeert de storende invloed te verhelpen door een van de volgende maatregelen te treffen:

- Richt de ontvangstantenne opnieuw of verplaats deze.
- Vergroot de afstand tussen de apparatuur en de ontvanger.
- Sluit het toestel aan op een ander stopcontact dat niet in het circuit zit waarin de ontvanger is aangesloten.
- Vraag uw leverancier of een ervaren radio-/tv-technicus om hulp.
- OPMERKING: Als het product een Ethernet/LAN-poort heeft met een metalen behuizing, is het gebruik van een beschermde interfacekabel vereist in overeenstemming met de Klasse B-beperkingen van Deel 15 van de FCC-regelgeving.

Aanpassingen (deel 15.21)

Wijzigingen of modificaties aan deze apparatuur die niet door HP zijn goedgekeurd, kunnen het recht van de gebruiker om deze apparatuur te bedienen ongeldig maken.

Neem voor meer informatie contact op met: Manager of Corporate Product Regulations, HP Inc. 1501 Page Mill Road, Palo Alto, CA 94304, U.S.A.

Dit apparaat voldoet aan deel 15 van de FCC-voorschriften. Het gebruik is afhankelijk van de volgende twee voorwaarden: (1) dit apparaat mag geen schadelijke interferentie veroorzaken, en (2) dit apparaat moet ontvangen interferentie accepteren, inclusief interferentie die een ongewenste werking kan veroorzaken.

### Instructies betreffende het netsnoer

Controleer of de voedingsbron geschikt is voor het maximale voltage van het apparaat. Het voltage vindt u op het apparaat. Het apparaat werkt op 100–240 (+/- 10%) of 200–240 V wisselstroom en 50/60 Hz (+/- 3 Hz).

 $\triangle$  VOORZICHTIG: Gebruik alleen het bij het apparaat geleverde netsnoer om schade aan het apparaat te voorkomen.

### VCCI (Klasse B) conformiteitsverklaring voor gebruikers in Japan

この装置は、クラスB機器です。この装置は、住宅環境で使用することを目的 としていますが、この装置がラジオやテレビジョン受信機に近接して使用され ると、受信障害を引き起こすことがあります。 取扱説明書に従って正しい取り扱いをして下さい。  $VCCI - B$ 

### Kennisgeving aan gebruikers in Japan over het netsnoer

製品には、同梱された電源コードをお使い下さい。

同梱された電源コードは、他の製品では使用出来ません。

### Verklaring beeldschermwerk voor Duitsland

#### GS-Erklärung (Deutschland)

Das Gerät ist nicht für die Benutzung im unmittelbaren Gesichtsfeld am Bildschirmarbeitsplatz vorgesehen. Um störende Reflexionen am Bildschirmarbeitsplatz zu vermeiden, darf dieses Produkt nicht im unmittelbaren Gesichtsfeld platziert werden.

### Verklaring inzake ruisonderdrukking voor Duitsland

Geräuschemission

LpA < 70 dB am Arbeitsplatz im Normalbetrieb nach DIN 45635 T. 19

### Kennisgeving aangaande regelgeving Europese Unie en Verenigd Koninkrijk

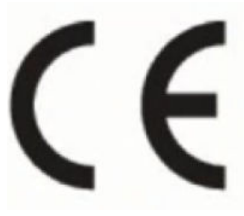

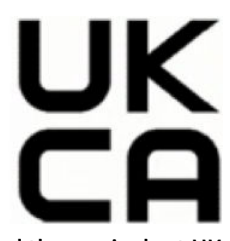

Products bearing the CE marking and UK marking comply to applicable EU Directives and the equivalent UK Statutory Instruments and can operate in at least one EU Member State and in Great Britain. The full EU and UK Declaration of Conformity can be found at the following website: [hp.eu/certificates](https://www.hp.eu/certificates) (Search with the product model name or its Regulatory Model Number (RMN), which may be found on the regulatory label.)

The point of contact for regulatory matters:

For EU: HP Deutschland GmbH, HP HQ-TRE, 71025 Boeblingen, Germany

For GB: HP Inc UK Ltd, Regulatory Enquiries, Earley West, 300 Thames Valley Park Drive, Reading, RG6 1PT

Email: techregshelp@hp.com

### Conformiteitsverklaring

De conformiteitsverklaring kunt u vinden op [www.hp.eu/certificates.](https://www.hp.eu/certificates)

### Wettelijke informatie betreffende draadloze apparatuur

Deze paragraaf bevat informatie over de voorschriften met betrekking tot draadloze producten.

#### Producten met draadloze functionaliteit

EMF

Dit product voldoet aan de internationale richtlijnen (ICNIRP) voor blootstelling aan straling van radiofrequentie.

Als het apparaat een radiozender en -ontvanger bevat, zorgt een minimale separatie-afstand van 20 cm er bij normaal gebruik voor dat de blootstellingsniveaus inzake radiofrequenties voldoen aan de EU-vereisten.

#### Draadloze functionaliteit in Europa

For products with 802.11 b/g/n or Bluetooth radio:

Radio frequency band: 2400-2483.5 MHz, with transmit power of 20 dBm (100 mW) or less.

For products with 802.11 a/b/g/n/ac radio:

- Radio frequency band: 2400-2483.5 MHz, with transmit power of 20 dBm (100 mW) or less.
- Radio frequency band: 5170-5330 MHz, with transmit power of 23 dBm (200 mW) or less.
- Radio frequency band: 5490-5730 MHz, with transmit power of 23 dBm (200 mW) or less.
- Radio frequency band: 5735-5835 MHz, with transmit power of 13.98 dBm (25 mW) or less.

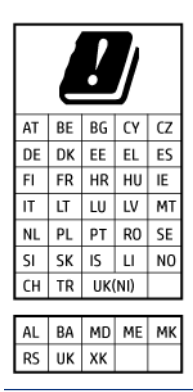

**EX BELANGRIJK:** IEEE 802.11x wireless LAN with 5.17-5.33 GHz frequency band is restricted for indoor use only in all countries reflected in the matrix. Using this WLAN application outdoor might lead to interference issues with existing radio services.

#### Blootstelling aan radiofrequente straling

A CAUTION: The radiated output power of this device is far below the FCC radio frequency exposure limits. Nevertheless, the device shall be used in such a manner that the potential for human contact during normal operation is minimized. This product and any attached external antenna, if supported, shall be placed in such a manner to minimize the potential for human contact during normal operation. In order to avoid the possibility of exceeding the FCC radio frequency exposure limits, human proximity to the antenna shall not be less than 20 cm (8 inches) during normal operation.

#### Kennisgeving voor gebruikers in Canada

Under Innovation, Science and Economic Development Canada regulations, this radio transmitter may only operate using an antenna of a type and maximum (or lesser) gain approved for the transmitter by Innovation, Science and Economic Development Canada. To reduce potential radio interference to other users, the antenna type and its gain should be so chosen that the equivalent isotropically radiated power (e.i.r.p.) is not more than that necessary for successful communication.

This device complies with Innovation, Science and Economic Development Canada licence-exempt RSS standard(s). Operation is subject to the following two conditions: (1) this device may not cause interference, and (2) this device must accept any interference, including interference that may cause undesired operation of the device.

WARNING! Exposure to Radio Frequency Radiation. The radiated output power of this device is below the Innovation, Science and Economic Development Canada radio frequency exposure limits. Nevertheless, the device should be used in such a manner that the potential for human contact is minimized during normal operation.

To avoid the possibility of exceeding the Innovation, Science and Economic Development Canada radio frequency exposure limits, human proximity to the antennas should not be less than 20 cm (8 inches).

Conformément au Règlement d'Innovation, Science et Développement Economique Canada, cet émetteur radioélectrique ne peut fonctionner qu'avec une antenne d'un type et d'un gain maximum (ou moindre) approuvé par Innovation, Science et Développement Economique Canada. Afin de réduire le brouillage radioélectrique potentiel pour d'autres utilisateurs, le type d'antenne et son gain doivent être choisis de manière à ce que la puissance isotrope rayonnée équivalente (p.i.r.e.) ne dépasse pas celle nécessaire à une communication réussie.

Cet appareil est conforme aux normes RSS exemptes de licence d'Innovation, Science et Développement Economique Canada. Son fonctionnement dépend des deux conditions suivantes : (1) cet appareil ne doit pas provoquer d'interférences nuisibles et (2) doit accepter toutes les interférences reçues, y compris des interférences pouvant provoquer un fonctionnement non souhaité de l'appareil.

AVERTISSEMENT relatif à l'exposition aux radiofréquences. La puissance de rayonnement de cet appareil se trouve sous les limites d'exposition de radiofréquences d'Innovation, Science et Développement Economique Canada. Néanmoins, cet appareil doit être utilisé de telle sorte qu'il doive être mis en contact le moins possible avec le corps humain.

Afin d'éviter le dépassement éventuel des limites d'exposition aux radiofréquences d'Innovation, Science et Développement Economique Canada, il est recommandé de maintenir une distance de plus de 20 cm entre les antennes et l'utilisateur.

#### Kennisgeving voor gebruikers in Japan

この機器は技術基準適合証明又は工事設計認証を受けた無線設備を搭載しています。

#### Kennisgeving voor gebruikers in Taiwan

取得審驗證明之低功率射頻器材,非經核准,公司、商號或使用者均不得擅自變 更頻率、加大功率或變更 原設計之特性及功能。低功率射頻器材之使用不得影響 飛航安全及干擾合法通信;經發現有干擾現象時, 應立即停用,並改善至無干擾 時方得繼續使用。前述合法通信,指依電信管理法規定作業之無線電通信。 低功 率射頻器材須忍受合法通信或工業、科學及醫療用電波輻射性電機設備之干擾。

### Kennisgeving voor gebruikers in Thailand (Wi-Fi)

เครื่องโทรคมนาคมและอุปกรณ์นี้ มีความสอดคล้องตามข้อกำหนดของ กสทช.

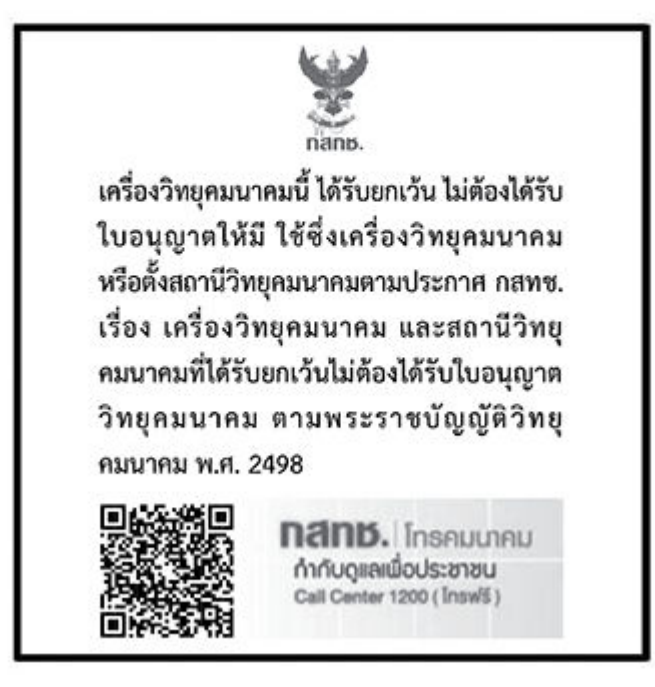

### radio communication act B.E.2498

#### Kennisgeving voor gebruikers in Brazilië

Este equipamento não tem direito à proteção contra interferência prejudicial e não pode causar interferência em sistemas devidamente autorizados.

Para maiores informações consulte o site da ANATEL [www.anatel.gov.br.](https://www.anatel.gov.br)

#### Kennisgeving voor gebruikers in Mexico

La operación de este equipo está sujeta a las siguientes dos condiciones: (1) es posible que este equipo o dispositivo no cause interferencia perjudicial y (2) este equipo o dispositivo debe aceptar cualquier interferencia, incluyendo la que pueda causar su operación no deseada.

Para saber el modelo de la tarjeta inalámbrica utilizada, revise la etiqueta regulatoria de la impresora.

#### Bericht aan gebruikers in Oekraïne

#### Повідомлення для користувачів в Україні

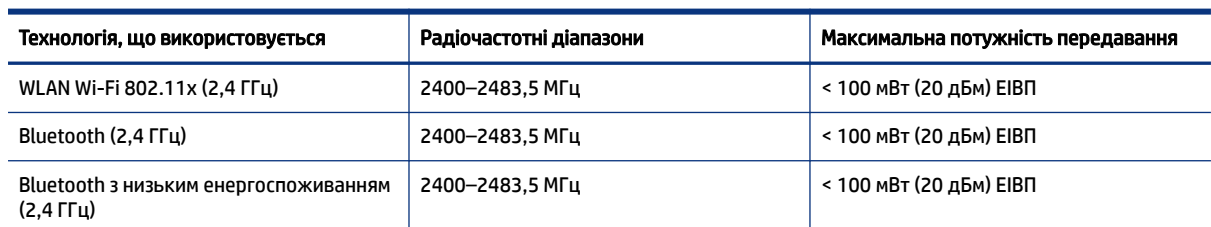

#### Tabel A-1 Notice to users in Ukraine

#### <span id="page-99-0"></span>Tabel A-1 Notice to users in Ukraine (vervolg)

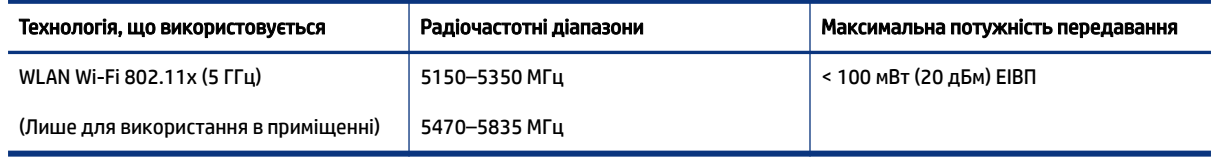

 $\hat{\mathbb{C}}$  OPMERKING: Відповідні частотні діапазони та максимальна потужність передавання застосовуються, лише якщо в пристрої використовується зазначена технологія підключення.

#### Kennisgeving voor gebruikers in Canada (5 GHz)

△ CAUTION: When using IEEE 802.11a wireless LAN, this product is restricted to indoor use, due to its operation in the 5.15- to 5.25-GHz frequency range. The Innovation, Science and Economic Development Canada requires this product to be used indoors for the frequency range of 5.15 GHz to 5.25 GHz to reduce the potential for harmful interference to co-channel mobile satellite systems. High-power radar is allocated as the primary user of the 5.25- to 5.35-GHz and 5.65- to 5.85-GHz bands. These radar stations can cause interference with and/or damage to this device.

A ATTENTION: Lors de l'utilisation du réseau local sans fil IEEE 802.11a, ce produit se limite à une utilisation en intérieur à cause de son fonctionnement sur la plage de fréquences de 5,15 à 5,25 GHz. Innovation, Science et Développement Economique Canada stipule que ce produit doit être utilisé en intérieur dans la plage de fréquences de 5,15 à 5,25 GHz afin de réduire le risque d'interférences éventuellement dangereuses avec les systèmes mobiles par satellite via un canal adjacent. Le radar à haute puissance est alloué pour une utilisation principale dans une plage de fréquences de 5,25 à 5,35 GHz et de 5,65 à 5,85 GHz. Ces stations radar peuvent provoquer des interférences avec cet appareil et l'endommager.

#### Kennisgeving voor gebruikers in Taiwan (5 GHz)

應避免影響附近雷達系統之操作。

高增益指向性天線只得應用於固定式點對點系統。

#### Kennisgeving voor gebruikers in Thailand (5 GHz)

ี เครื่องวิทยุคมนาคมนี้มีระดับการแผ่คลื่นแม่เหล็กไฟฟ้าสอดคล้องตามมาตรฐานความปลอดภัยต่อสุขภาพของมนุษย์จากการ ใช้เครื่องวิทยุคมนาคมที่คณะกรรมการกิจการโทรคมนาคมแห่งชาติประกาศกำหนด

#### Kennisgeving voor gebruikers in Servië (5 GHz)

Upotreba ovog uredjaja je ogranicna na zatvorene prostore u slucajevima koriscenja na frekvencijama od 5150-5350 MHz.

# Toegankelijkheid

Lees meer over onze inspanningen om toegankelijke producten te maken, uw verhaal te delen of contact te maken met de klantenondersteuning voor toegankelijkheid op [hp.com/accessibility.](https://www.hp.com/accessibility)

Ga voor meer informatie over de toegankelijkheid van uw printer naar [Toegankelijkheid voor HP inkjetprinters.](https://hp.com/support/inkjet/accessibility)

# Programma voor milieubeheer

HP streeft ernaar om producten van hoge kwaliteit te leveren die op milieuvriendelijke wijze zijn geproduceerd. Dit product is ontworpen met het oog op recycling. Het aantal materialen is tot een minimum beperkt, zonder dat dit ten koste gaat van de functionaliteit en de betrouwbaarheid. Van elkaar verschillende materialen zijn zo ontworpen dat ze gemakkelijk van elkaar los te maken zijn. Bevestigingen en andere verbindingen zijn gemakkelijk te vinden, gemakkelijk bereikbaar en met gewone gereedschappen te verwijderen. Belangrijke onderdelen zijn goed bereikbaar gemaakt zodat ze efficiënt uit elkaar gehaald en gerepareerd kunnen worden. Raadpleeg de HP website over de betrokkenheid van HP bij het milieu op:

[hp.com/sustainableimpact](https://www.hp.com/sustainableimpact)

### Tips van HP voor het verminderen van uw impact op het milieu

- HP biedt een groot aantal verschillende papiersoorten met FSC®- of PEFC<sup>TM</sup>-certificaat. Dit certificaat geeft aan dat het papierpulp afkomstig is uit een gerenommeerde en goed beheerde bron.<sup>1</sup>
- Denk aan het milieu en gebruik gerecycled papier.
- Recycle uw originele HP cartridges. Dit is gratis en heel eenvoudig met het HP Planet Partners programma dat wereldwijd beschikbaar is in 47 landen en regio's.<sup>2</sup>
- Bespaar papier door dubbelzijdig af te drukken.
- Bespaar energie en kies ENERGY STAR®-gecertificeerde HP producten.
- Verklein uw ecologische voetafdruk. Alle printers van HP bevatten energiebeheeropties waarmee u het energiegebruik kunt beheersen.
- Ontdek hoe HP en onze klanten hun impact op het milieu verminderen op [HP EcoSolutions.](https://hp.globalbmg.com)

<sup>1</sup> HP papier gecertificeerd onder FSC®C017543 of PEFC™TMPEFC/29-13-198.

<sup>2</sup> De beschikbaarheid van het programma varieert. Originele HP cartridges kunnen momenteel in meer dan 50 landen en regio's in Azië, Europa, Noord- en Zuid-Amerika worden geretourneerd en gerecycled via het HP Planet Partners programma. Ga voor meer informatie naar [hp.com/recycle.](https://www.hp.com/recycle)

#### **Ecotips**

HP is geëngageerd om klanten hun ecologische voetstap te helpen verminderen. Ga naar de HP Eco Solutionswebsite voor meer informatie over de milieu-initiatieven van HP.

[hp.com/sustainableimpact](https://www.hp.com/sustainableimpact)

### Verordening (EU) nr. 1275/2008 van de commissie

Voor gegevens over het productvermogen, inclusief het stroomverbruik van het product in standbystand als alle bekabelde netwerkpoorten zijn aangesloten en alle draadloze netwerkpoorten zijn geactiveerd, gaat u naar sectie P15 'Aanvullende informatie' in de IT ECO-verklaring van het product op [hp.com/hpinfo/globalcitizenship/environment/productdata/itecodesktop-pc.html.](https://www.hp.com/hpinfo/globalcitizenship/environment/productdata/itecodesktop-pc.html)

#### Papier

Dit product is geschikt voor het gebruik van kringlooppapier dat voldoet aan DIN-norm 19309 en EN 12281:2002.

### **Kunststoffen**

Onderdelen van kunststof die zwaarder zijn dan 25 gram, zijn volgens de internationaal geldende normen gemerkt. Deze onderdelen kunnen hierdoor eenvoudig worden herkend en aan het einde van de levensduur van het product worden gerecycled.

### Veiligheidsinformatiebladen

Veiligheidsinformatiebladen en informatie over productveiligheid en het milieu zijn beschikbaar op [hp.com/go/ecodata](https://www.hp.com/go/ecodata) of op aanvraag.

#### Recycleprogramma

HP biedt in veel landen en regio's een toenemend aantal productrecyclingprogramma's. Daarnaast werkt HP samen met een aantal van de grootste centra voor het recyclen van elektronische onderdelen ter wereld. HP bespaart op het verbruik van kostbare hulpbronnen door een aantal van de populairste producten opnieuw te verkopen. Meer informatie over het recyclen van HP producten kunt u vinden op: [hp.com/recycle](https://www.hp.com/recycle)

### Recycleprogramma voor printerbenodigdheden van HP

HP streeft ernaar om het milieu te beschermen. Het recyclingprogramma van HP Inkjet-benodigdheden is in veel landen/regio's beschikbaar. Het programma biedt u de mogelijkheid gebruikte printcartridges gratis te recyclen. Ga voor meer informatie naar de volgende website: [hp.com/recycle](https://www.hp.com/recycle)

### **Stroomverbruik**

Print- en beeldbewerkingsapparatuur van HP met het ENERGY STAR®-logo is gecertificeerd door de Environmental Protection Agency van de VS. Op beeldbewerkingsproducten met het ENERGY STAR-certificaat wordt het volgende merk weergegeven:

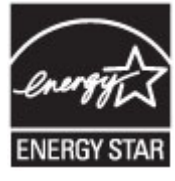

Meer informatie over beeldbewerkingsproducten met het ENERGY STAR-certificaat is te vinden op: [www.hp.com/go/energystar](https://www.hp.com/go/energystar)

### Wegwerpen van afgedankte apparatuur door gebruikers

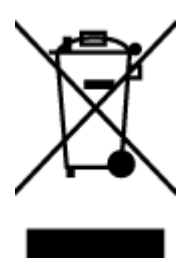

Dit pictogram betekent dat u uw product niet mag wegwerpen bij het gewoon huishoudelijke afval. In plaats hiervan moet u de volksgezondheid en het milieu beschermen door uw afgedankte apparatuur in te leveren bij een recycling/inzamelingspunt voor afgedankte elektrische en elektronische apparatuur. Neem contact op met uw afvalverwerker voor meer informatie of ga naar [hp.com/recycle.](https://www.hp.com/recycle)

### Afvalverwerking voor Brazilië

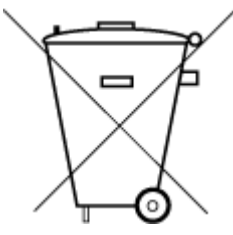

Este produto eletrônico e seus componentes não devem ser descartados no lixo comum, pois embora estejam em conformidade com padrões mundiais de restrição a substâncias nocivas, podem conter, ainda que em quantidades mínimas, substâncias impactantes ao meio ambiente. Ao final da vida útil deste produto, o usuário deverá entregá-lo à HP. A não observância dessa orientação sujeitará o infrator às sanções previstas em lei.

Após o uso, as pilhas e/ou baterias dos produtos HP deverão ser entregues ao estabelecimento comercial ou rede de assistência técnica autorizada pela HP.

Para maiores informações, inclusive sobre os pontos de recebimento, acesse:

[hp.com.br/reciclar](https://www.hp.com.br/reciclar)

### Chemische stoffen

HP vindt het belangrijk om zijn klanten te informeren over chemische stoffen in zijn producten, om te voldoen aan de wettelijke bepalingen, zoals REACH *(EG-richtlijn 1907/2006 van het Europees parlement en de Raad)*. Een rapport met de chemische informatie over dit product vindt u op: [hp.com/go/reach.](https://www.hp.com/go/reach)

### The Table of Hazardous Substances/Elements and their Content (China) (tabel van gevaarlijke stoffen/elementen en hun inhoud)

#### 产品中有害物质或元素的名称及含量

根据中国《电器电子产品有害物质限制使用管理办法》

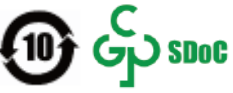

Tabel A-2 The Table of Hazardous Substances/Elements and their Content (China) (tabel van gevaarlijke stoffen/ elementen en hun inhoud)

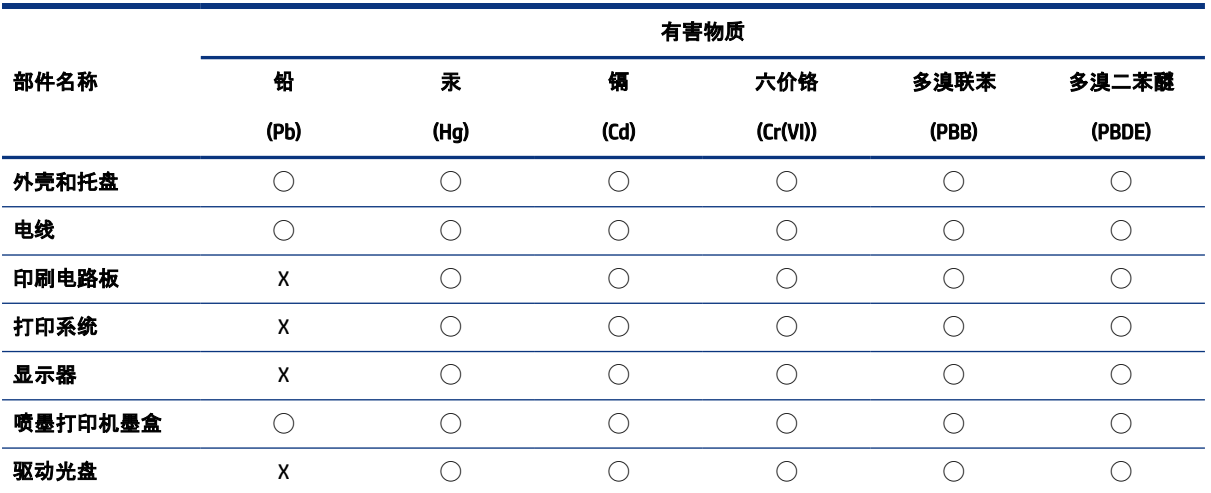

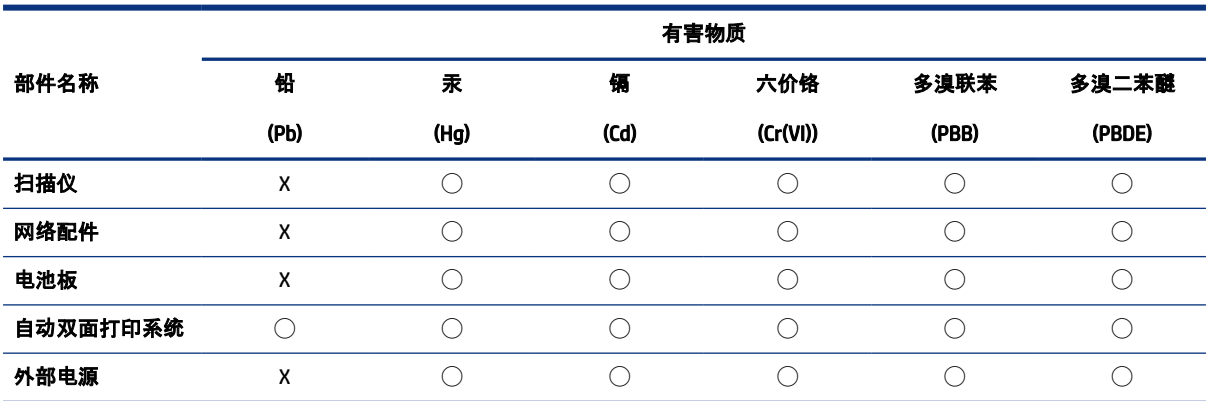

Tabel A-2 The Table of Hazardous Substances/Elements and their Content (China) (tabel van gevaarlijke stoffen/ elementen en hun inhoud) (vervolg)

本表格依据 SJ/T 11364 的规定编制。

◯:表示该有害物质在该部件所有均质材料中的含量均在 GB/T 26572 规定的限量要求以下。

X:表示该有害物质至少在该部件的某一均质材料中的含量超出 GB/T 26572 规定的限量要求。

此表中所有名称中含 "X" 的部件均符合中国 RoHS 达标管理目录限用物质应用例外清单的豁免。

此表中所有名称中含 "X" 的部件均符合欧盟 RoHS 立法。

注:环保使用期限的参考标识取决于产品正常工作的温度和湿度等条件。

### Verklaring van de aanwezigheidsvoorwaarde voor de aanduiding van beperkte stoffen (Taiwan)

台灣 限用物質含有情況標示聲明書

Taiwan Declaration of the Presence Condition of the Restricted Substances Marking

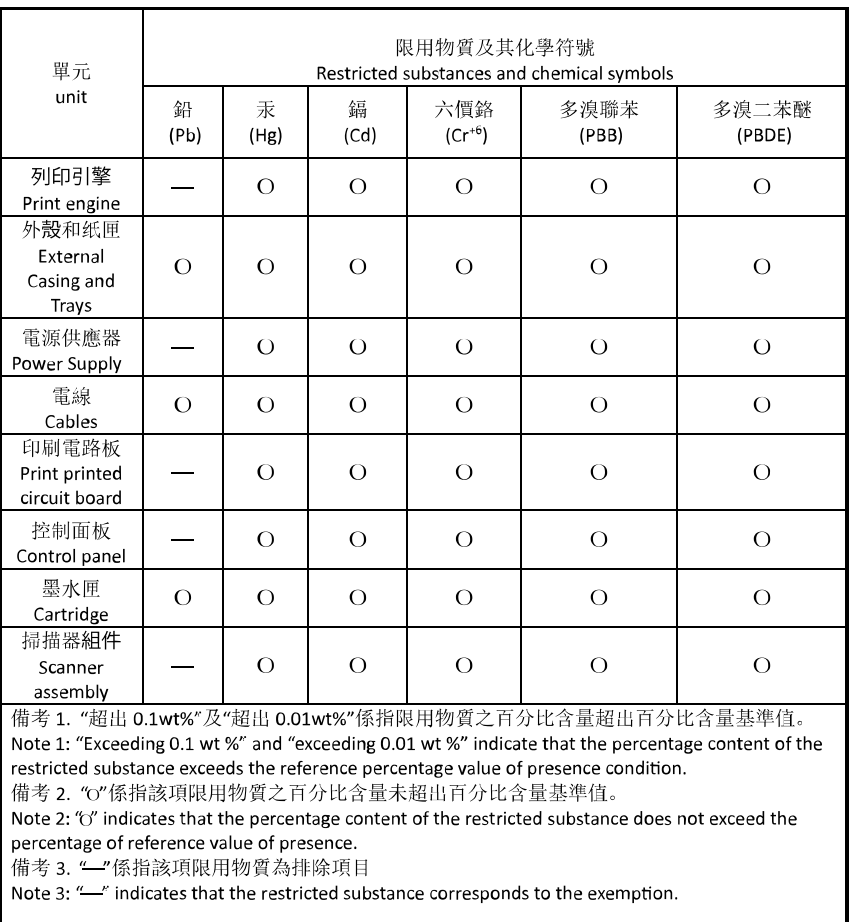

若要存取產品的最新使用指南或手冊,請前往 [hp.com/support](https://hp.com/support)。選取搜尋您的產品, 然後依照 畫面上的指 示繼續執行。

To access the latest user guides or manuals for your product, go to [hp.com/support.](https://hp.com/support) Select Find your product, and then follow the on-screen instructions.

### Beperking voor gevaarlijke producten (India)

This product, as well as its related consumables and spares, complies with the reduction in hazardous substances provisions of the "India E-waste (Management and Handling) Rule 2016." It does not contain lead, mercury, hexavalent chromium, polybrominated biphenyls or polybrominated diphenyl ethers in concentrations exceeding 0.1 weight % and 0.01 weight % for cadmium, except for where allowed pursuant to the exemptions set in Schedule 2 of the Rule.

### Verklaring betreffende beperkingen op schadelijke stoffen (Turkije)

Türkiye Cumhuriyeti: AEEE Yönetmeliğine Uygundur

#### EPEAT

Veel HP producten zijn ontwikkeld om te voldoen aan EPEAT. EPEAT is een uitgebreide milieuwaardering die helpt om groenere elektronische apparatuur te identificeren. Ga voor meer informatie over EPEAT naar [epeat.net.](https://www.epeat.net)

[Klik hier voor informatie over EPEAT-geregistreerde producten van HP.](https://h20195.www2.hp.com/v2/GetDocument.aspx?docname=c05320864)

#### Gebruikersinformatie SEPA Ecolabel (China)

#### 中国环境标识认证产品用户说明

噪声大于 63.0 dB(A) 的办公设备不宜放置于办公室内,请在独立的隔离区域使用。

如需长时间使用本产品或打印大量文件,请确保在通风良好的房间内使用。

如您需要确认本产品处于零能耗状态,请按下电源关闭按钮,并将插头从电源插座断开。

您可以使用再生纸,以减少资源耗费。

#### Energielabel China voor printer, fax en kopieermachine

#### 复印机、打印机和传真机能源效率标识实施规则

依据"复印机、打印机和传真机能源效率标识实施规则",该打印机具有中国能效标识。标识上显示的能效 等级和操作模式值根据"复印机、打印机和传真机能效限定值及能效等级"标准("GB 21521")来确定和计 算。

1. 能效等级

产品能效等级分 3 级,其中 1 级能效最高。能效限定值根据产品类型和打印速度由标准确定。能效等 级则根据基本功耗水平以及网络接口和内存等附加组件和功能的功率因子之和来计算。

2. 能效信息

喷墨打印机

● 操作模式功率

睡眠状态的能耗按照 GB 21521 的标准来衡量和计算。该数据以瓦特 (W) 表示。

待机功率

待机状态是产品连接到电网电源上功率最低的状态。该状态可以延续无限长时间,且使用者无法 改变此状态下产品的功率。对于"成像设备"产品,"待机"状态通常相当于"关闭"状态,但也可能相 当于"准备"状态或者"睡眠"状态。该数据以瓦特 (W) 表示。

睡眠状态预设延迟时间

出厂前由制造商设置的时间决定了该产品在完成主功能后进入低耗模式(例如睡眠、自动关机) 的时间。该数据以分钟表示。

● 附加功能功率因子之和

网络接口和内存等附加功能的功率因子之和。该数据以瓦特 (W) 表示。

标识上显示的能耗数据是根据典型配置测量得出的数据,此类配置包含登记备案的打印机依据复印机、 打印机和传真机能源效率标识实施规则所选的所有配置。因此,该特定产品型号的实际能耗可能与标识 上显示的数据有所不同。

要了解规范的更多详情,请参考最新版的 GB 21521 标准。

### Afvoer van batterijen in Taiwan

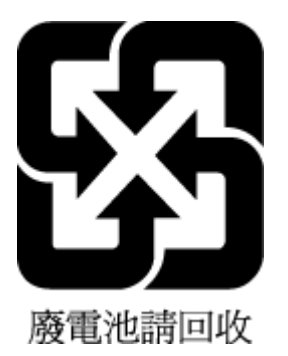

### Batterijrichtlijn Europese Unie

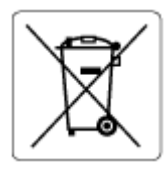

Dit product bevat een batterij die wordt gebruikt om de gegevensintegriteit van de klok of productinstellingen de behouden en is ontworpen om even lang mee te gaan als het product. Onderhoud en vervanging van deze batterij moet worden uitgevoerd door een gekwalificeerde technicus.

### Batterijmelding voor Brazilië

A bateria deste equipamento nao foi projetada para ser removida pelo cliente.

### Californische richtlijn over perchloraathoudende producten

Perchlorate material - special handling may apply. See: [dtsc.ca.gov/hazardouswaste/perchlorate](https://www.dtsc.ca.gov/hazardouswaste/perchlorate)

This product's real-time clock battery or coin cell battery may contain perchlorate and may require special handling when recycled or disposed of in California.